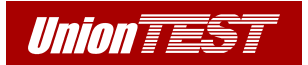

# **Руководство по эксплуатации**

# **СЕРИЯ UDG105 Универсальный DDS генератор сигналов**

**UDG105/2 UDG105/3 UDG105/4** 

**ООО "ЮнионТЕСТ"** 

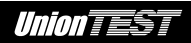

Версия июль 2015

Авторское право © ООО "ЮнионТЕСТ". Все права защищены.

 $|$ *Union* $\overline{TEST}|$  – зарегистрированная торговая марка ООО "ЮнионТЕСТ"

Вся информация этого руководства защищена авторским правом. Любое копирование, тиражирование, полное или частичное воспроизведение, а также перевод на другой язык запрещены без официального разрешения ООО "ЮнионТЕСТ".

Информация в этом руководстве по эксплуатации считается верной на момент публикации. Однако ООО "ЮнионТЕСТ" оставляет за собой право любых изменений данного руководства по эксплуатации полностью или частично в любое время и без уведомления.

# **Информация для контакта**

ООО "ЮнионТЕСТ", Россия Тел. +7 (499) 1748035, +7 (915) 0554563 Факс. +7 (499) 1748035 Адрес электронной почты: utest.ru@gmail.com Веб-страница: www.utest.ru

# **СОДЕРЖАНИЕ**

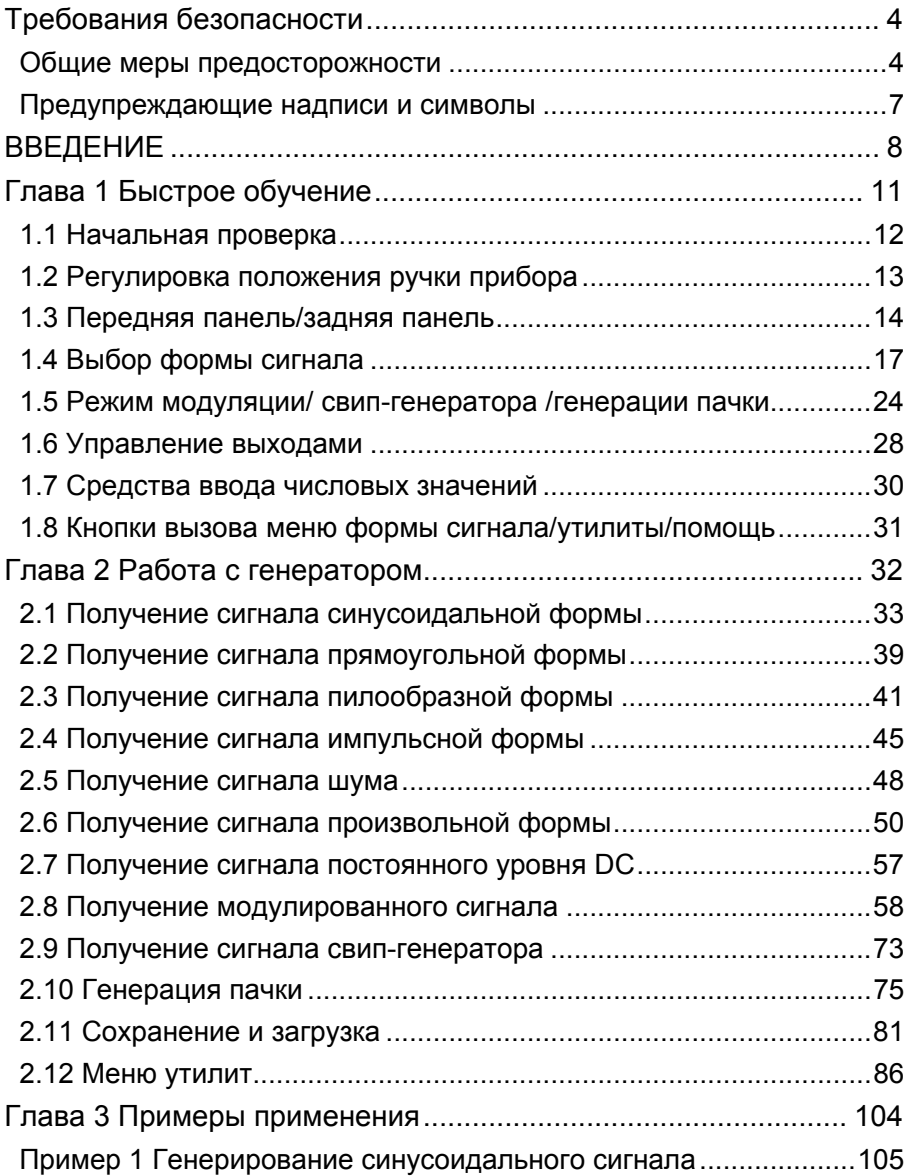

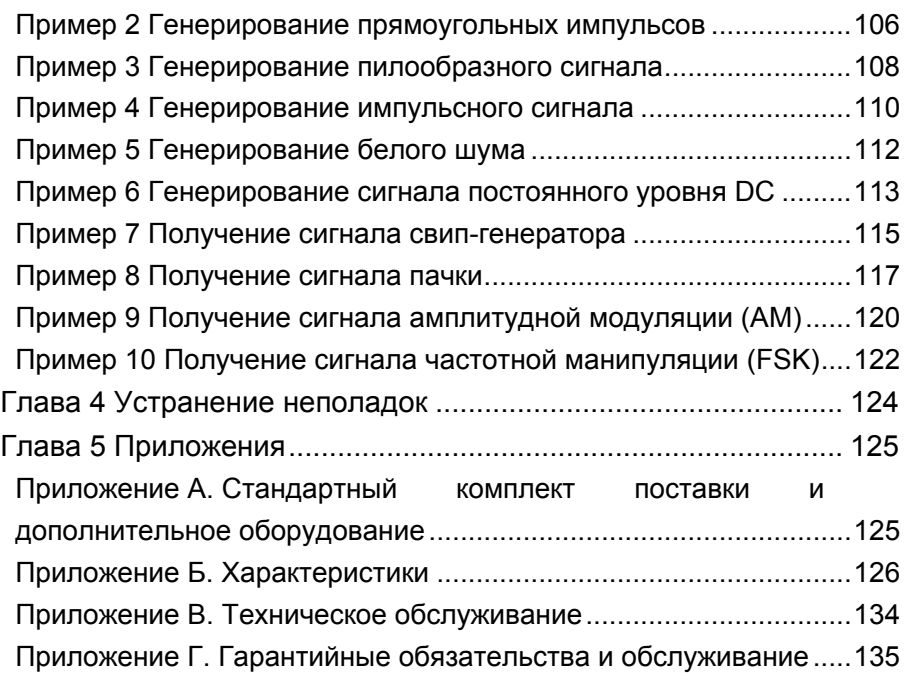

# **ТРЕБОВАНИЯ БЕЗОПАСНОСТИ**

## **Общие меры предосторожности**

Во избежание получения травм, повреждения данного прибора или других приборов электрически связанных с ним, перед тем как приступить к работе внимательно ознакомьтесь с требованиями безопасности. Во избежание потенциальной опасности используйте прибор только согласно указаниям в данном руководстве.

# **Обслуживание и ремонт прибора должен осуществлять только квалифицированный специалист**

#### **Используйте надлежащий кабель питания**

Подключайте прибор к электросети только кабелем питания, предназначенным для данного прибора и страны его использования.

#### **Проверьте заземление прибора**

Данный прибор заземлен через провод защитного заземления кабеля питания. Во избежание электрошока этот провод кабеля питания обязательно должен быть подключен к заземлению. Убедитесь, что прибор должным образом заземлен перед подключением входов или выходов данного прибора.

#### **Учитывайте все предельные характеристики входов и выходов**

Во избежание возгорания или электрошока перед подключением изучите все предельные характеристики и маркировки на приборе, для получения большей информации обратитесь к руководству по эксплуатации.

#### **Используйте надлежащую защиту от перенапряжения**

Убедитесь, что перенапряжение ни в коем случае не сможет достигнуть прибора (например, при грозе). В противном случае возможен электрошок.

#### **Не работайте с прибором без крышек корпуса**

Не допускается использовать прибор без крышек или панелей корпуса.

#### **Остерегайтесь открытых цепей и проводников**

Не допускается при включенном питании прибора касаться открытых цепей и проводников.

### **Не допускается эксплуатация прибора при сомнении в его исправности**

При сомнении в исправности прибора перед его дальнейшей эксплуатацией необходимо выполнить его проверку квалифицированным обслуживающим персоналом. Любой ремонт, регулировка или особенно замена частей прибора должны выполняться уполномоченным ООО "ЮнионТЕСТ" персоналом.

#### **Обеспечьте хорошую вентиляцию**

Недостаточная вентиляция может вызвать перегрев или повреждение этого прибора. Обеспечьте хорошую вентиляцию и регулярно осматривайте вентиляционные отверстия и вентилятор прибора.

## **Не допускается использование прибора в условиях повышенной влажности**

Во избежание короткого замыкания внутри прибора или электрошока не допускается использование прибора в условиях повышенной влажности.

#### **Не допускается использование во взрывоопасной атмосфере**

Помните, во избежание повреждения прибора или травм не допускается использование прибора в условиях повышенной взрывоопасности.

#### **Поверхность прибора должна быть чистой и сухой**

Поддерживайте поверхность прибора чистой и сухой, оберегая его от воздействия пыли и/или влажности.

#### **Защита от электростатики**

Рабочее место должно быть оборудовано специальными средствами для снятия электростатического заряда во избежание повреждения в результате электростатического разряда. Перед подключением кабеля обязательно на некоторое время заземлите внутренний и внешний его проводники для снятия электростатического заряда.

#### **Будьте осторожны при транспортировке**

Будьте осторожны при транспортировке во избежание повреждения органов управления, дисплея, разъемов и прочих частей на панелях прибора.

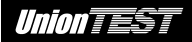

## **Предупреждающие надписи и символы**

**Предупреждающие надписи в данном руководстве.** В данном руководстве можно встретить следующие предупреждающие надписи:

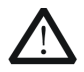

#### **ОСТОРОЖНО!**

указывает на условия или действия, приводящие к травмам или даже летальному исходу**.**

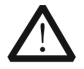

#### **ВНИМАНИЕ!**

указывает на условия или действия, в результате которых может быть поврежден этот прибор или другое оборудование.

**Предупреждающие надписи на приборе.** На приборе можно встретить следующие предупреждающие надписи:

**DANGER (ОПАСНО!)** указывает на непосредственную опасность получения травмы.

**WARNING (ОСТОРОЖНО!)** указывает на потенциальную опасность получения травмы.

**CAUTION (ВНИМАНИЕ!)** указывает на потенциальную опасность повреждения прибора или другого оборудования.

**Предупреждающие символы на приборе.** На приборе можно встретить следующие предупреждающие символы:

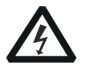

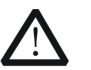

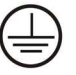

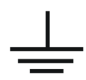

**Опасное напряжение**

**Обратитесь к руководству по эксплуатации**

**Вывод защитного заземления**

**Вывод шасси прибора**

**Вывод заземления**

# **ВВЕДЕНИЕ**

Данное руководство по эксплуатации описывает следующие 3 модели серии UDG105 универсальных DDS генераторов сигналов: UDG105/2, UDG105/3, UDG105/4.

Использование в генераторах серии UDG105 технологии прямого цифрового синтеза (DDS) позволяет получать устойчивый, точный и чистый сигнал с низким уровнем искажений. Превосходные технические характеристики, простота управления и широкий набор функций делают эти приборы превосходным решением обеспечения ваших задач в настоящее время и в будущем.

Генераторы серии UDG105 имеют простую и понятную переднюю панель. Дружественный интерфейс и продуманное расположение органов управления на передней панели, разнообразие коммутационных разъемов, графический интерфейс позволят исключительно быстро обучить оператора умелому обращению с прибором. Режимы модуляции AM, DSB-AM, FM, PM, ASK, FSK и PWM позволят получить модулированный сигнал без помощи дополнительного модулирующего источника. Кроме того, прибор имеет порт USB в стандартном комплекте поставки, возможна поставка прибора с адаптером для порта GPIB. Дистанционное управление осуществляется командами стандарта SCPI.

8

## **Основные особенности**

- Технология прямого цифрового синтеза (DDS) обеспечивает устойчивый, точный и чистый выходной сигнал с низким уровнем искажений.
- Цветной TFT ЖК-дисплей 4.3 дюйма.
- Частота дискретизации 500 МГц, вертикальное разрешение – 14 бит.
- Частотные характеристики:
	- синусоидальный сигнал: от 1 мкГн до максимальной частоты 80/120/160 МГц в зависимости от модели (см. раздел "**Частотные характеристики**" в "**Приложение Б. Характеристики**");
	- прямоугольный сигнал: от 1 мкГн до максимальной частоты 30/40/50 МГц в зависимости от модели (см. раздел "**Частотные характеристики**" в "**Приложение Б. Характеристики**");
	- пилообразный/треугольный сигнал: от 1 мкГн до максимальной частоты 2/3/4 МГц в зависимости от модели (см. раздел "**Частотные характеристики**" в "**Приложение Б. Характеристики**");
	- импульсный сигнал: от 1 мкГн до максимальной частоты 20/30/40 МГц в зависимости от модели (см. раздел "**Частотные характеристики**" в "**Приложение Б. Характеристики**");
	- белый шум: полоса 100 МГц (-3 дБ);
	- сигнал произвольной формы: от 1 мкГн до максимальной частоты 20/30/40 МГц в зависимости от модели (см. раздел

"**Частотные характеристики**" в "**Приложение Б. Характеристики**").

- 5 стандартных форм сигнала: синус, прямоугольный, пилообразный, импульсный, шум
- Разнообразие видов аналоговой и цифровой модуляции: AM, DSB-AM, FM, PM, ASK, FSK и PWM.
- Функции свип-генератора и генерации пачки.
- Разнообразие входов/выходов: выход основного сигнала, вход внешнего модулирующего сигнала, вход внешнего опорного сигнала 10 МГц, вход внешнего сигнала запуска, выход сигнала синхронизации.
- Поддержка внешнего USB флеш-накопителя; возможность обновления прошивки внутренней программного обеспечения генератора с внешнего USB флеш-накопителя.
- Возможность получения на выходе прибора сигнала произвольной формы до 512 тыс. точек с использованием внутренней памяти генератора, позволяя восстанавливать или моделировать сигнал с формой любой сложности.
- Дистанционное управление генератором через порт USB.
- Разнообразие интерфейсов: USB-хост и USB-прибор, GPIB (IEEE-488) (опция).
- Выбор языка для интерфейса прибора и встроенной системы помощи: китайский или английский.

## **Замечания**

Все примеры в тексте данного руководства основаны на модели UDG105/4. Другие модели серии UDG105 отличаются только характеристиками, с которыми можно ознакомится в разделе "**Приложение Б. Характеристики**".

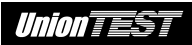

# **ГЛАВА 1 БЫСТРОЕ ОБУЧЕНИЕ**

Темы этой главы:

- начальная проверка;
- регулировка положения ручки прибора;
- передняя панель/задняя панель;
- выбор формы сигнала;
- режимы модуляции/свип-генератора/генерации пачки;
- управление выходами;
- средства ввода числовых значений;
- функции сохранение/ утилиты/ помощь.

# **1.1 Начальная проверка**

При получении нового генератора следует выполнить его проверку согласно следующему.

# **1. Проверьте отсутствие повреждения транспортной упаковки**

Сохраните поврежденную упаковку или упаковочный материал до полной механической, электрической проверки и проверки соответствия комплекта поставки.

## **2. Проверьте принадлежности**

При обнаружении недостачи в комплекте поставки (см. разделу "**Приложение А. Стандартный комплект поставки и дополнительное оборудование**") или повреждения, уведомьте об этом Вашего поставщика.

# **3. Проверьте прибор**

При обнаружении любого механического повреждения или дефекта прибора, а также при выявлении неполадок в его работе уведомьте об этом Вашего поставщика. При механическом повреждении упаковки или упаковочного материала уведомьте об этом Вашу транспортную компанию. Сохраните поврежденную упаковку или упаковочный материал для экспертизы транспортной компанией.

# **1.2 Регулировка положения ручки прибора**

Для регулировки положения ручки прибора потяните за нее в местах ее крепления в осевом направлении от прибора, а затем поверните ручку в нужное положение, как показано на следующих рисунках.

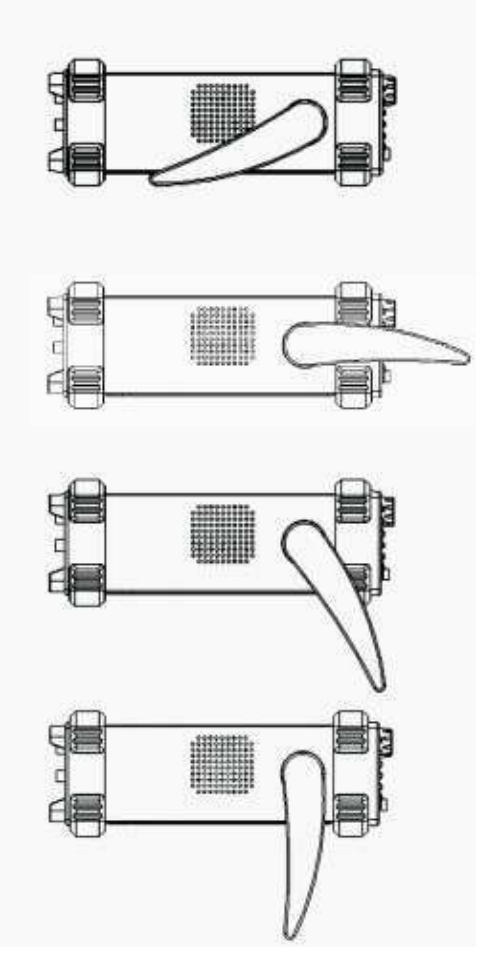

Рисунок 1-1 Регулировка положения ручки генератора

# **1.3 Передняя панель/задняя панель**

Знакомство с любым новым прибором следует начинать с элементов управления передней и задней панели. Эта глава дает краткое описание элементов управления, расположенных на передней и задней панели.

Генераторы серии UDG105 имеют простую и понятную переднюю панель (см. рис. 1-2 и 1-3).

На передней панели генератора находятся поворотный регулятор и функциональные кнопки. Шесть серо-голубых кнопок под экраном являются кнопками меню, с помощью которых можно вызывать меню разных функций или непосредственно выполнять конкретные действия.

На передней панели и задней панелях генератора находятся разъемы входов и выходов сигналов, позволяющие получить сигнал нужной формы, а также обеспечивающие разнообразные интерфейсы, удовлетворяющие потребности коммуникации.

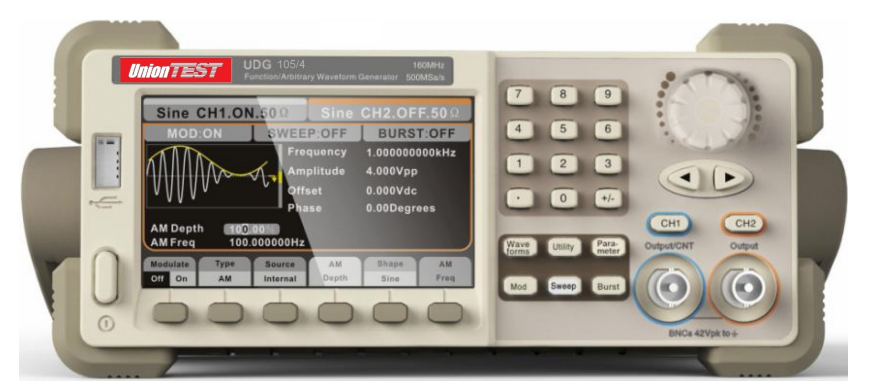

Рисунок 1-2 Внешний вид генератора серии UDG105

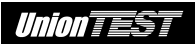

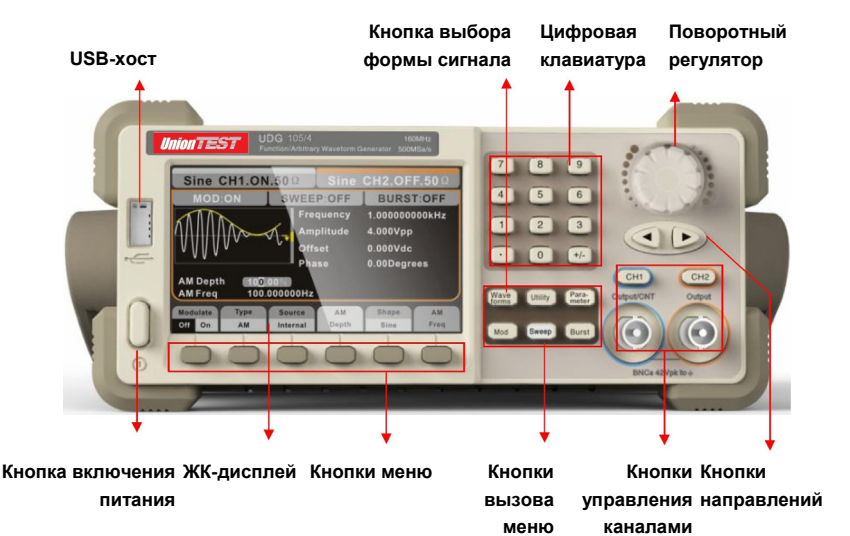

# Рисунок 1-3 Передняя панель

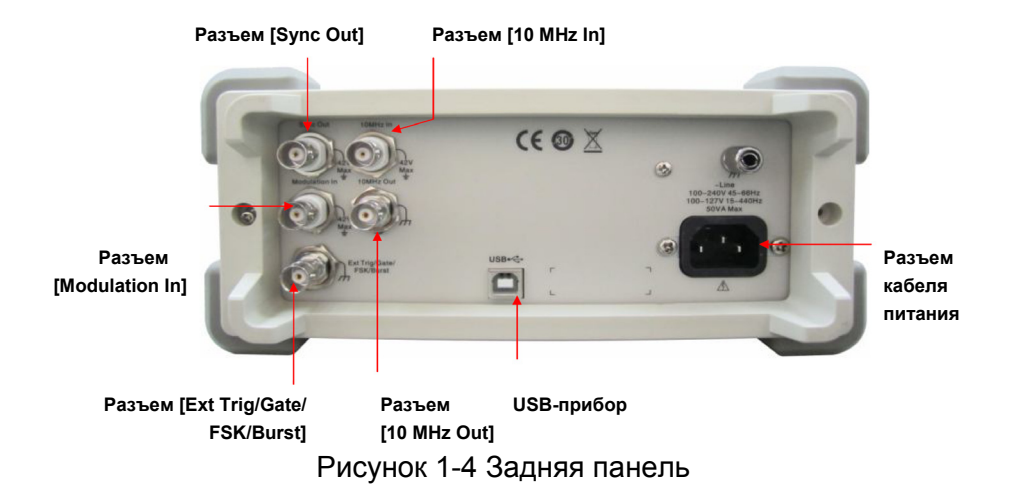

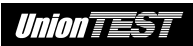

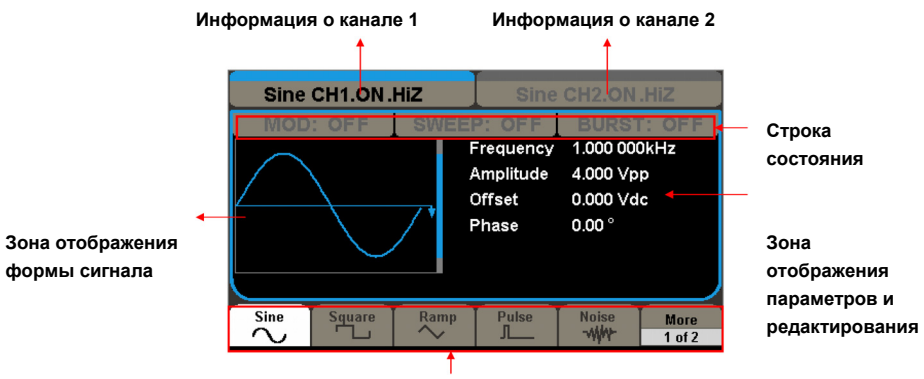

**Зона отображения назначений кнопок меню**  Рисунок 1-5 Экранный интерфейс

(для примера показан экранный интерфейс синусоидального сигнала)

# **В тексте данного руководства принято следующее обозначения**

## **1. Кнопки, расположенные на передней панели прибора**

Кнопки функций, расположенные на передней панели прибора, обозначаются как наименование кнопки жирным шрифтом + рамка вокруг текста, например, **Waveforms**.

## **2. Кнопки меню**

Кнопки меню обозначаются как наименование кнопки жирным шрифтом + серый фон, например, **Frequency**.

## **3. Разъемы**

Разъемы, расположенные на передней или задней панели прибора, обозначаются как наименование кнопки жирным шрифтом + квадратные скобки, например, [**Sync Out**].

## **4. Последовательность действий пользователя**

Последовательность действий пользователя в данном руководстве обозначается с помощью символа " $\rightarrow$ ". Например, **WaveformsSine** означает, что следует нажать кнопку **Waveforms** на передней панели и затем нажать кнопку, соответствующую пункту экранного меню **Sine**.

# **ВНИМАНИЕ!**

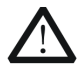

Подача сигнала на разъемы прибора, работающие в режиме выхода недопустима. Это может повредить генератор.

# **1.4 Выбор формы сигнала**

Нажмите на передней панели прибора кнопку **Waveforms** для вызова меню выбора формы сигнала (см. рисунок 1-6). Последующее описание поможет Вам ознакомиться с параметрами настройки различный форм сигнала.

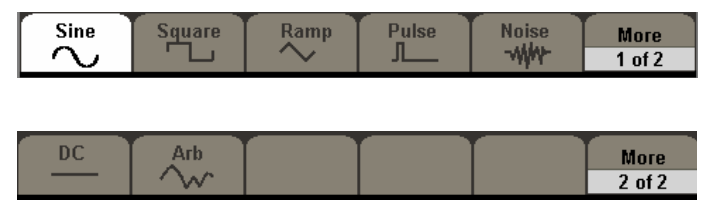

Рисунок 1-6 Меню выбора формы сигнала

1. Нажмите кнопки **Waveforms**  $\rightarrow$  Sine, и в зоне отображения формы сигнала появится изображение синуса. Генератор позволяет получать синусоидальный сигнал с частотой от

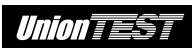

1 мкГн до максимальной частоты 80/120/160 МГц в зависимости от модели (см. раздел "**Частотные характеристики**" в "**Приложение Б. Характеристики**"). Установка параметров частота/период (**Frequency**/**Period**), амплитуда/верхний уровень (**Amplitude**/**HightLevel**), смещение/нижний уровень (**Offset**/**LowLevel**) и фаза (**Phase**) позволяет получить сигнал синуса с нужными параметрами.

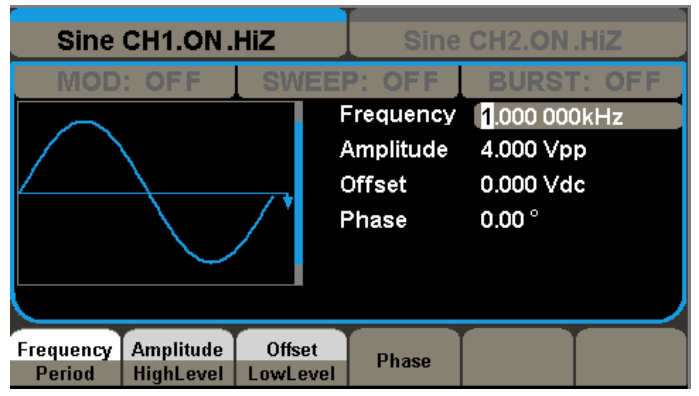

Рисунок 1-7 Вид интерфейса для синусоидального сигнала

На рис. 1-7 показаны начальные настройки изготовителя: частота – 1 кГц, амплитуда – 4.0 В<sub>размах</sub> и смещение – 0 В $_{\text{постоянное}}$ , фаза – 0°.

2. Нажмите кнопки **Waveforms** > Square, и в зоне отображения формы сигнала появится изображение прямоугольного сигнала. Генератор позволяет получать прямоугольный сигнал с регулируемым коэффициентом заполнения и частотой от 1 мкГн до максимальной частоты 30/40/50 МГц в зависимости от модели (см. раздел "**Частотные характеристики**" в "**Приложение Б. Характеристики**").

Установка параметров частота/период (**Frequency**/**Period**), амплитуда/верхний уровень (**Amplitude**/**HightLevel**), смещение/нижний уровень (**Offset**/**LowLevel**), коэффициент заполнения (**Duty**) и фаза (**Phase**) позволяет получить прямоугольный сигнал с нужными параметрами.

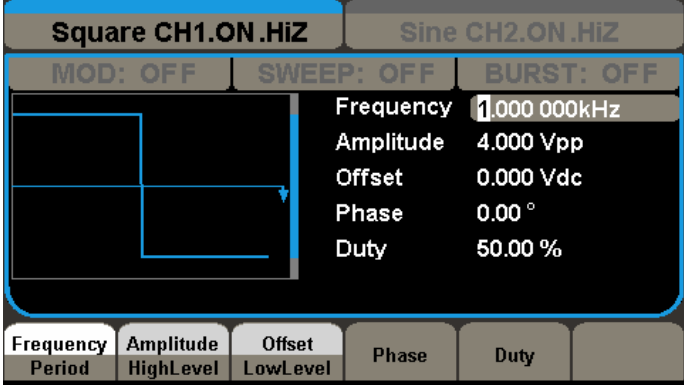

Рисунок 1-8 Вид интерфейса для прямоугольного сигнала

На рис. 1-8 показаны начальные настройки изготовителя: частота – 1 кГц, амплитуда – 4.0 В<sub>размах</sub> и смещение – 0 В<sub>постоянное</sub>, коэффициент заполнения – 50 %, фаза – 0°.

3. Нажмите кнопки **Waveforms** > Ramp, и в зоне отображения формы сигнала появится изображение сигнала пилообразной формы. Генератор позволяет получать пилообразный сигнал с регулируемым коэффициентом симметрии и частотой от 1 мкГн до максимальной частоты 2/3/4 МГц в зависимости от модели (см. раздел "**Частотные характеристики**" в "**Приложение Б. Характеристики**"). Установка параметров частота/период (**Frequency**/**Period**), амплитуда/верхний уровень (**Amplitude**/**HightLevel**), смещение/нижний уровень

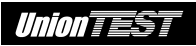

(**Offset**/**LowLevel**), коэффициент симметрии (**Symmetry**) и фаза (**Phase**) для получения сигнала пилообразной формы с нужными параметрами.

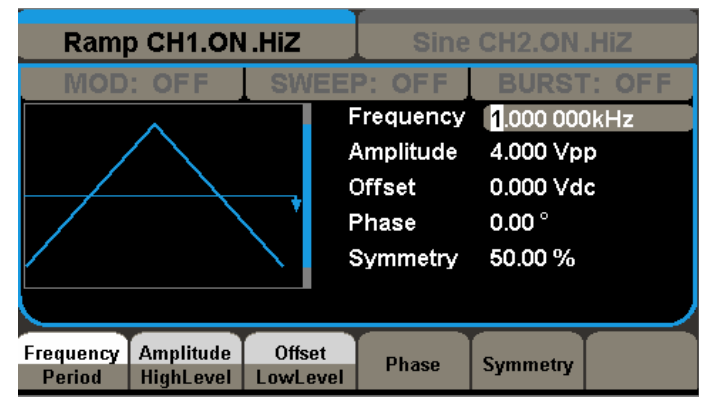

Рисунок 1-9 Вид интерфейса для пилообразного сигнала

На рис. 1-9 показаны начальные настройки изготовителя: частота – 1 кГц, амплитуда – 4.0 В<sub>размах</sub> и смещение – 0 В<sub>постоянное</sub>, коэффициент симметрии – 50 %, фаза – 0°.

4. Нажмите кнопки **WaveformsPulse**, и в зоне отображения формы сигнала появится изображение импульсного сигнала. Генератор позволяет получать импульсный сигнал с регулируемым коэффициентом заполнения и частотой от 1 мкГн до максимальной частоты 20/30/40 МГц в зависимости от модели (см. раздел "**Частотные характеристики**" в "**Приложение Б. Характеристики**"). Установка параметров частота/период (**Frequency**/**Period**), амплитуда/верхний уровень (**Amplitude**/**HightLevel**), смещение/нижний уровень (**Offset**/**LowLevel**), длительность импульса/коэффициент заполнения (**Width**/**Duty**), длительность фронта/среза

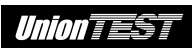

(**Rise**/**Fall**) и задержка (**Delay**) для получения импульсного сигнала с нужными параметрами.

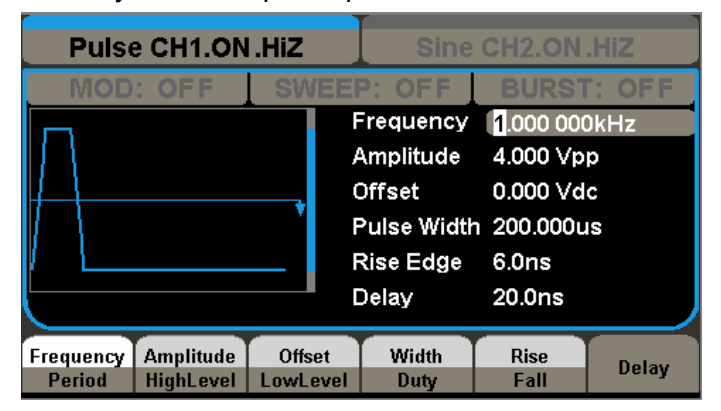

Рисунок 1-10 Вид интерфейса для импульсного сигнала

На рис. 1-10 показаны начальные настройки изготовителя: частота – 1 кГц, амплитуда – 4.0 В<sub>размах</sub> и смещение – 0 Впостоянное, длительность импульса – 200 мкс, длительность фронта – 6 нс, задержка – 0 с.

5. Нажмите кнопки **Waveforms** > Noise, и в зоне отображения формы сигнала появится изображение шумового сигнала. Генератор позволяет получать сигнал белого шума с полосой 100 МГц (-3 дБ). Установка параметров амплитуда (**Stdev**), смещение (**Mean**) для получения шумового сигнала с нужными параметрами.

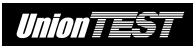

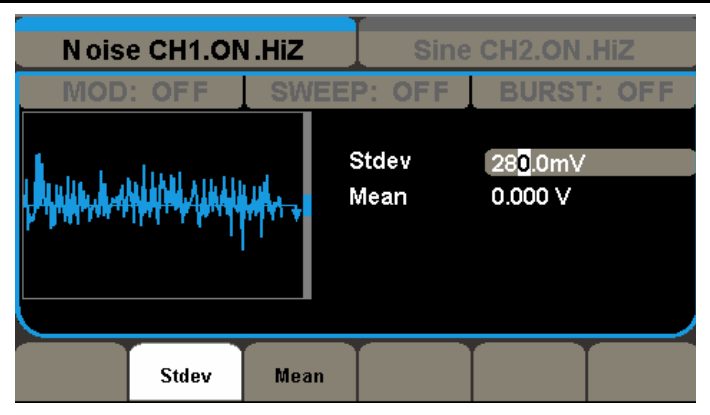

Рисунок 1-11 Вид интерфейса для шумового сигнала

На рис. 1-11 показаны начальные настройки изготовителя: макс. амплитуда – 280 мВ, смещение – 0 мВ.

6. Нажмите кнопки **Waveforms**  $\rightarrow$  **More 1 of 2** $\rightarrow$  **DC**, и в зоне отображения формы сигнала появится изображение сигнала в форме постоянного уровня DC. Установка параметра напряжения смещения (**DC Offset**) сигнала в форме постоянного уровня DC.

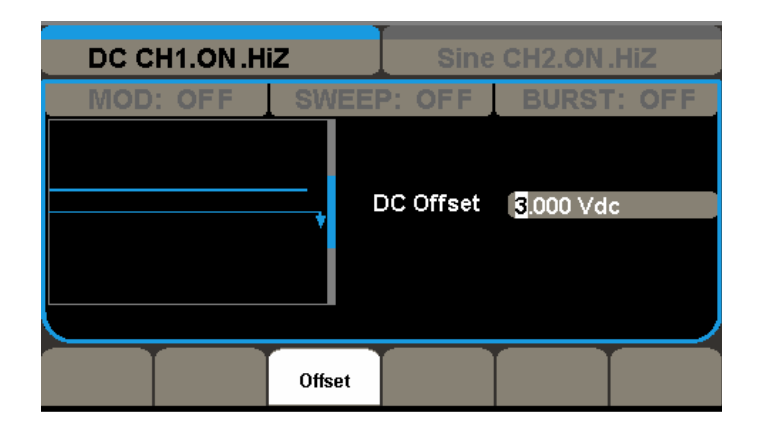

Рисунок 1-12 Вид интерфейса для сигнала в форме постоянного уровня DC

На рис. 1-12 показаны начальные настройки изготовителя: постоянное напряжение смещения – 3 мВ.

7. Нажмите кнопки **Waveforms → More 1 of 2→ Arb**, и в зоне отображения формы сигнала появится изображение сигнала произвольной формы. Генератор позволяет получать сигнал произвольной формы из 16/512 тыс. точек и частотой от 1 мкГн до максимальной частоты 20/30/40 МГц в зависимости от модели (см. раздел "**Частотные характеристики**" в "**Приложение Б. Характеристики**"). Установите нужную частота/период (**Frequency**/**Period**), амплитуда/верхний уровень (**Amplitude**/**HightLevel**), смещение/нижний уровень (**Offset**/**LowLevel**) и фаза (**Phase**) для получения сигнала произвольной формы с требуемыми параметрами.

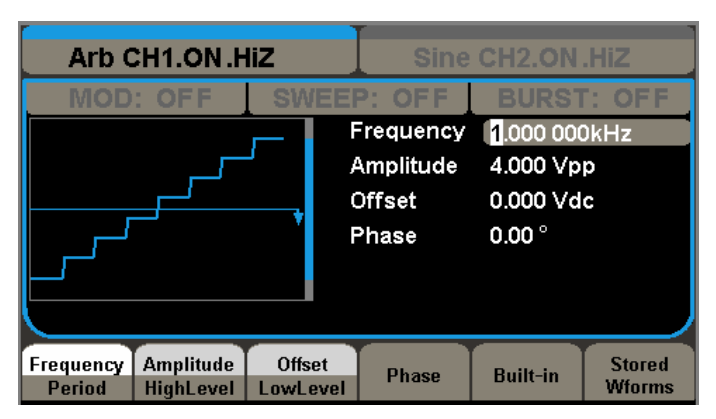

Рисунок 1-13 Вид интерфейса для сигнала произвольной формы

На рис. 1-13 показаны начальные настройки изготовителя: частота – 1 кГц, амплитуда – 4.0 В<sub>размах</sub> и смещение –  $0 B_{\text{nocrosulone}}$ , фаза –  $0^{\circ}$ .

# **1.5 Режим модуляции/ свип-генератора /генерации пачки**

На передней панели генератора имеется три кнопки, предназначенные для вызова меню режимов: модуляции, свип-генератора и генерации пачки (см. рис. 1-14). Приведенное ниже описание ознакомит с их использованием.

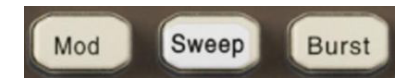

Рисунок 1-14 Кнопки выбора режима модуляции, свип-генератора и генерации пачки

1. Нажмите на передней панели прибора кнопку **Mod** для вызова меню режима генерирования модулированного сигнала. Модулированный сигнал можно настраивать изменением следующих параметров: включение/выключение режима генерирования модулированного сигнала (**Modulate**), функция модуляции (**Type**), форма сигнала несущей (**Shape**), частота несущей (**Freq**), коэффициент модуляции (**Depth**), источник модулирующего сигнала (**Source**). Генератор серии UDG105 обеспечивает следующие виды модуляции: амплитудная модуляция (AM), двухсторонняя амплитудная модуляция (DSB-AM), частотная модуляция (FM), фазовая модуляция (PM), амплитудная манипуляция (ASK), частотная манипуляция (FSK) и широтно-импульсная модуляция (PWM), используя в качестве сигнала несущей: синусоидальный, прямоугольный, пилообразный сигнал, а также сигнал произвольной формы. Импульсный сигнал и шум не могут быть использованы в качестве несущей, а широтно-импульсная модуляция (PWM) может использовать в качестве несущей только импульсный сигнал.

| Sine CH1.ON.HiZ<br>Sine CH <sub>2</sub> .ON .HiZ |                           |                                                  |                                                          |            |  |  |  |
|--------------------------------------------------|---------------------------|--------------------------------------------------|----------------------------------------------------------|------------|--|--|--|
| MOD: ON                                          | SWFFP'                    | <b>OFF</b>                                       | <b>BURST: OFF</b>                                        |            |  |  |  |
|                                                  |                           | Frequency<br>Amplitude<br><b>Offset</b><br>Phase | 1.000 000kHz<br>4.000 Vpp<br>0.000 Vdc<br>$0.00^{\circ}$ |            |  |  |  |
| 100,000 00 Hz<br>l AM Frea<br>AM Depth 100.00 %  |                           |                                                  |                                                          |            |  |  |  |
| <b>Modulate</b><br>Type<br>AМ<br>Off<br>0n       | <b>Source</b><br>Internal | АМ<br>Depth                                      | <b>Shape</b><br><b>Sine</b>                              | AM<br>Freq |  |  |  |

Рисунок 1-15 Вид интерфейса для режима модуляции

2. Нажмите на передней панели прибора кнопку **Sweep** для вызова меню режима свип-генератора. В режиме свип-генератора производится изменение частоты выходного сигнала от начального до конечного значения в течение заданного времени развертки. В режиме свип-генератора могут быть использованы синусоидальный, прямоугольный, пилообразный сигнал, а также сигнал произвольной формы. Импульсный сигнал, сигнал в форме постоянного уровня DC и шум не могут быть использованы в режиме свип-генератора.

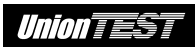

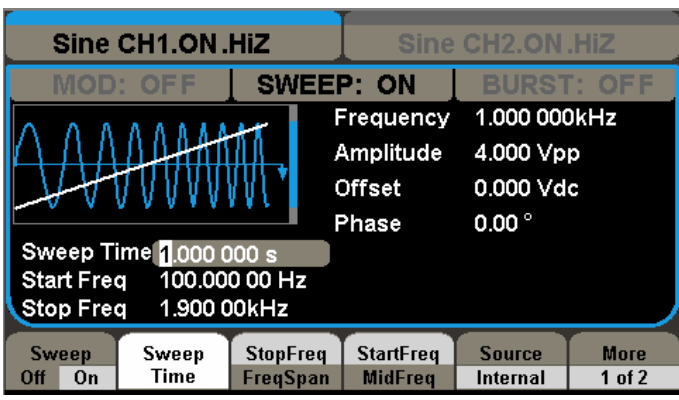

Рисунок 1-16 Вид интерфейса для режима свип-генератора

3. Нажмите на передней панели прибора кнопку **Burst** для вызова меню режима генерации пачки. Прибор позволяет генерировать пачки из сигнала следующих форм: синусоидальный, прямоугольный, пилообразный, импульсный и сигнал произвольной формы.

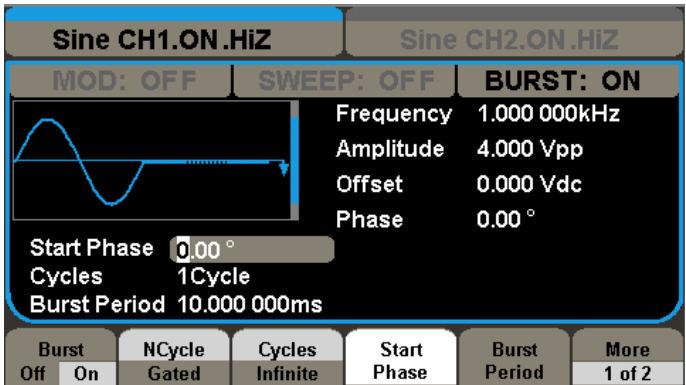

Рисунок 1-17 Вид интерфейса для режима генерации пачки

## **Пояснение**

**Генерация пачки** – это получение заданного числа периодов сигнала определенной формы.

Генерация пачки может быть двух типов: пачки с заданным количеством циклов (**NCycle**) и стробированные пачки (**Gated**).

В качестве формы сигнала для генерации пачки может быть использована любая из предлагаемых генератором форм. Однако шумовой сигнал может быть использован только для генерации стробированных пачек (**Gated**).

Обычно режим генерации пачки включают после получения на выходе генератора базового сигнала нужной формы.

# **1.6 Управление выходами**

Справа на передней панели генератора имеется две кнопки для вызова меню управления выходом соответствующего канала CH1 и CH2 (см. рис. 1-18). Приведенное ниже описание ознакомит с их использованием.

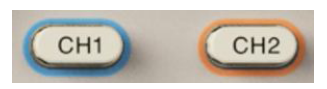

Рисунок 1-18 Кнопки вызова меню управления выходом каналов CH1 и CH2

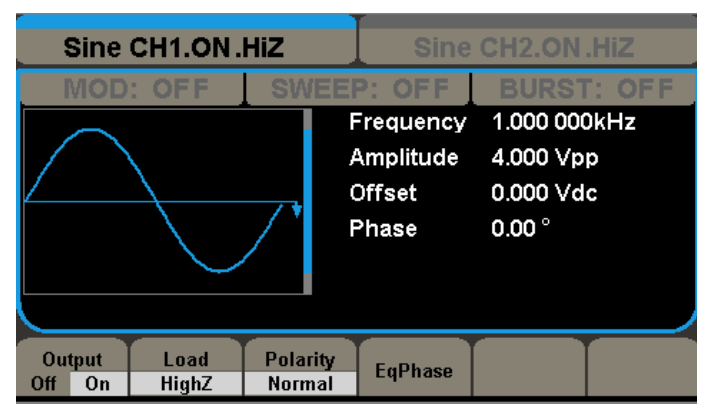

Рисунок 1-19 Вид интерфейса для управления выходом каналов CH1 и CH2

## **1. Включение/выключение выхода канала**

Нажатие кнопок **CH1**/**CH2Output** позволяет включить (**On**) или отключить (**Off**) выход соответствующего канала CH1 или CH2.

# **2. Выбор параметра сопротивление нагрузки**

Выходной импеданс для выходов каналов генератора, разъемы [**CH1**] и [**CH2**] которых расположены на его передней панели, имеет фиксированное значение 50 Ом. Если фактическая нагрузка, подключенная к выходному каналу генератора, не соответствует этому значению, то отображаемые на дисплее значения амплитуды сигнала и его смещения не будут соответствовать действительности. Эта функция используется для установления соответствия между отображаемым значением и реальным напряжением.

Нажмите кнопки **CH1**/**CH2Load** для выбора высокоомной нагрузки (**HighZ**) или нагрузки 50 Ом (**50Ω**).

Следует помнить, что текущий параметр нагрузки, указанный на экранной кнопке меню, является установкой по умолчанию и загружается при включении питания. Если текущая значение в данном меню будет изменено, то оно станет установкой по умолчанию в дальнейшей работе прибора.

## **Пояснение**

Генераторы серии UDG105 имеют фиксированный 50 Ом импеданс выхода каналов. Независимо от установленного параметра нагрузки, если реальная нагрузка будет отличаться текущей установки, то показания напряжения не будет соответствовать реальному напряжению.

## **3. Инверсия выходного сигнала**

Нажмите кнопки **CH1**/**CH2Polarity** для включения (**Invert**) или выключения (**Normal**) инверсии входного сигнала.

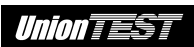

Установка инверсии входного сигнала производится индивидуально для каждого канала и оставляет неизменным постоянное смещение.

# **1.7 Средства ввода числовых значений**

Справа на передней панели генератора имеются еще две группы кнопок: цифровая клавиатура и кнопки направлений, а также поворотный регулятор (см. рис. 1-20). Приведенное ниже описание ознакомит с их использованием.

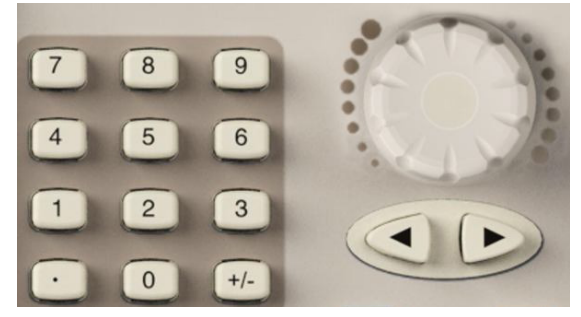

Рисунок 1-20 Органы управления, используемые для ввода числовых значений

## **Кнопки направлений**

Кнопки "ВПРАВО" и "ВЛЕВО" позволяют выбрать разряд в числовом значении выбранного параметра.

## **Цифровая клавиатура**

Позволяет непосредственно вводить нужное числовое значение для выбранного параметра.

## **Поворотный регулятор**

Вращение этого регулятора позволяет изменять выбранную цифру в числовом значении параметра (0~9).

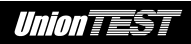

# **1.8 Кнопки вызова меню формы сигнала/утилиты/помощь**

На передней панели генератора имеется три кнопки, предназначенные для вызова меню сохранения/загрузки, меню утилит и меню информационной помощи (см. рис. 1-21). Приведенное ниже описание ознакомит с их использованием.

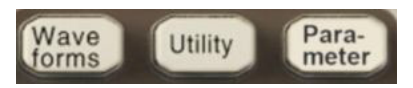

Рисунок 1-21 Кнопки меню формы сигнала, меню утилит и меню контекстной помощи

- 1. Кнопка **Waveforms** для вызова меню выбора формы сигнала.
- 2. Кнопка **Utility** используется для вызова меню вспомогательных функций системы, функции частотомера, настроек интерфейса, информации о настройках системы, а также для проведения самодиагностики прибора и информации о калибровки и т.п.
- 3. Кнопка **Parameter** служит для вызова меню информационной помощи.

# **ГЛАВА 2 РАБОТА С ГЕНЕРАТОРОМ**

Приступая к изучению этой главы, следует иметь представление об устройстве передней/задней панели, о расположении и назначении всех элементов управления данного генератора, о принципе настройки генератора. В противном случае следует обратиться к разделу "Глава 1 Быстрое обучение".

Темы этой главы:

- получение сигнала синусоидальной формы (**WaveformsSine**);
- получение сигнала прямоугольной формы **(Waveforms**→Square);
- получение сигнала пилообразной формы (**Waveforms**  $\rightarrow$  Ramp);
- получение сигнала импульсной формы (**WaveformsPulse**);
- получение сигнала шума (**Waveforms** $\rightarrow$ Noise);
- получение сигнала произвольной формы (**Waveforms** > Arb);
- получение модулированного сигнала (**Mod**);
- получение сигнала свип-генератора (**Sweep**);
- генерация пачки (**Burst**);
- сохранение и загрузка (Utility > Store/Recall);
- меню утилит (**Utility**);
- система информационной помощи (**Parameter**).

**Рекомендуем тщательно изучить эту главу для полного понимания методов настройки и управления генератором.** 

# **2.1 Получение сигнала синусоидальной формы**

Нажмите кнопки **WaveformsSine** для вызова меню сигнала синусоидальной формы.

Для получения разных сигналов синусоидальной формы генератор позволяет задавать следующие параметры: частота/период (**Frequency**/**Period**), амплитуда/верхний уровень (**Amplitude**/**HightLevel**), смещение/нижний уровень (**Offset**/**LowLevel**) и фаза (**Phase**). Например, с помощью соответствующей кнопки меню выберите **Frequency**, как показано на рис. 2-1. При этом курсор будет находиться на значении частоты в зоне отображения параметров и можно будет установить нужное значение частоты.

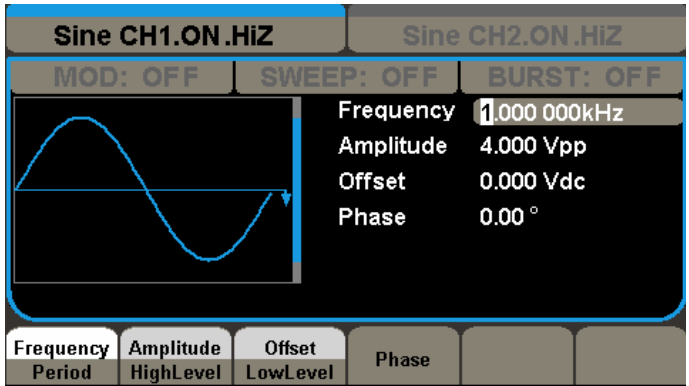

Рисунок 2-1 Вид интерфейса настроек сигнала синусоидальной формы

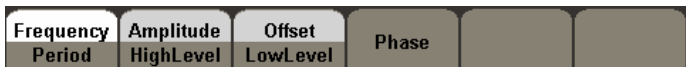

Рисунок 2-2 Меню настроек сигнала синусоидальной формы

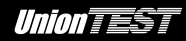

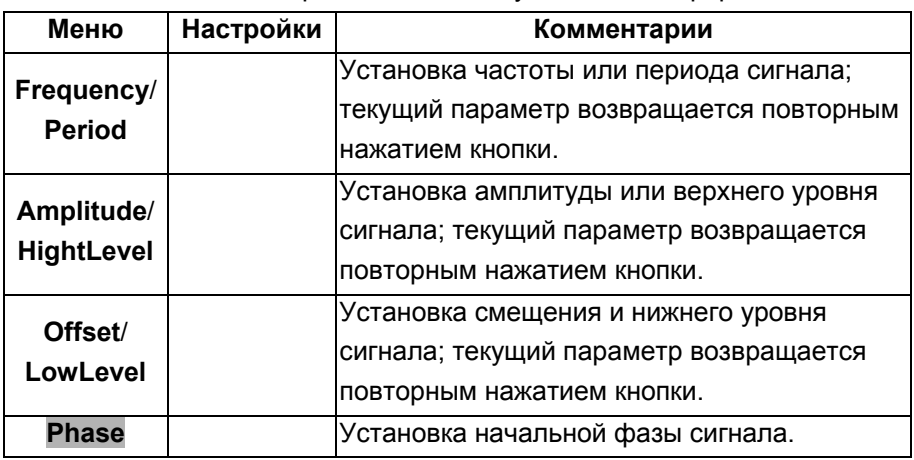

Таблица 2-1 Меню настроек сигнала синусоидальной формы

#### **Установка частоты/периода выходного сигнала**

1. Нажмите кнопки **Waveforms** > Sine > Frequency для установки частоты сигнала.

Значение частоты, отображаемое на экране после включения прибора, либо является значением по умолчанию, либо ранее использовавшимся значением. Если при выборе другой формы сигнала установленное значение частоты недопустимо, то оно будет автоматически скорректировано.

При необходимости установки периода сигнала следует еще раз нажать соответствующую кнопку меню **Frequency** /**Period** (текущий параметр отображается в инверсном цвете).

2. Ввод нужного значения осуществляется непосредственно с помощью цифровой клавиатуры с последующим нажатием кнопки, соответствующей нужной единице вводимого параметра. Или же можно выбрать с помощью кнопок направления нужную для редактирования цифру и изменить ее с помощью поворотного регулятора.

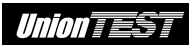

| Sine CH1.ON.HiZ<br>Sine CH <sub>2</sub> .ON .HiZ |                 |        |                                                         |                                                |                   |
|--------------------------------------------------|-----------------|--------|---------------------------------------------------------|------------------------------------------------|-------------------|
|                                                  | <b>MOD: OFF</b> | SWEEP: | <b>OFF</b><br>Frequency<br>Amplitude<br>Offset<br>Phase | 20<br>4.000 Vpp<br>0.000 Vdc<br>$0.00^{\circ}$ | <b>BURST: OFF</b> |
| <b>MHz</b>                                       | kHz             | Hz     | mHz                                                     | uHz                                            | Cancel            |

Рисунок 2-3 Установка частоты

#### **Замечание**

При вводе значения с помощью цифровой клавиатуры используйте кнопку направления "ВЛЕВО" для перемещения курсора и удаления или изменения предыдущего разряда.

## **Установка амплитуды выходного сигнала**

1. Нажмите кнопки **Waveforms** > Sine > Amplitude для установки амплитуды сигнала.

Значение амплитуды, отображаемое на экране после включения прибора, либо является значением по умолчанию, либо ранее использовавшимся значением. Если при выборе другой формы сигнала установленное значение амплитуды недопустимо, то оно будет автоматически скорректировано.

При необходимости установки верхнего или нижнего уровня сигнала следует нажать соответствующую кнопку меню
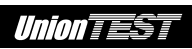

**Amplitude**/**HightLevel** или **Offset/LowLevel** (текущий параметр отображается в инверсном цвете).

2. Ввод нужного значения осуществляется непосредственно с помощью цифровой клавиатуры с последующим нажатием кнопки, соответствующей нужной единице вводимого параметра. Или же можно выбрать с помощью кнопок направления нужную для редактирования цифру и изменить ее с помощью поворотного регулятора.

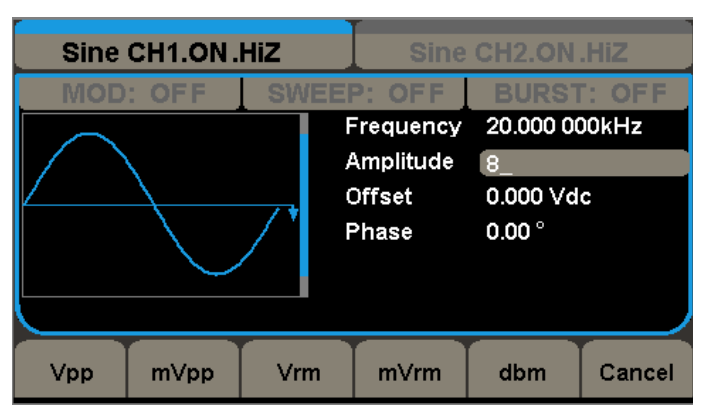

Рисунок 2-4 Установка амплитуды

# **Установка смещения постоянной составляющей**

1. Нажмите кнопки **Waveforms** > Sine > Offset для установки смещения.

Значение смещения, отображаемое на экране после включения прибора, либо является значением по умолчанию, либо ранее использовавшимся значением. Если при выборе другой формы сигнала установленное значение смещения станет недопустимым, то оно будет автоматически скорректировано.

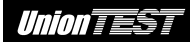

2. Ввод нужного значения осуществляется непосредственно с помощью цифровой клавиатуры с последующим нажатием кнопки, соответствующей нужной единице вводимого параметра. Или же можно выбрать с помощью кнопок направления нужную для редактирования цифру и изменить ее с помощью поворотного регулятора.

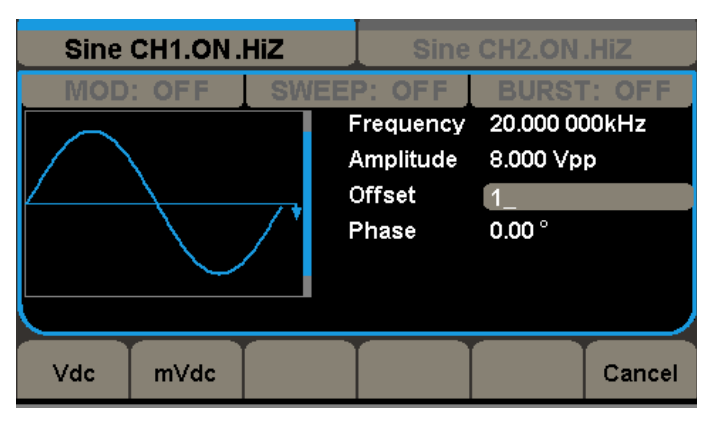

Рисунок 2-5 Установка смещения

# **Установка начальной фазы выходного сигнала**

1. Нажмите кнопки **WaveformsSinePhase** для установки начальной фазы выходного сигнала.

Значение начальной фазы выходного сигнала, отображаемое на экране после включения прибора, либо является значением по умолчанию, либо ранее использовавшимся значением. Если при выборе другой формы сигнала установленное значение начальной фазы выходного сигнала станет недопустимым, то оно будет автоматически скорректировано.

2. Ввод нужного значения осуществляется непосредственно с помощью цифровой клавиатуры с последующим нажатием

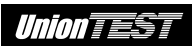

кнопки, соответствующей нужной единице вводимого параметра. Или же можно выбрать с помощью кнопок направления нужную для редактирования цифру и изменить ее с помощью поворотного регулятора.

#### **Замечание**

Настройки параметров *частота, амплитуда, смещение* и *фаза* для любой формы сигнала выполняются также как и для синусоидальной формы, поэтому эта тема далее не будет затрагиваться.

# **2.2 Получение сигнала прямоугольной формы**

Нажмите кнопки **WaveformsSquare** для вызова меню сигнала прямоугольной формы.

Для получения разных сигналов прямоугольной формы генератор позволяет задавать следующие параметры: частота/период (**Frequency**/**Period**), амплитуда/верхний уровень (**Amplitude**/**HightLevel**), смещение/нижний уровень (**Offset**/**LowLevel**), коэффициент заполнения (**Duty**) и фаза (**Phase**).

Как показано на рис. 2-6, с помощью соответствующей кнопки меню выберите **Duty**. При этом курсор будет находиться на значении коэффициента заполнения в зоне отображения параметров и можно будет установить для него нужное значение.

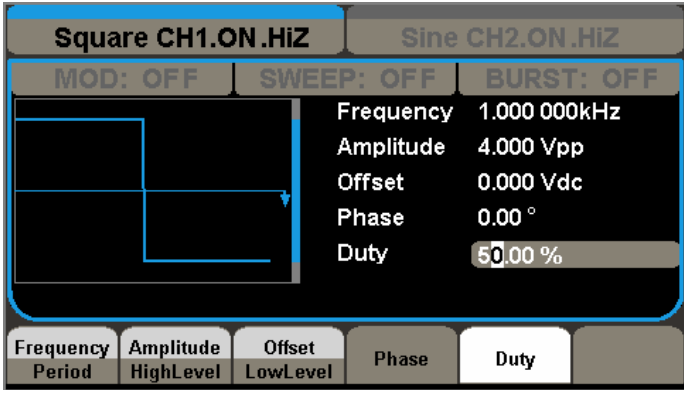

Рисунок 2-6 Вид интерфейса настроек сигнала прямоугольной формы

| Frequency   Amplitude |                           | <b>Offset</b> | <b>Phase</b> |      |  |
|-----------------------|---------------------------|---------------|--------------|------|--|
| Period                | <b>HighLevel LowLevel</b> |               |              | Duty |  |

Рисунок 2-7 Меню настроек сигнала прямоугольной формы

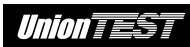

Таблица 2-2 Меню настроек сигнала прямоугольной формы

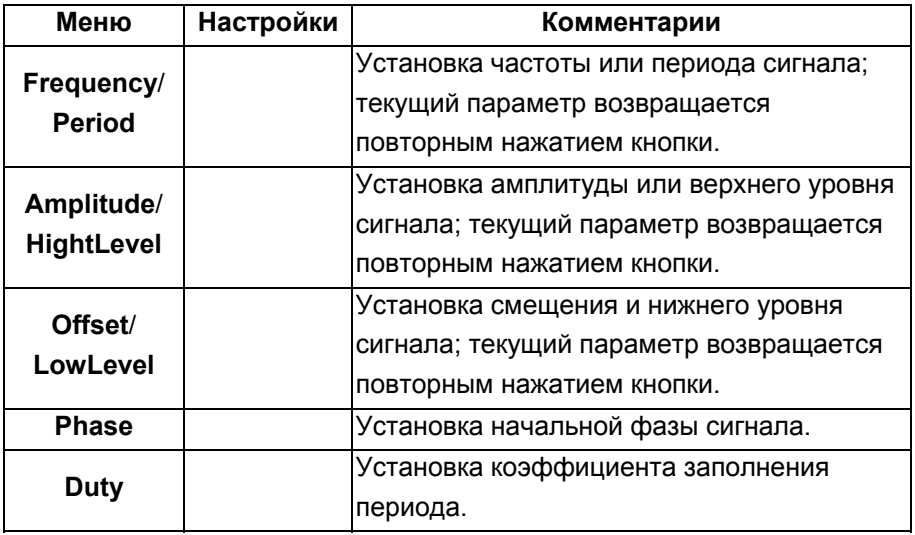

#### **Пояснение**

**Коэффициент заполнения** – отношение длительности импульса

к периоду в процентах.

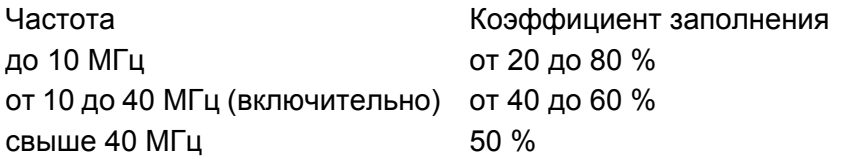

#### **Установка коэффициента заполнения периода**

1. Нажмите кнопки **WaveformsSquareDuty** для установки коэффициента заполнения периода.

Значение коэффициента заполнения, отображаемое на экране после включения прибора, либо является значением по умолчанию, либо ранее использовавшимся значением. Если при выборе другой формы сигнала установленное значение коэффициента заполнения станет недопустимым, то оно будет автоматически скорректировано.

2. Ввод нужного значения осуществляется непосредственно с помощью цифровой клавиатуры с последующим нажатием кнопки, соответствующей нужной единице вводимого параметра. Или же можно выбрать с помощью кнопок направления нужную для редактирования цифру и изменить ее с помощью поворотного регулятора.

| <b>Square CH1.OFF.HiZ</b> | Sine CH2.OFF.HiZ |  |                                  |                                                                   |        |  |
|---------------------------|------------------|--|----------------------------------|-------------------------------------------------------------------|--------|--|
| MOD: OFF                  |                  |  |                                  | <b>SWEEP: OFF</b><br><b>BURST: OFF</b>                            |        |  |
|                           | Phase<br>Duty    |  | Frequency<br>Amplitude<br>Offset | 1.000 000 000kHz<br>4.000 Vpp<br>0.000Vdc<br>$0.00^{\circ}$<br>80 |        |  |
|                           |                  |  | $\frac{9}{6}$                    |                                                                   | Cancel |  |

Рисунок 2-8 Установка коэффициента заполнения

# **2.3 Получение сигнала пилообразной формы**

Нажмите кнопки **WaveformsRamp** для вызова меню сигнала пилообразной формы.

Для получения разных сигналов пилообразной формы генератор позволяет задавать следующие параметры: частота/период (**Frequency**/**Period**), амплитуда/верхний уровень (**Amplitude**/**HightLevel**), смещение/нижний уровень (**Offset**/**LowLevel**), коэффициент симметрии (**Symmetry**) и фаза (**Phase**).

# *Union TEST*

Как показано на рис. 2-9, с помощью соответствующей кнопки меню выберите **Symmetry**. При этом курсор будет находиться на значении коэффициента симметрии в зоне отображения параметров и можно будет установить для него нужное значение.

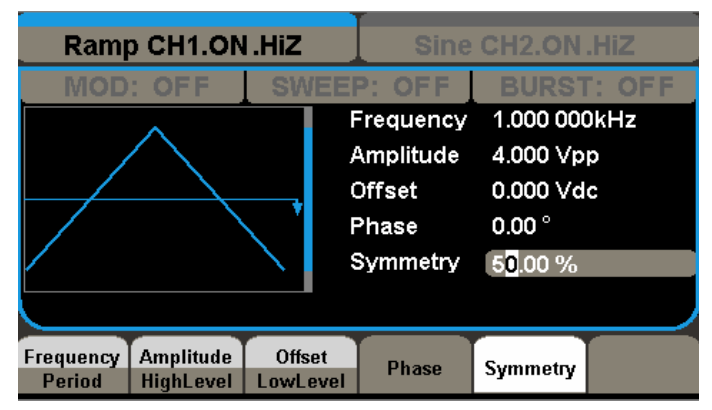

Рисунок 2-9 Вид интерфейса настроек сигнала пилообразной

формы

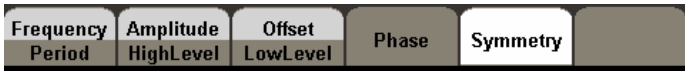

Рисунок 2-10 Меню настроек сигнала пилообразной формы

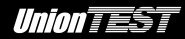

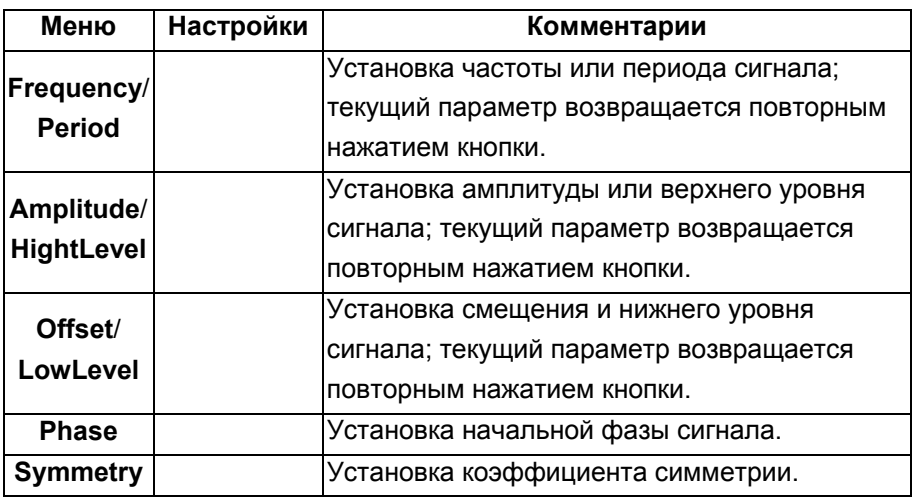

Таблица 2-3 Меню настроек сигнала пилообразной формы

#### **Пояснение**

**Коэффициент симметрии** – отношение длительности фронта сигнала к периоду в процентах.

Диапазон ввода: 0~100 %

## **Установка коэффициента симметрии**

1. Нажмите кнопки **Waveforms** > Ramp > Symmetry для установки коэффициента симметрии.

Значение коэффициента симметрии, отображаемое на экране после включения прибора, либо является значением по умолчанию, либо ранее использовавшимся значением. Если при выборе другой формы сигнала установленное значение коэффициента симметрии станет недопустимым, то оно будет автоматически скорректировано.

2. Ввод нужного значения осуществляется непосредственно с

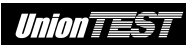

помощью цифровой клавиатуры с последующим нажатием кнопки, соответствующей нужной единице вводимого параметра. Или же можно выбрать с помощью кнопок направления нужную для редактирования цифру и изменить ее с помощью поворотного регулятора.

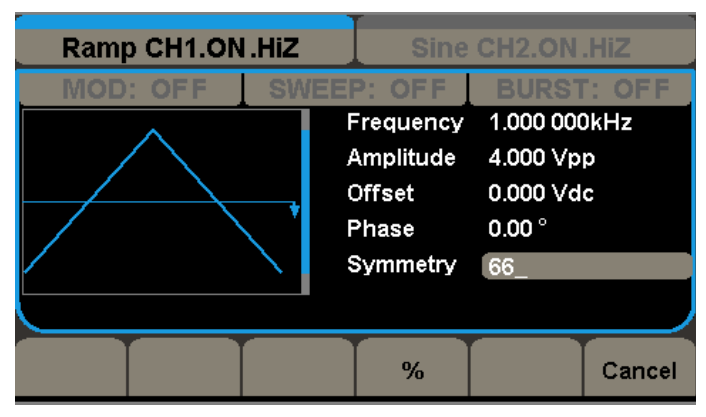

Рисунок 2-11 Установка коэффициента симметрии

# **2.4 Получение сигнала импульсной формы**

Нажмите кнопки **WaveformsPulse** для вызова меню сигнала пилообразной формы.

Для получения разных сигналов импульсной формы генератор позволяет задавать следующие параметры: частота/период (**Frequency**/**Period**), амплитуда/верхний уровень (**Amplitude**/**HightLevel**), смещение/нижний уровень (**Offset**/**LowLevel**), длительность импульса/коэффициент заполнения (**Width**/**Duty**), длительность фронта/среза (**Rise**/**Fall**) и задержка (**Delay**).

Как показано на рис. 2-12, с помощью соответствующей кнопки меню выберите **Width**. При этом курсор будет находиться на значении длительности импульса в зоне отображения параметров и можно будет установить для нее нужное значение.

|               | <b>Pulse CH1.ON.HiZ</b> |               |  |                        | Sine CH <sub>2</sub> .ON.HiZ |       |  |  |
|---------------|-------------------------|---------------|--|------------------------|------------------------------|-------|--|--|
|               | MOD: OFF                |               |  | SWEEP' OFF             | <b>BURST: OFF</b>            |       |  |  |
|               |                         |               |  | Frequency 1.000 000kHz |                              |       |  |  |
|               |                         |               |  | Amplitude 4.000 Vpp    |                              |       |  |  |
|               |                         |               |  | <b>Offset</b>          | 0.000 Vdc                    |       |  |  |
|               |                         |               |  | Pulse Width 200,000us  |                              |       |  |  |
|               |                         |               |  | Rise Edge              | <b>Bons</b>                  |       |  |  |
|               |                         |               |  | Delay 20.0ns           |                              |       |  |  |
|               |                         |               |  |                        |                              |       |  |  |
| Frequency     | <b>Amplitude</b>        | <b>Offset</b> |  | Width                  | Rise                         | Delay |  |  |
| <b>Period</b> | <b>HighLevel</b>        | LowLevel      |  | Duty                   | Fall                         |       |  |  |

Рисунок 2-12 Вид интерфейса настроек сигнала импульсной формы

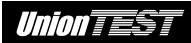

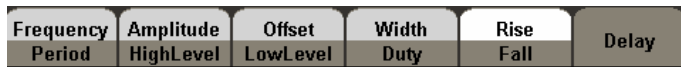

Рисунок 2-13 Меню настроек сигнала импульсной формы

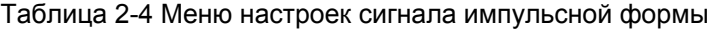

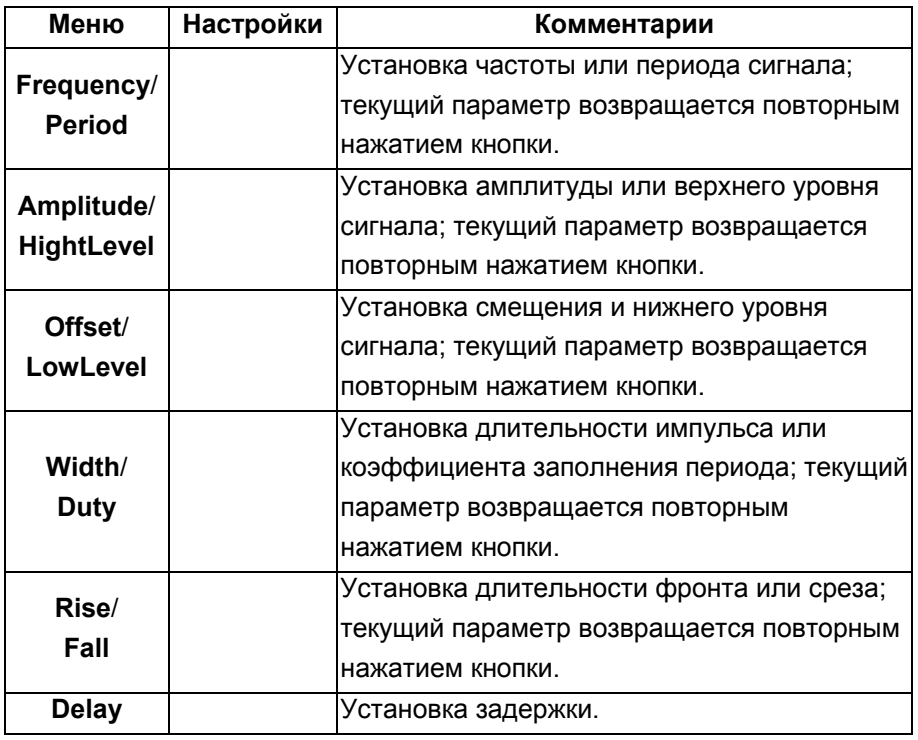

## **Пояснение**

**Длительность импульса** – время по уровню 50 % амплитуды импульса между его фронтом и срезом.

## **Установка длительности импульса**

1. Нажмите кнопки **WaveformsPulseWidth** для установки длительности импульса.

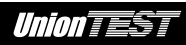

Значение длительности импульса, отображаемое на экране после включения прибора, либо является значением по умолчанию, либо ранее использовавшимся значением. Если при выборе другой формы сигнала установленное значение длительности импульса станет недопустимым, то оно будет автоматически скорректировано.

2. Ввод нужного значения осуществляется непосредственно с помощью цифровой клавиатуры с последующим нажатием кнопки, соответствующей нужной единице вводимого параметра. Или же можно выбрать с помощью кнопок направления нужную для редактирования цифру и изменить ее с помощью поворотного регулятора.

| <b>Pulse CH1.ON.HiZ</b><br>Sine CH <sub>2</sub> .ON .HiZ |    |           |        |                        |                    |                   |  |  |
|----------------------------------------------------------|----|-----------|--------|------------------------|--------------------|-------------------|--|--|
|                                                          |    |           | SWEEP' |                        |                    | <b>BURST: OFF</b> |  |  |
|                                                          |    |           |        | Frequency 1.000 000kHz |                    |                   |  |  |
|                                                          |    |           |        | Amplitude 4.000 Vpp    |                    |                   |  |  |
|                                                          |    |           |        | <b>Offset</b>          | 0.000 Vdc          |                   |  |  |
|                                                          |    |           |        | Pulse Width 200        |                    |                   |  |  |
|                                                          |    |           |        | Rise Edge              | 6.0 <sub>ns</sub>  |                   |  |  |
|                                                          |    |           |        | Delav                  | 20.0 <sub>ns</sub> |                   |  |  |
| s                                                        | ms | <b>US</b> |        | ns                     |                    | Cancel            |  |  |

Рисунок 2-14 Установка длительности импульса

## **Установка длительности задержки**

1. Нажмите кнопки **WaveformsPulseDelay** для установки длительности задержки.

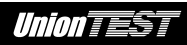

Значение длительности задержки, отображаемое на экране после включения прибора, либо является значением по умолчанию, либо ранее использовавшимся значением. Если при выборе другой формы сигнала установленное значение длительности задержки станет недопустимым, то оно будет автоматически скорректировано.

2. Ввод нужного значения осуществляется непосредственно с помощью цифровой клавиатуры с последующим нажатием кнопки, соответствующей нужной единице вводимого параметра. Или же можно выбрать с помощью кнопок направления нужную для редактирования цифру и изменить ее с помощью поворотного регулятора.

| <b>Pulse CH1.ON.HiZ</b><br>Sine CH2.ON.HiZ |          |    |                                 |                        |                    |        |  |  |
|--------------------------------------------|----------|----|---------------------------------|------------------------|--------------------|--------|--|--|
|                                            | MOD: OFF |    |                                 | OFF                    | <b>BURST: OF</b>   |        |  |  |
|                                            |          |    |                                 | Frequency 1.000 000kHz |                    |        |  |  |
|                                            |          |    |                                 | Amplitude 4.000 Vpp    |                    |        |  |  |
|                                            |          |    | Offset<br>Pulse Width 200,000us |                        | 0.000 Vdc          |        |  |  |
|                                            |          |    |                                 |                        |                    |        |  |  |
|                                            |          |    |                                 | Rise Edge              | 20                 |        |  |  |
|                                            |          |    |                                 | Delav                  | 20.0 <sub>ns</sub> |        |  |  |
|                                            |          |    |                                 |                        |                    |        |  |  |
| e                                          | ms       | us |                                 | ns                     |                    | Cancel |  |  |

Рисунок 2-15 Установка длительности задержки

# **2.5 Получение сигнала шума**

Нажмите кнопки **WaveformsNoise** для вызова меню сигнала шумовой формы.

Для получения сигнала шума генератор позволяет задавать следующие параметры: амплитуда (**Stdev**), смещение (**Mean**).

# *Union TEST*

Как показано на рис. 2-16, с помощью соответствующей кнопки меню выберите **Stdev**. При этом курсор будет находиться на значении амплитуды белого в зоне отображения параметров и можно будет установить для нее нужное значение. Сигнал шума не имеет регулировок по частоте или периоду.

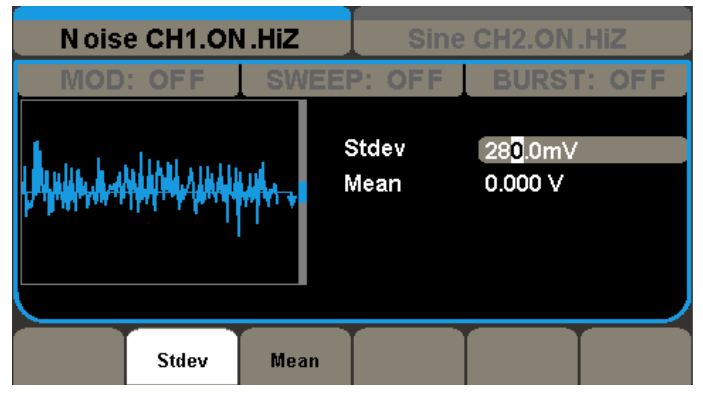

Рисунок 2-16 Вид интерфейса настроек сигнала шума

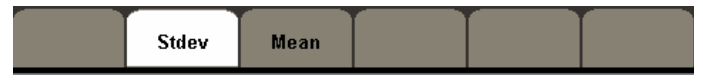

Рисунок 2-17 Меню настроек сигнала шума

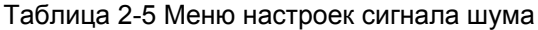

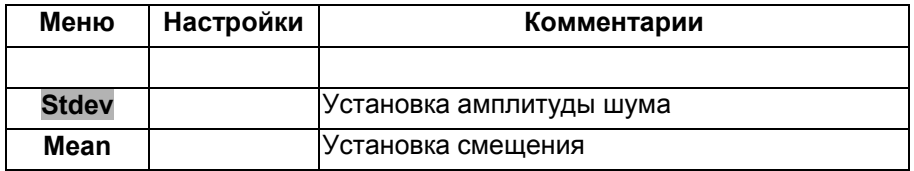

# **2.6 Получение сигнала произвольной формы**

Нажмите кнопки **WaveformsMore 1 of 2Arb** для вызова меню сигнала произвольной формы.

Для получения сигнала произвольной формы генератор позволяет задавать следующие параметры: частота/период (**Frequency**/**Period**), амплитуда/верхний уровень (**Amplitude**/**HightLevel**), смещение/нижний уровень (**Offset**/**LowLevel**) и фаза (**Phase**).

Сигналы произвольной формы подразделяются на два типа: встроенные в систему готовые варианты сигналов и задаваемые пользователем формы сигнала.

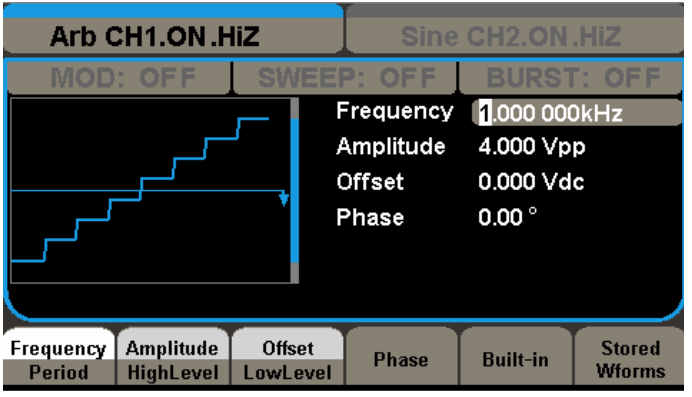

Рисунок 2-18 Вид интерфейса настроек сигнала произвольной

формы

| Frequency   Amplitude |                      | <b>Offset</b> | <b>Phase</b> | <b>Built-in</b> | <b>Stored</b> |
|-----------------------|----------------------|---------------|--------------|-----------------|---------------|
| Period                | HighLevel   LowLevel |               |              |                 | <b>Wforms</b> |

Рисунок 2-19 Меню настроек сигнала произвольной формы

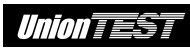

**Меню Настройки Комментарии Frequency**/ **Period**  Установка частоты или периода сигнала; текущий параметр возвращается повторным нажатием кнопки. **Amplitude**/ **HightLevel**  Установка амплитуды или верхнего уровня сигнала; текущий параметр возвращается повторным нажатием кнопки. **Offset**/ **LowLevel**  Установка смещения и нижнего уровня сигнала; текущий параметр возвращается повторным нажатием кнопки. **Phase** Установка начальной фазы сигнала. **Built-in**  Выбор одного из 36 встроенных вариантов сигнала произвольной формы. **Stored Wforms**  Выбор одного из сохраненных в энергонезависимой памяти сигналов произвольной формы.

#### Таблица 2-6 Меню настроек сигнала произвольной формы

#### **2.6.1 Выбор сигнала произвольной формы**

В генераторе имеется 36 готовых вариантов сигнала произвольной формы.

Нажмите кнопки **Waveforms** > More 1 of 2 > Arb > Built-in для вызова следующего меню.

С помощью соответствующей кнопки меню (**Common**, **Math**, **Project**, **Winfun\Triangle**) выберите нужную библиотеку. Затем с помощью кнопок направления или поворотного регулятора выберите интересующую форму сигнала и нажмите кнопку **Done**.

*Union TEST* 

Winfun/ Commom Math Project **Done** Cancel **Triangle** 

Рисунок 2-20 Меню выбора библиотеки встроенных сигналов

произвольной формы

Таблица 2-7 Меню выбора нужной библиотеки встроенных сигналов произвольной формы

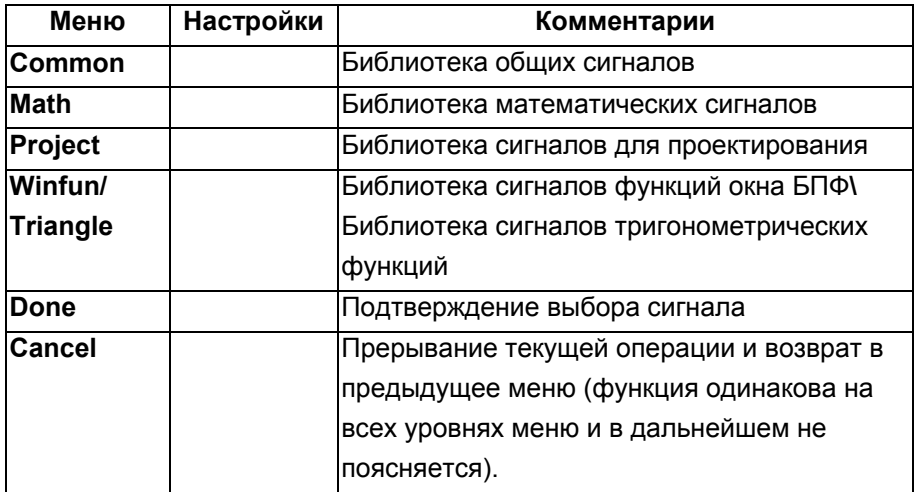

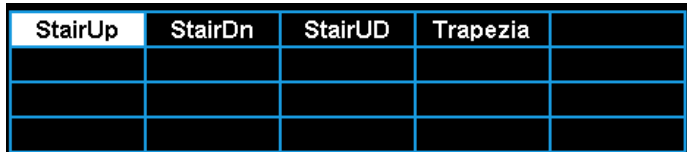

Рисунок 2-21 Перечень встроенных сигналов произвольной формы библиотеки общих сигналов

Таблица 2-8 Перечень встроенных сигналов произвольной формы библиотеки общих сигналов

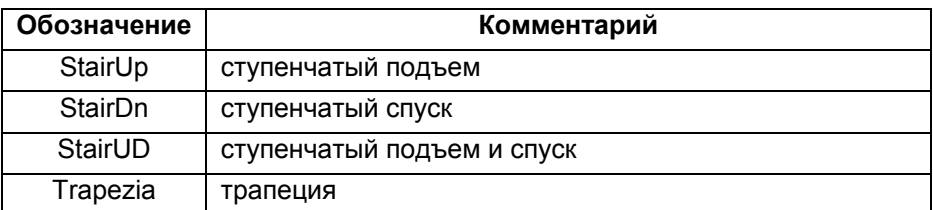

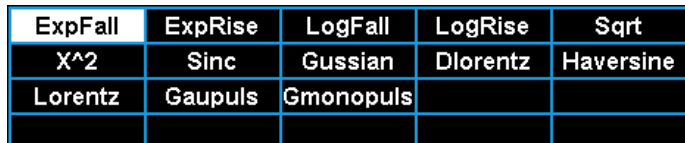

Рисунок 2-22 Перечень встроенных сигналов произвольной формы библиотеки математических сигналов

Таблица 2-9 Перечень встроенных сигналов произвольной формы библиотеки математических сигналов

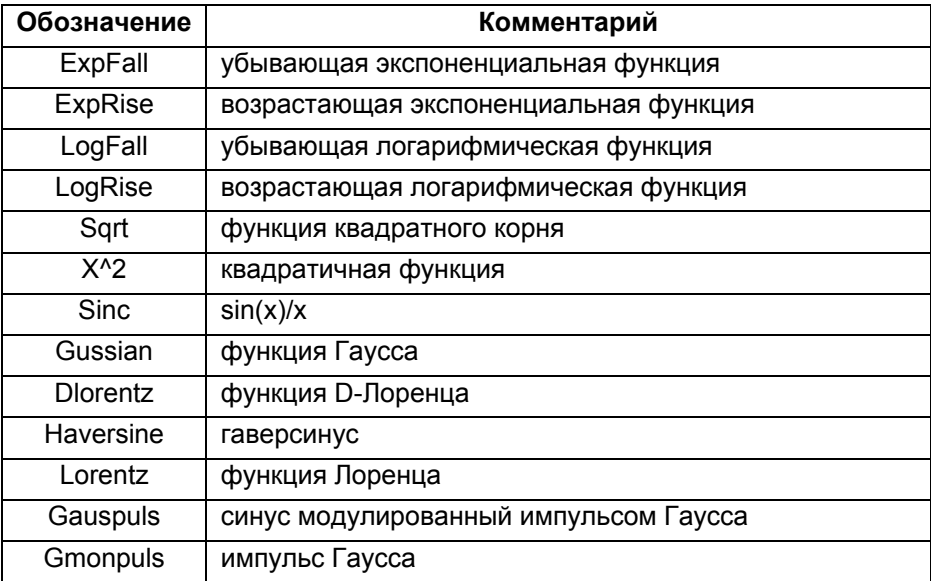

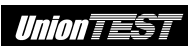

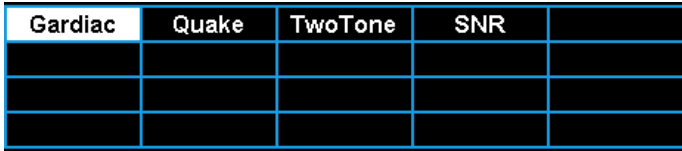

Рисунок 2-23 Перечень встроенных сигналов произвольной формы библиотеки сигналов для проектирования

Таблица 2-10 Перечень встроенных сигналов произвольной формы библиотеки сигналов для проектирования

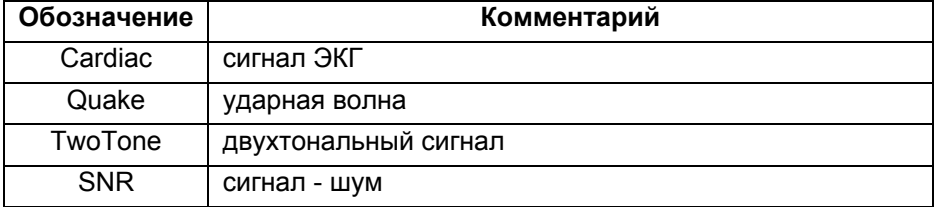

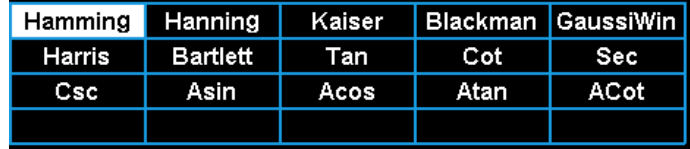

Рисунок 2-24 Перечень встроенных сигналов произвольной формы библиотеки сигналов функций окна БПФ**\** библиотеки сигналов тригонометрических функций

Таблица 2-11 Перечень встроенных сигналов произвольной формы библиотеки сигналов функций окна БПФ**\** библиотеки сигналов тригонометрических функций

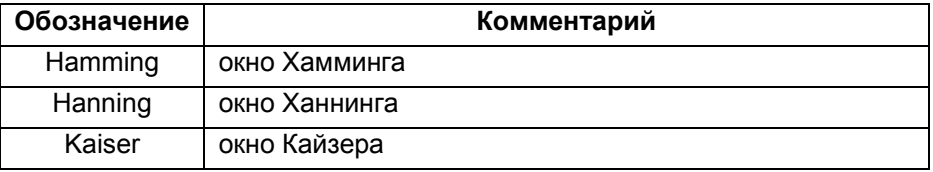

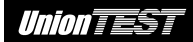

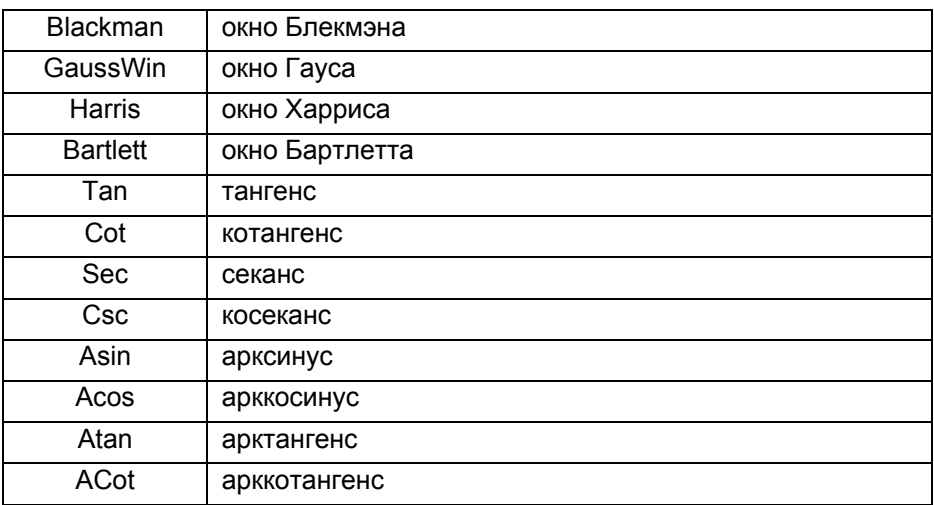

# **2.6.2 Выбор сохраненного сигнала произвольной формы**

Нажмите кнопки **Waveforms** → More 1 of 2→Arb → Stored Wforms для вызова следующего меню (рис. 2-25).

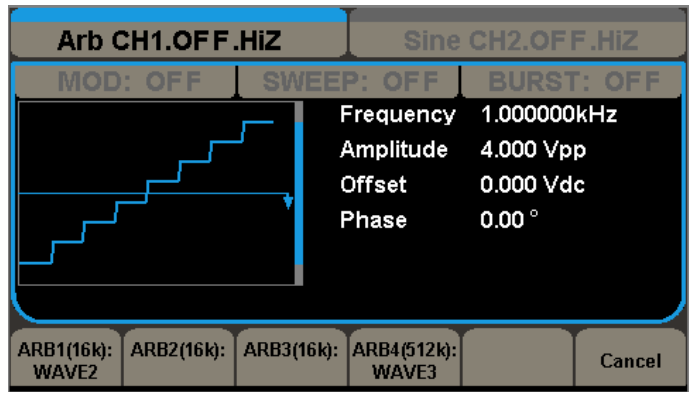

Рисунок 2-25 Выбор сохраненного сигнала произвольной формы

С помощью кнопки меню выберите нужный сохраненный сигнал произвольной формы.

# **2.6.3 Создание сигнала произвольной формы**

Данный генератор не предусматривает автономного создания и редактирования сигнала произвольной формы. Однако это можно выполнить с помощью компьютера и установленной на нем программы **EasyWave**. Программа **EasyWave** поставляется вместе с прибором и позволяет, как создавать новый сигнал произвольной формы, так и редактировать уже имеющиеся встроенные и сохраненные в памяти генератора сигналы произвольной формы. После редактирования сигнал может быть загружен в генератор и сохранен в его памяти. Более подробная информация содержится в документации к программе **EasyWave**.

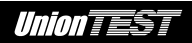

# **2.7 Получение сигнала постоянного уровня DC**

Нажмите кнопки **Waveforms** > More 1 of 2 > DC для вызова меню сигнала постоянного уровня DC.

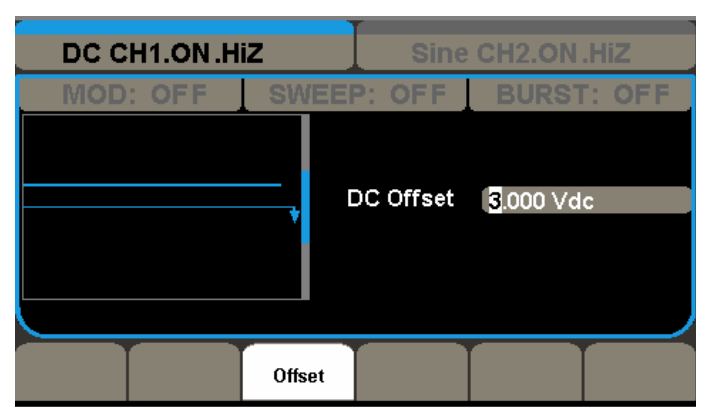

Рисунок 2-26 Вид интерфейса для сигнала в форме постоянного уровня DC

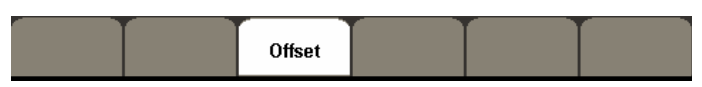

Рисунок 2-27 Меню настроек сигнала в форме постоянного уровня DC

# **2.8 Получение модулированного сигнала**

Кнопка **Mod** вызывает интерфейс и меню модулированного сигнала. Этот генератор позволяет получать модулированный сигнал следующих видов: амплитудная модуляция (AM), двухсторонняя амплитудная модуляция (DSB-AM), частотная модуляция (FM), фазовая модуляция (PM), амплитудная манипуляция (ASK), частотная манипуляция (FSK) и широтно-импульсная модуляция (PWM). Параметры модуляции различаются в зависимости от вида модуляции.

- При амплитудной модуляции (AM) можно выбрать источник модулирующего сигнала (внутренний/внешний), коэффициент модуляции, частоту и форму модулирующего сигнала, частоту и форму несущей.
- При двухсторонней амплитудной модуляции (DSB-AM) можно выбрать источник модулирующего сигнала (внутренний/внешний), частоту и форму несущей.
- При частотной модуляции (FM) можно выбрать источник модулирующего сигнала (внутренний/внешний), девиацию частоты, частоту и форму модулирующего сигнала, частоту и форму несущей.
- При фазовой модуляции (PM) можно выбрать источник модулирующего сигнала (внутренний/внешний), девиацию фазы, частоту и форму модулирующего сигнала, частоту и форму несущей.
- При широтно-импульсной модуляции (PWM) можно выбрать источник модулирующего сигнала (внутренний/внешний), девиацию длительности импульса, частоту и форму модулирующего сигнала, частоту несущей.

58

- При амплитудной манипуляции (ASK) можно выбрать источник модулирующего сигнала (внутренний/внешний), частоту внутреннего модулирующего сигнала, частоту и форму несущей.
- При частотной манипуляции (FSK) можно выбрать источник модулирующего сигнала (внутренний/внешний), частоту внутреннего модулирующего сигнала, частоту скачка, частоту и форму несущей.

Далее в руководстве описаны методики настройки выше перечисленных параметров в соответствии с видом модуляции.

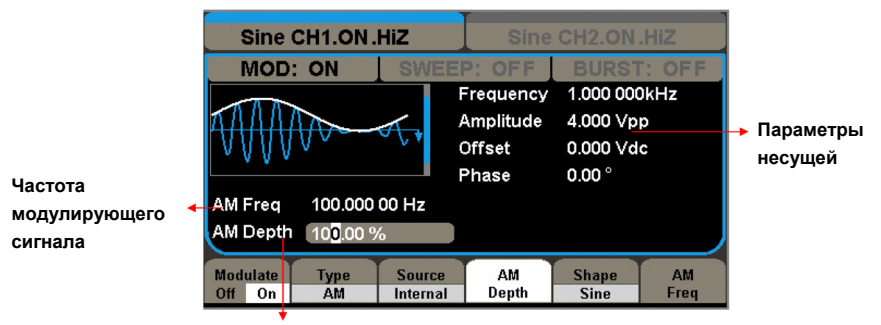

Коэффициент модуляции

Рисунок 2-28 Вид интерфейса с параметрами модулированного сигнала

# **2.8.1 Амплитудная модуляция (AM)**

Модулированный сигнал состоит из сигнала несущей и модулирующего сигнала. При амплитудной модуляции (AM) амплитуда несущей изменяется в соответствии с мгновенным напряжением модулирующего сигнала. Меню настроек амплитудной модуляции (AM) описано в таблице 2-12.

Нажмите кнопки **ModTypeAM** для вызова следующего меню.

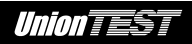

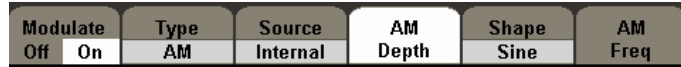

Рисунок 2-29 Меню настроек амплитудной модуляции (AM)

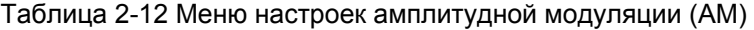

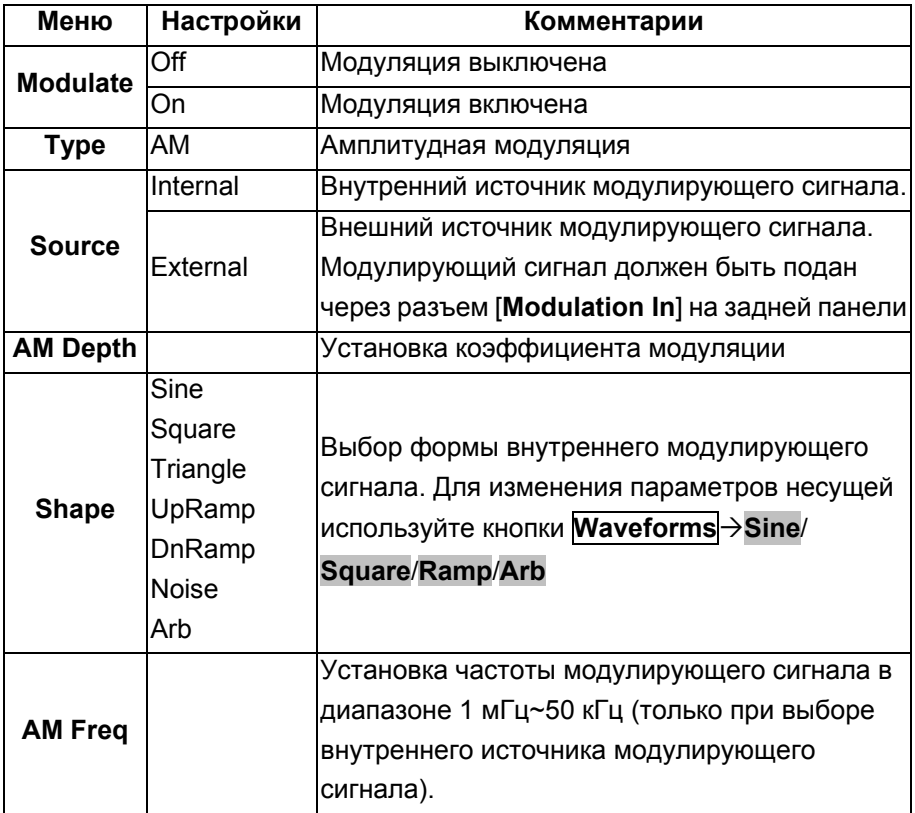

# **Пояснение**

**Коэффициент модуляции** еще называют глубиной модуляции. Устанавливается в диапазоне 0~120 %.

- При установке коэффициента модуляции 50 % амплитуда модуляции выходного сигнала будет составлять половину от заданного значения амплитуды несущей.
- При коэффициенте модуляции 100 % амплитуда модуляции выходного сигнала будет равна заданному значению амплитуды несущей.
- При выборе внешнего источника модулирующего сигнала амплитуда AM модуляции управляется сигналом в диапазоне ±6 В, поступающим через разъем [**Modulation In**] на задней панели. Коэффициенту модуляции 100 % соответствует амплитуда модулирующего сигнала ±6 В.

# **2.8.2 Двухсторонняя амплитудная модуляция (DSB-AM)**

Модулированный сигнал состоит из сигнала несущей и модулирующего сигнала. При двухсторонней амплитудной модуляции (DSB-AM) амплитуда несущей изменяется в соответствии с мгновенным напряжением модулирующего сигнала, а при нулевом уровне модулирующего сигнала фаза несущей изменяется на 180°. Меню настроек двухсторонней амплитудной модуляции (DSB-AM) описано в таблице 2-13.

Нажмите кнопки **ModTypeDSB-AM** для вызова следующего меню.

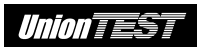

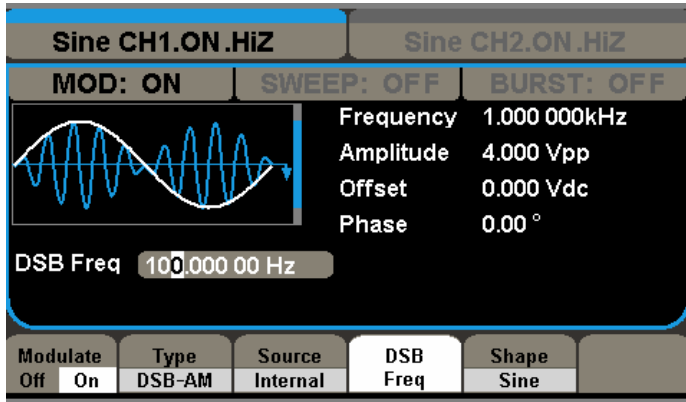

Рисунок 2-30 Вид интерфейса амплитудной модуляции (DSB-AM)

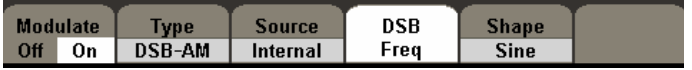

Рисунок 2-31 Меню настроек амплитудной модуляции (DSB-AM)

Таблица 2-13 Меню настроек двухсторонней амплитудной модуляции (DSB-AM)

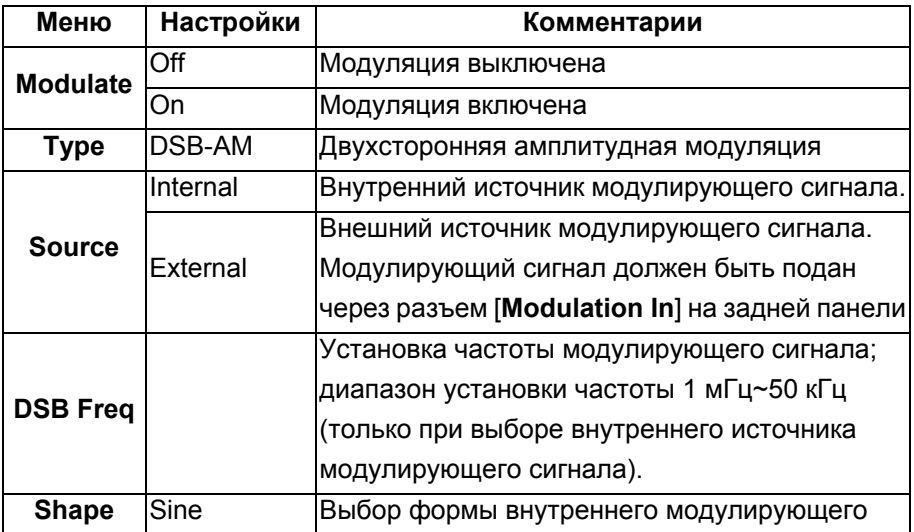

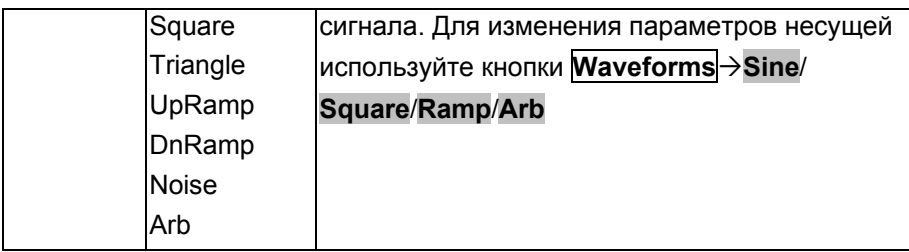

# **2.8.3 Частотная модуляция (FM)**

Модулированный сигнал состоит из сигнала несущей и модулирующего сигнала. При частотной модуляции (FM) частота несущей изменяется в соответствии с мгновенным напряжением модулирующего сигнала.

Нажмите кнопки **ModTypeFM** для вызова следующего меню.

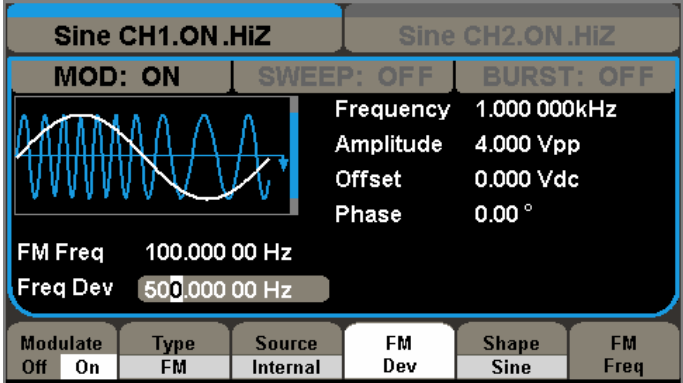

Рисунок 2-32 Вид интерфейса частотной модуляции (FM)

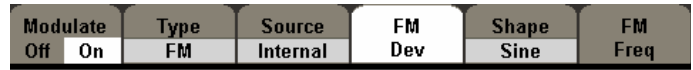

Рисунок 2-33 Меню настроек частотной модуляции (FM)

Меню настроек частотной модуляции (FM) описано в таблице 2-14.

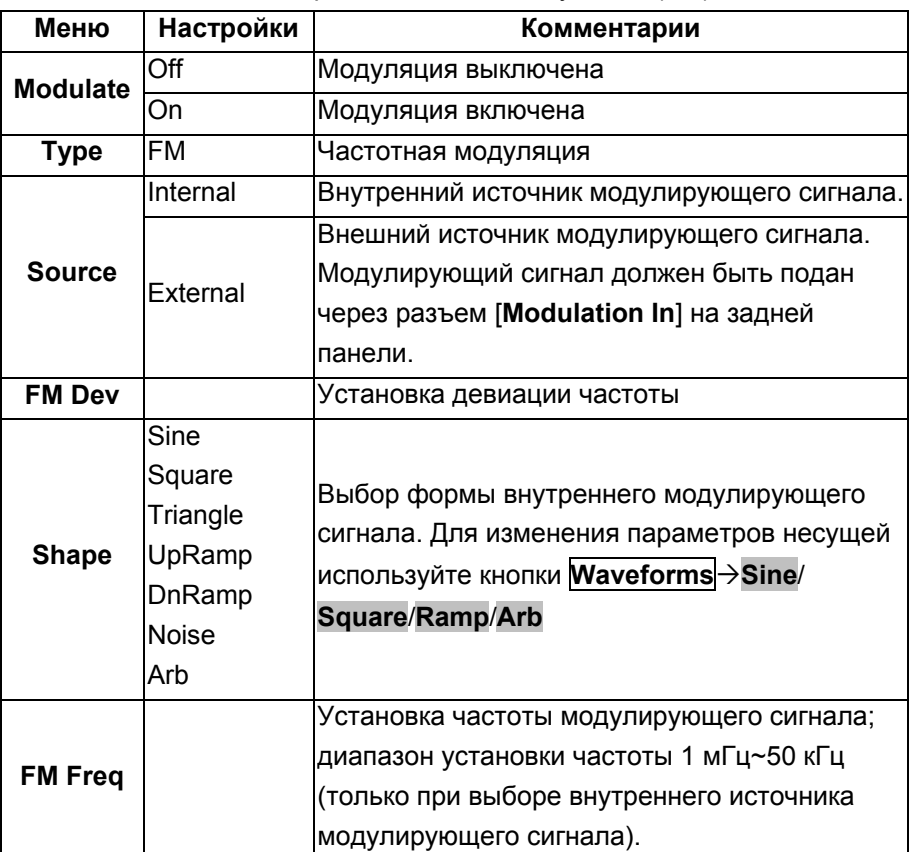

Таблица 2-14 Меню настроек частотной модуляции (FM)

# **Пояснение**

**Девиация частоты** – это максимальное отклонение мгновенной частоты модулированного FM сигнала от частоты несущей.

- Девиация частоты не должна превышать частоты несущей.
- Сумма девиации частоты и частоты несущей не должна превышать верхнего предела установки частоты несущей.
- При выборе внешнего источника модулирующего сигнала его

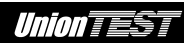

частота управляется сигналом в диапазоне ±6 В, поступающим через разъем [**Modulation In**] на задней панели. Положительному значению установленной девиации частоты соответствует амплитуда модулирующего сигнала +6 В, а отрицательному значению установленной девиации частоты соответствует амплитуда модулирующего сигнала –6 В.

# **2.8.4 Амплитудная манипуляция (ASK)**

При использовании амплитудной манипуляции (ASK) можно настроить генератор для скачкообразного переключения амплитуды выходного сигнала от амплитуда несущей до нуля. Это позволяет интерпретировать цифровые данные аналоговым сигналом путем изменения амплитуды несущей при постоянстве ее частоты и фазы.

Нажмите кнопки **ModTypeASK** для вызова следующего меню.

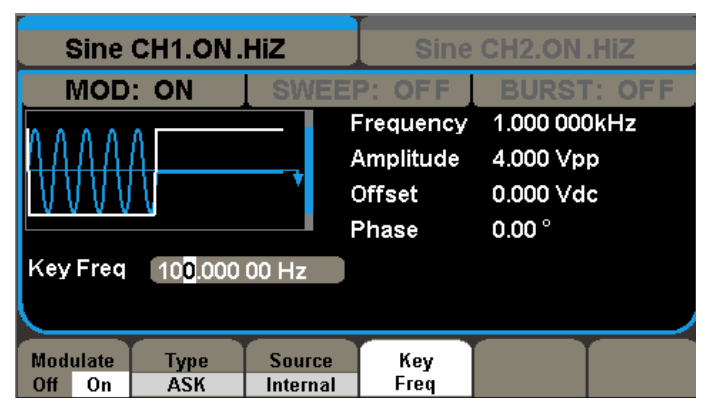

Рисунок 2-34 Вид интерфейса амплитудной манипуляции (ASK)

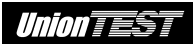

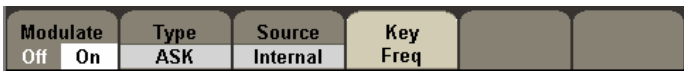

Рисунок 2-35 Меню настроек амплитудной манипуляции (ASK)

Меню настроек амплитудной манипуляции (ASK) описано в таблице 2-15.

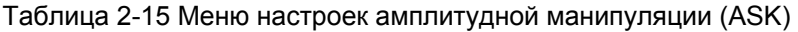

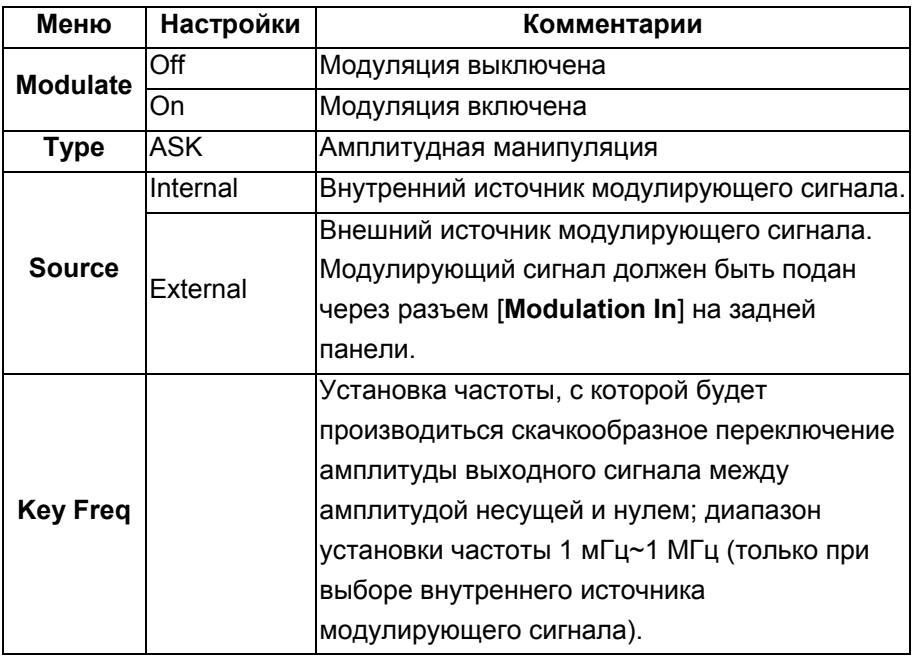

## **2.8.5 Частотная манипуляция (FSK)**

При использовании частотной манипуляции (FSK) можно настроить генератор для скачкообразного переключения частоты выходного сигнала между двумя заданными значениями (частота несущей и частота скачка).

Нажмите кнопки **ModTypeFSK** для вызова следующего меню.

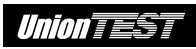

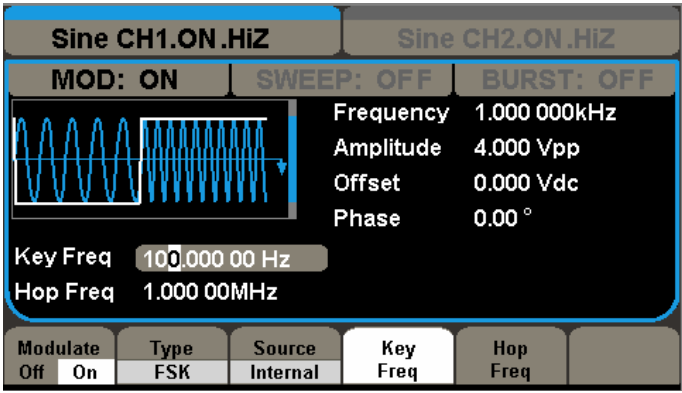

Рисунок 2-36 Вид интерфейса частотной манипуляции (FSK)

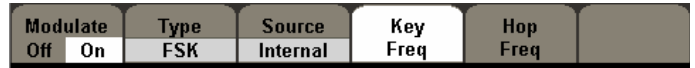

Рисунок 2-37 Меню настроек частотной манипуляции (FSK)

Меню настроек частотной манипуляции (FSK) описано в таблице 2-16.

Таблица 2-16 Меню настроек частотной манипуляции (FSK)

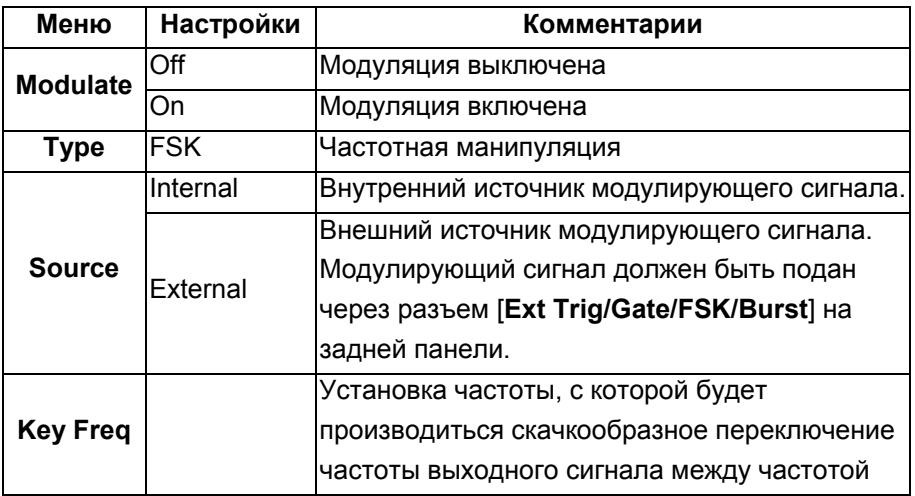

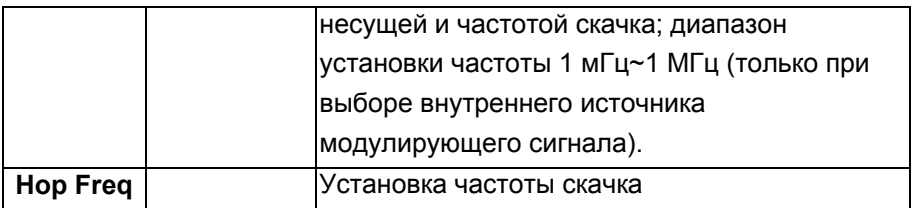

## **2.8.6 Фазовая модуляция (PM)**

Модулированный сигнал состоит из сигнала несущей и модулирующего сигнала. При фазовой модуляции (PM) фаза несущей изменяется в соответствии с мгновенным напряжением модулирующего сигнала.

Нажмите кнопки **ModTypePM** для вызова следующего меню.

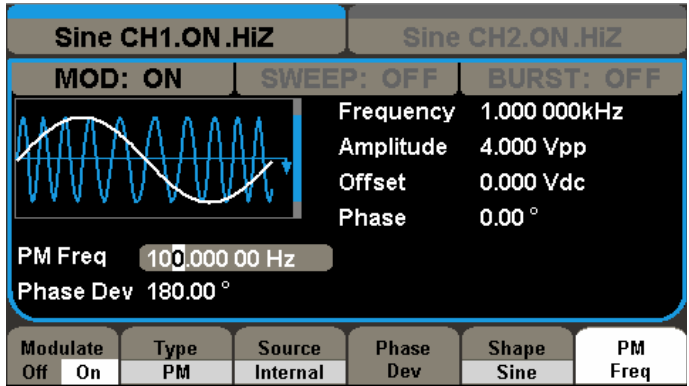

Рисунок 2-38 Вид интерфейса фазовой модуляции (PM)

|     | Modulate | vpe | Source   | Phase | Shane       | РM   |
|-----|----------|-----|----------|-------|-------------|------|
| Off | On       | PМ  | Internal | Dev   | <b>Sine</b> | Frea |

Рисунок 2-39 Меню настроек фазовой модуляции (PM)

Меню настроек фазовой модуляции (PM) описано в таблице 2-17.

Union TEST

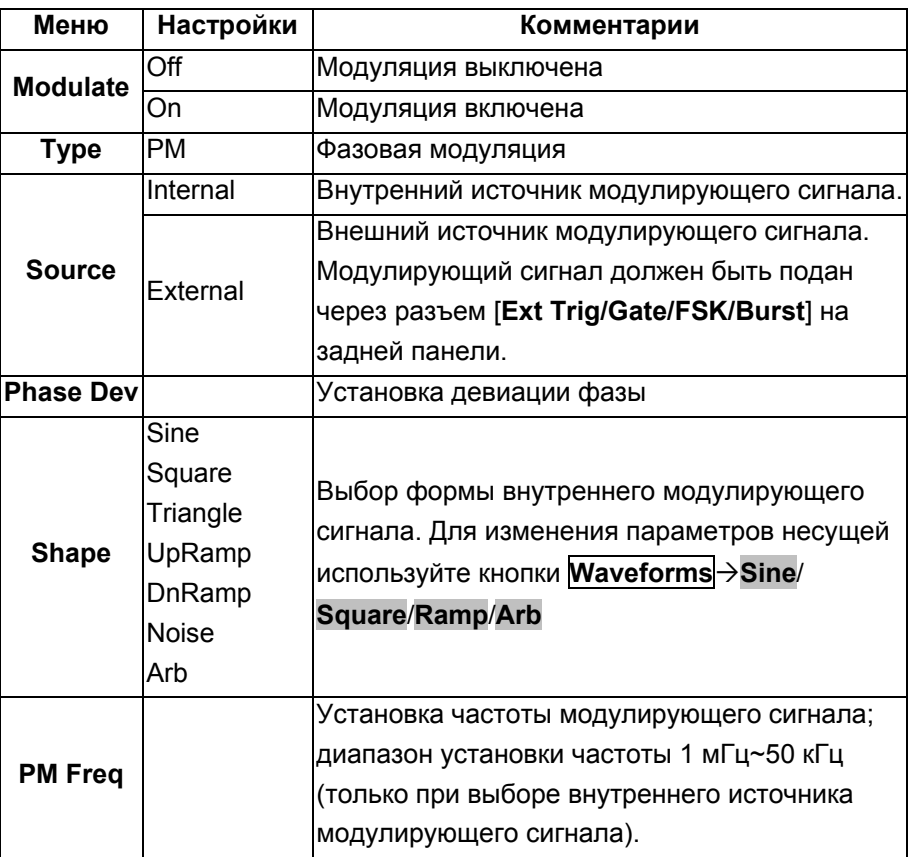

Таблица 2-17 Меню настроек фазовой модуляции (PM)

# **Пояснение**

**Девиация фазы** – это максимальное отклонение мгновенной фазы модулированного сигнала (PM) от фазы несущей.

# **2.8.6 Широтно-импульсная модуляция (PWM)**

Сигнал широтно-импульсной модуляции (PWM) состоит из прямоугольного сигнала несущей и модулирующего сигнала. Длительность импульсов несущей изменяется в зависимости от мгновенного напряжения модулирующего сигнала.

Широтно-импульсная модуляция (PWM) может использоваться только для модуляции импульсного сигнала (**Pulse**).

Нажмите кнопки **ModTypePWM** для вызова следующего меню.

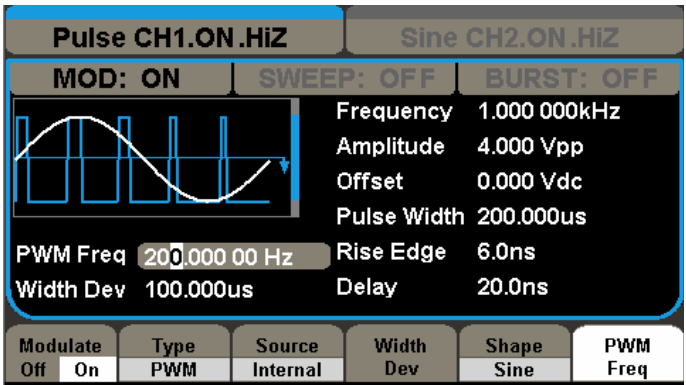

Рисунок 2-40 Вид интерфейса широтно-импульсной модуляции (PWM)

|     | <b>Modulate</b> | <b>Vpe</b> | Source   | Width | Shane       | PWM  |
|-----|-----------------|------------|----------|-------|-------------|------|
| Off | On              | PWM        | Internal | Dev   | <b>Sine</b> | Frea |

Рисунок 2-41 Меню настроек широтно-импульсной модуляции (PWM)

Меню настроек широтно-импульсной модуляции (PWM) описано в таблице 2-18.
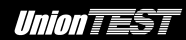

Таблица 2-18 Меню настроек широтно-импульсной модуляции (PWM)

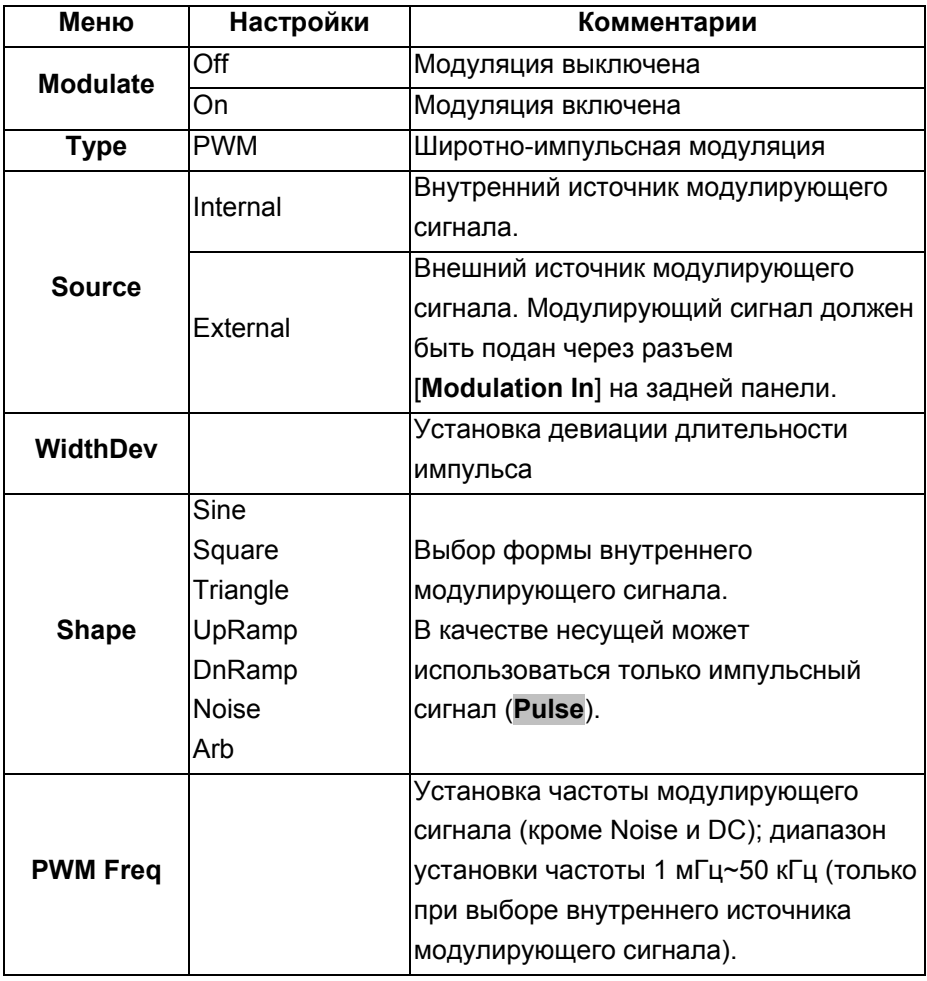

# **Пояснение**

**Девиация длительности импульса** – это максимальное отклонение при модуляции длительности импульса (в секундах) относительно длительности импульса несущей.

# **2.9 Получение сигнала свип-генератора**

В режиме свип-генератора производится изменение частоты выходного сигнала от начального до конечного значения в течение заданной длительности развертки.

Данный прибор дает возможность получать сигнал свип-генератора, как в одном выходном канале, так и в двух каналах одновременно. Генератор поддерживает линейную и логарифмическую развертку, внутренний, внешний и ручной режимы запуска и производит выходной сигнал на базе синусоидальной, прямоугольной, пилообразной форм сигнала и сигнала произвольной формы (кроме импульсного сигнала, сигнала DC и шума).

Нажмите кнопку **Sweep** для вызова следующего меню.

| <b>Sine CH1.ON.HiZ</b><br>Sine CH <sub>2</sub> .ON.HiZ |                  |                  |                |                   |  |  |  |
|--------------------------------------------------------|------------------|------------------|----------------|-------------------|--|--|--|
| MOD: OFF                                               | <b>SWEEP: ON</b> |                  |                | <b>BURST: OFF</b> |  |  |  |
|                                                        |                  | Frequency        | 1.000 000kHz   |                   |  |  |  |
|                                                        |                  | Amplitude        | 4.000 Vpp      |                   |  |  |  |
|                                                        |                  | Offset           | 0.000 Vdc      |                   |  |  |  |
|                                                        |                  | Phase            | $0.00^{\circ}$ |                   |  |  |  |
| Sweep Time 1.000 000 s                                 |                  |                  |                |                   |  |  |  |
| Start Freq 100.000 00 Hz                               |                  |                  |                |                   |  |  |  |
| Stop Freq 1.900 00kHz                                  |                  |                  |                |                   |  |  |  |
| <b>Sweep</b><br><b>Sweep</b>                           | <b>StopFreq</b>  | <b>StartFreq</b> | <b>Source</b>  | <b>More</b>       |  |  |  |
| <b>Time</b><br>Off<br>0n                               | <b>FregSpan</b>  | <b>MidFrea</b>   | Internal       | 1 of $2$          |  |  |  |

Рисунок 2-42 Вид интерфейса свип-генератора

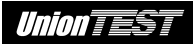

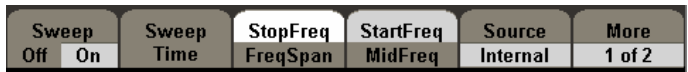

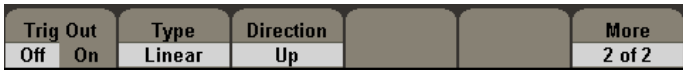

Рисунок 2-43 Меню свип-генератора

Таблица 2-19 Меню настроек свип-генератора (страница 1/2)

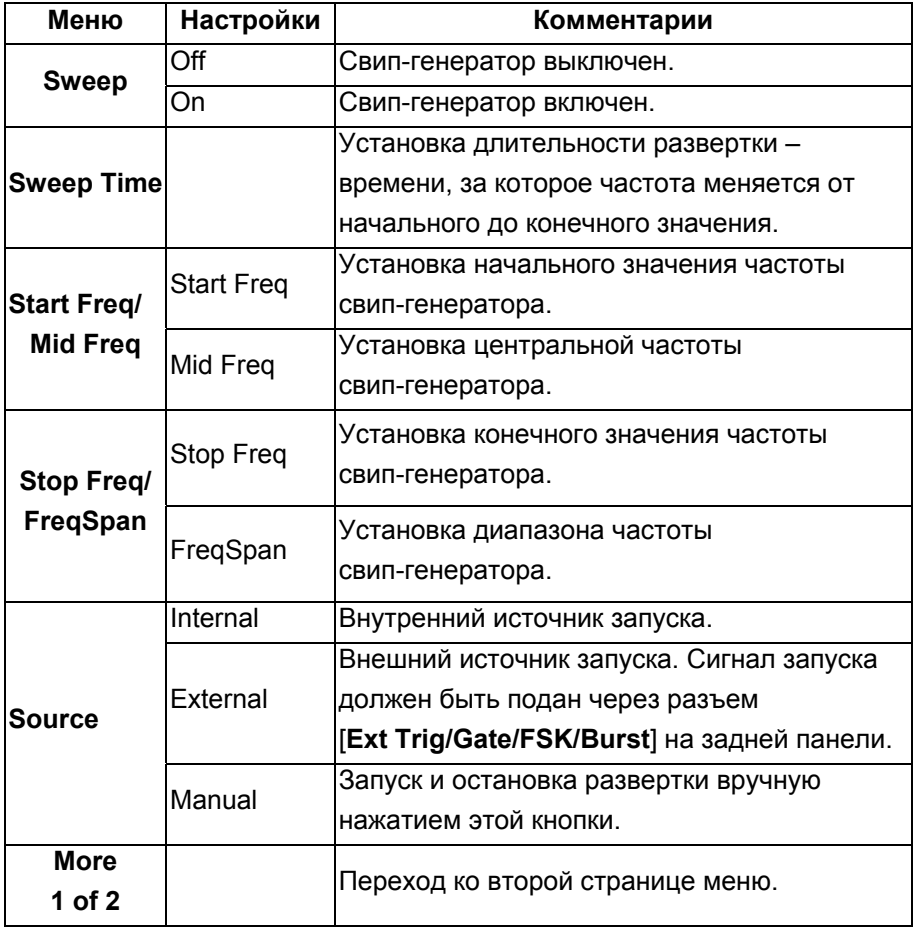

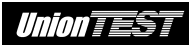

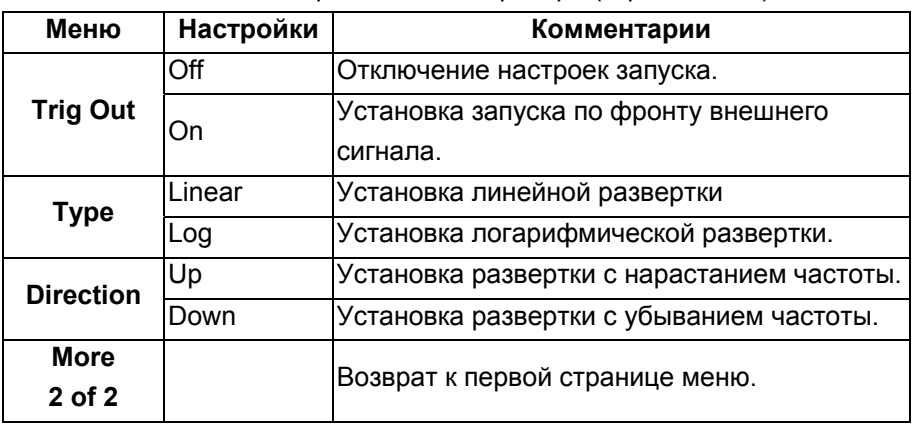

Таблица 2-20 Меню настроек свип-генератора (страница 2/2)

#### **2.9.1 Установка частот свип-генерации**

Диапазон частоты развертки можно задать двумя способами: либо установкой значений **Start Freq** и **Stop Freq**, либо **FreqSpan** и **Mid Freq**. Повторное нажатие этих кнопок меню переключает способы задания развертки.

# **2.10 Генерация пачки**

Эта функция позволяет формировать из сигнала любой формы пачки с заданным количеством периодов N (**NCycle**) или количеством периодов, управляемым внешним сигналом, так называемые стробированные пачки (**Gated**), как в одном выходном канале, так и в двух каналах одновременно. Прибор позволяет генерировать пачки из сигнала любой формы, однако сигнал шума может быть использован только для генерации стробированной пачки (**Gated**).

Нажмите кнопку **Burst** для вызова следующего меню (рис. 2-44) и установки параметров сигнала.

75

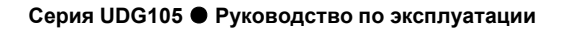

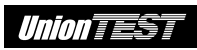

| <b>Sine CH1.ON.HiZ</b><br>Sine CH <sub>2</sub> .ON.H <sub>iZ</sub>                                     |                        |                    |                                                       |  |                                                            |                |  |
|----------------------------------------------------------------------------------------------------|------------------------|--------------------|-------------------------------------------------------|--|------------------------------------------------------------|----------------|--|
|                                                                                                    | MOD: OFF               |                    | SWEEP: OFF<br>Frequency<br>Amplitude<br><b>Offset</b> |  | <b>BURST: ON</b><br>1.000 000kHz<br>4.000 Vpp<br>0.000 Vdc |                |  |
| $0.00^{\circ}$<br>Phase<br><b>Start Phase</b><br>10.00 °<br>Cycles 1Cycle<br>Burst Period 10.000 000ms |                        |                    |                                                       |  |                                                            |                |  |
| <b>Burst</b><br>On<br>Οff                                                                              | <b>NCycle</b><br>Gated | Cycles<br>Infinite | Start<br>Phase                                        |  | <b>Burst</b><br><b>Period</b>                              | More<br>1 of 2 |  |

Рисунок 2-44 Вид интерфейса генерация пачки

# **2.10.1 Пачка с заданным количеством периодов N**

Генерация каждой пачки, состоящей из заданного числа периодов основного сигнала, активируется событием запуска.

# **2.10.2 Настройки генерации пачки с заданным количеством периодов**

Нажмите кнопки **BurstNCycle** для вызова следующего меню.

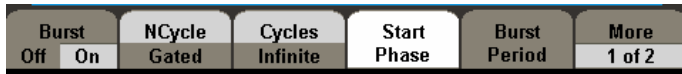

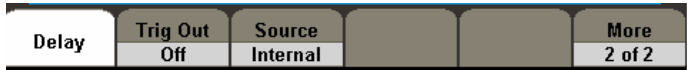

Рисунок 2-45 Меню настроек генерации пачки с заданным количеством периодов

Таблица 2-21 Меню настроек генерации пачки с заданным количеством периодов (страница 1/2)

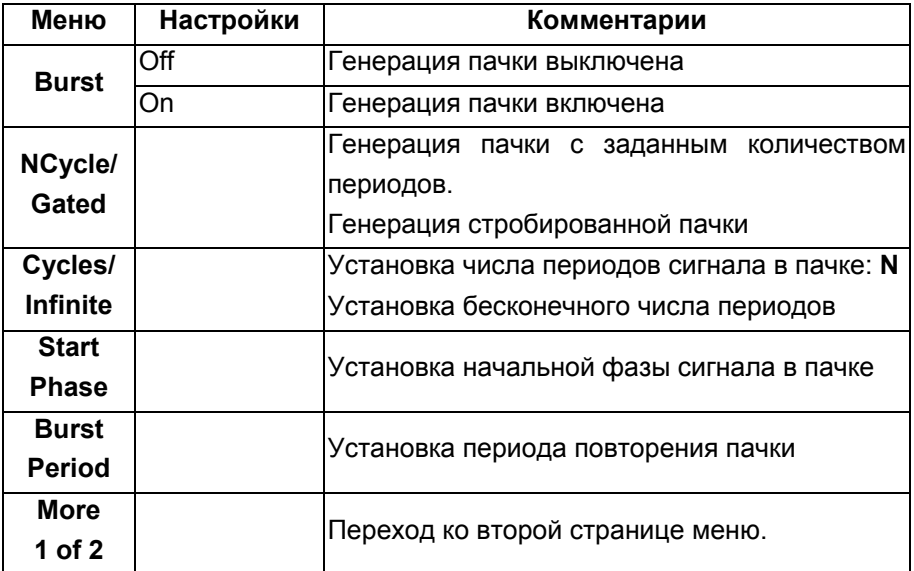

Таблица 2-22 Меню настроек генерации пачки с заданным количеством периодов (страница 2/2)

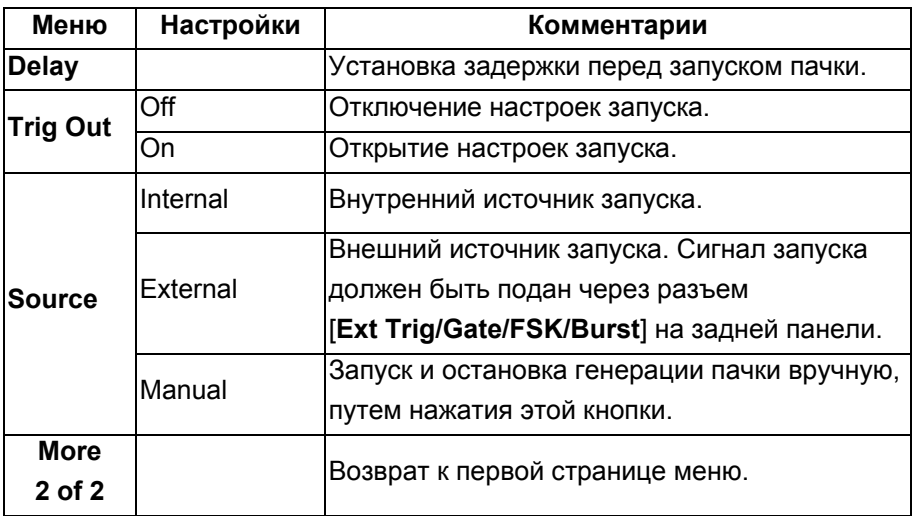

#### **2.10.3 Период повторения пачки**

Параметр период повторения пачки доступен только при использовании в качестве типа генерации пачки с заданным количеством периодов (**NCycle**) и задает время между началами двух смежных пачек.

- Период повторения пачки должен быть больше произведения периода основного сигнала на число периодов.
- При попытке установки более короткого периода повторения пачки генератор автоматически увеличит его до минимально допустимого значения для формирования заданного количества периодов в пачке.

# **2.10.4 Начальная фаза сигнала в пачке**

Этот параметр определяет фазу начальной точки в пачке от 0° до 360°. Настройка по умолчанию: 0°.

- Для синусоидального, прямоугольного, пилообразного сигнала 0° соответствует точке перехода через уровень 0 В (или уровень постоянного смещения) к более высокому напряжению.
- Для сигнала произвольной формы 0° соответствует первой точке формы сигнала.

# **2.10.5 Установка числа периодов**

Установка числа N периодов сигнала в пачке с заданным количеством периодов (**NCycle**) возможна от 1 до 50'000 или бесконечность (**Infinite**).

При выборе бесконечного числа периодов генерация не будет остановлена до очередного события запуска.

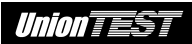

- При необходимости длительность периода пачки будет увеличена в соответствии с установленным числом периодов N.
- При выборе бесконечного числа периодов необходимо использование ручного или внешнего источника запуска для начала генерации пачки. При ручном запуске нажатие кнопки **Manual** запускает генерацию, а повторное нажатие этой кнопки останавливает ее.

# **2.10.6 Задержка**

Задержка устанавливает временной интервал между событием запуска и началом генерации пачки с заданным количеством периодов (**NCycle**).

# **2.10.7 Стробированная пачка**

Генерация пачки запускается и останавливается внешним сигналом.

#### **2.10.8 Настройки генерации стробированной пачки**

Нажмите кнопки **BurstGated** для вызова следующего меню.

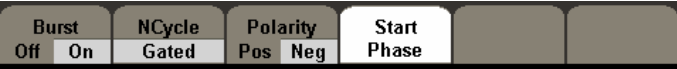

Рисунок 2-46 Меню настроек генерации стробированной пачки

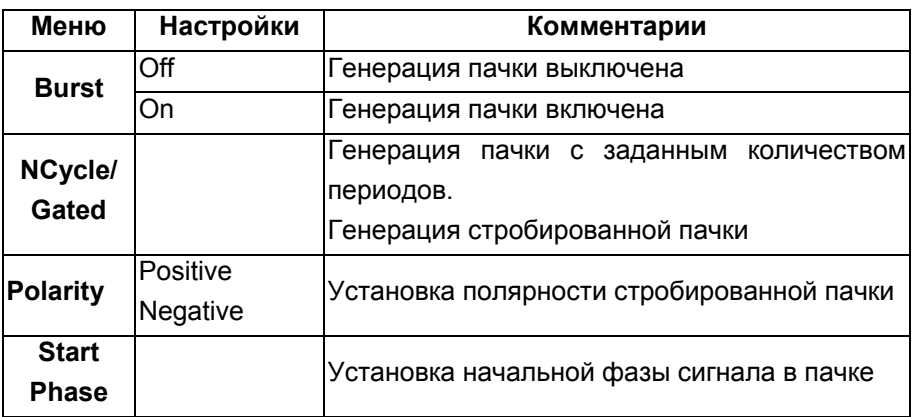

Таблица 2-23 Меню настроек генерации стробированной пачки

# **2.11 Сохранение и загрузка**

Нажмите кнопки **UtilityMore 1 of 2Store/Recall** для вызова следующего интерфейса. Генератор позволяет сохранять, загружать и удалять файлы с настройками (**State**) или данными (**Data**) как в памяти генератора, так и в USB флеш-накопителе. Имя файла можно быть задано только английским алфавитом.

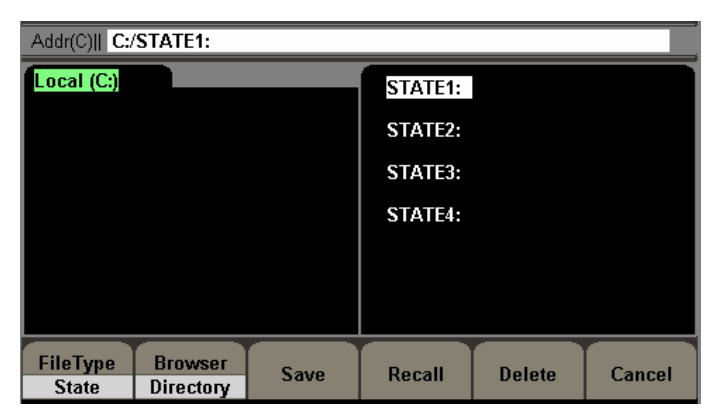

Рисунок 2-47 Вид интерфейса сохранения и загрузки

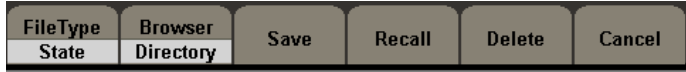

Рисунок 2-48 Меню сохранения и загрузки

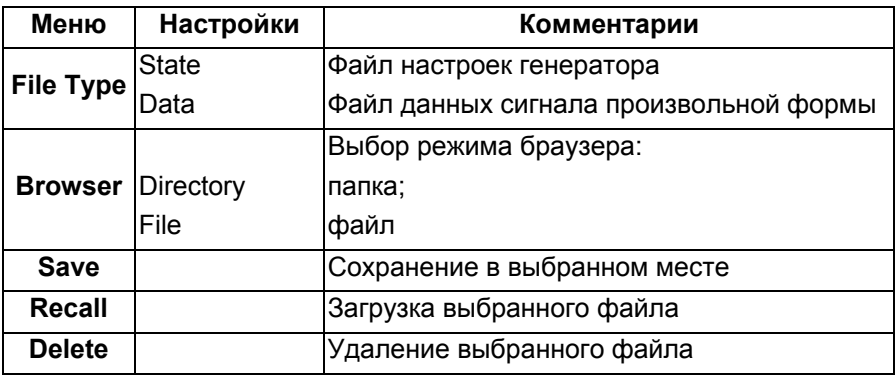

Таблица 2-24 Меню сохранения и загрузки

# **2.11.1 Средства навигации браузера**

Навигация браузера осуществляется кнопкам направления и поворотным регулятором.

В режиме папки кнопка "ВПРАВО" позволяет открыть вложенную папку, а кнопка "ВЛЕВО" сворачивает открытую папку.

В режиме дерева папок кнопка "ВПРАВО" позволяет перемещаться по направлению от корня дерева, а кнопка "ВЛЕВО" позволяет перемещаться по направлению к корню дерева.

# **2.11.2 Сохранение файла с настройками**

Генератор позволяет сохранять до 10 вариантов настроек в собственной энергонезависимой памяти.

При этом сохраняются выбранные функции (включая сигнал произвольной формы), а также частота, амплитуда, смещение постоянной составляющей, коэффициент заполнения, коэффициент симметрии, параметры модуляции и т.д.

Для сохранения настроек выполните следующие действия:

- 1. Выберите тип файла для сохранения Нажмите кнопки **Utility A** More 1 of 2→Store/Recall→FileType→State для выбора типа файла настроек. 2. Выберите размещение файла.
	- На диске **Local (С:)** имеется десять ячеек, ячейка выбирается с помощью поворотного регулятора.
- 3. Присвойте имя файлу и сохраните его. Нажмите кнопку **Save**, введите имя файла. Нажмите кнопку **Save** для завершения.

# **2.11.3 Использование USB флеш-накопителя**

Как показано на рисунке 2-44 память делится на внутреннюю (**Local (С:)**) и внешнюю (**USB Device (0:)**). С левой стороны передней панели находится интерфейс USB-хост. После подключения USB флеш-накопителя на экране будет отображено "**USB Device (0:)**". В противном случае, данные по умолчанию будут сохраняться во внутреннюю память (**Local (С:)**).

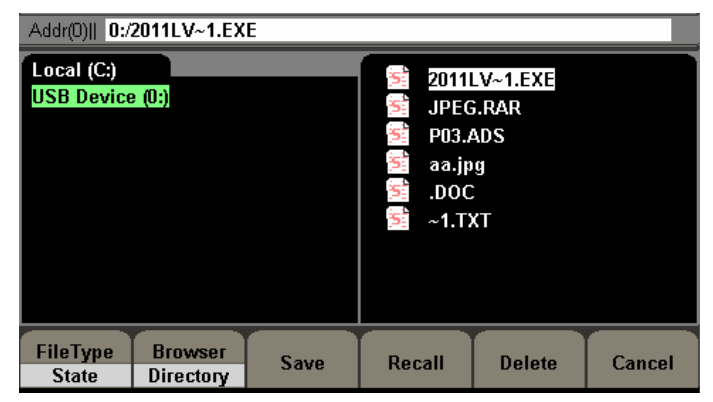

Рисунок 2-49 Вид интерфейса после подключения USB флеш-накопителя

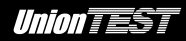

1. Подключение USB флеш-накопителя

Вставьте USB флеш-накопитель в порт USB-хост на передней панели, на дисплее появится сообщение "**USB flash device plug in**", а также в окне браузера будет отображено "**USB Device (0:)**".

- 2. Выбор USB флеш-накопителя
	- Нажмите кнопки **BrowserDirectory**, с помощью поворотного регулятора выберите **USB Device (0:)**. Нажмите кнопку "ВПРАВО", чтобы открыть папку и выберите нужный файл. Выберите **Data** или **State** и нажмите кнопку **Save** , после чего следует ввести имя файла и нажать кнопку **Save** снова для завершения операции сохранения.
- 3. Извлечение USB флеш-накопителя Извлеките USB флеш-накопителя из порта USB-хост. На дисплее появится сообщение "**USB flash device plug out**" а также в окне браузера исчезнет "**USB Device (0:)**".

#### **Замечание**

Генератор не поддерживает портативные USB жесткие диски.

#### **2.11.4 Сохранение файла**

Нажмите кнопки **UtilityMore 1 of 2Store/RecallSave** для вызова следующего меню.

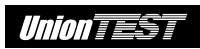

| Addr(0)   0:/2011LV~1.EXE                    |   |   |   |      |   |   |   |   |    |        |   |   |
|----------------------------------------------|---|---|---|------|---|---|---|---|----|--------|---|---|
|                                              |   |   |   |      |   |   |   |   |    |        |   |   |
| File Name:                                   |   |   |   |      |   |   |   |   |    |        |   |   |
|                                              |   |   |   |      |   |   |   |   |    |        |   |   |
| O                                            |   | 2 | 3 | 4    | 5 | 6 |   | 8 | 9  |        | ▭ | O |
| Ą                                            | в | C | D | E    | F | G | Н |   | J  | κ      |   | M |
|                                              |   | P | Q | R    | S |   |   |   | V. | х      |   | Z |
| <b>Select</b><br><b>Delete</b><br>Up<br>Down |   |   |   | Save |   |   |   |   |    |        |   |   |
|                                              |   |   |   |      |   |   |   |   |    | Cancel |   |   |

Рисунок 2-50 Вид интерфейса сохранения файла

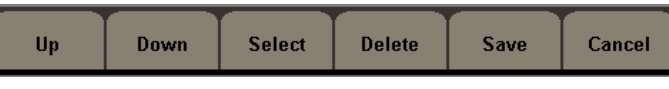

Рисунок 2-51 Меню сохранения файла

Введите нужное имя файла в поле имени файла (**File Name**) с помощью виртуальной клавиатуры. Кнопки **Up** и **Down**, а также поворотный регулятор позволяет выбрать нужный символ; с помощью кнопок направления "ВПРАВО" и "ВЛЕВО" можно редактировать имя файла.

Таблица 2-25 Меню сохранения файла

| Меню          | <b>Настройки</b> | Комментарии                        |  |  |  |
|---------------|------------------|------------------------------------|--|--|--|
| Up            |                  | Перемещение курсора вверх.         |  |  |  |
| Down          |                  | Перемещение курсора вниз.          |  |  |  |
| Save          |                  | Сохранение файла с текущим именем. |  |  |  |
| <b>Delete</b> |                  | Удаление текущего символа.         |  |  |  |
| <b>Select</b> |                  | Выбор символа.                     |  |  |  |
| Cancel        |                  | Выход из данного меню.             |  |  |  |

# **2.12 Меню утилит**

Меню, вызываемое нажатием **Utility**, предлагает пользователю различные вспомогательные и сервисные функции, а также настройки генератора.

Нажмите кнопку **Utility** для вызова меню утилит.

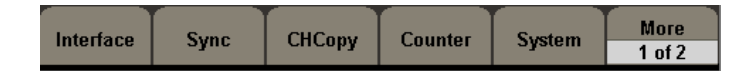

Рисунок 2-52 Меню утилит

Таблица 2-26 Меню утилит (страница 1/2)

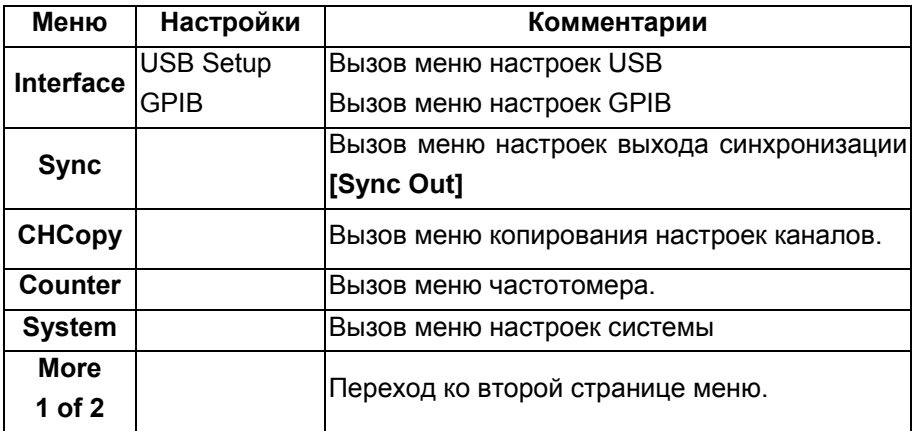

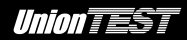

Таблица 2-27 Меню утилит (страница 2/2)

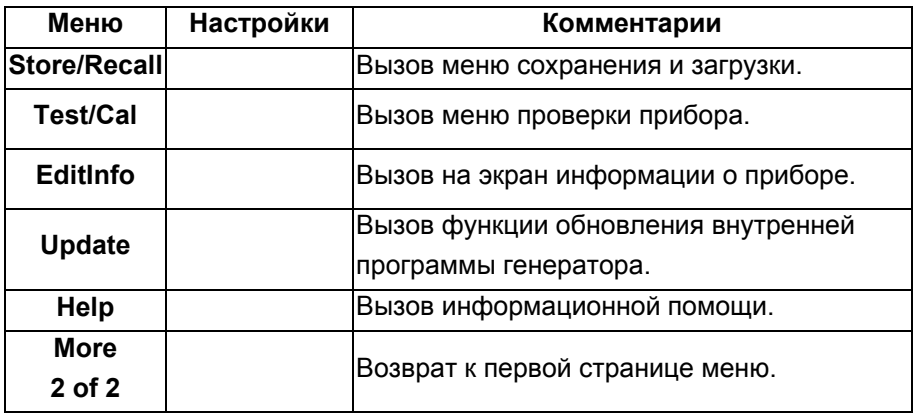

# **2.12.1 Настройки интерфейса**

Нажмите кнопки **UtilityInterfaceUSB Setup** для вызова интерфейса позволяющего установить класс для ведомого устройства USB-прибор:

**TMC**: использует генератор в качестве устройства класса измерительный прибор TMC (Test & Measurement Class)

Нажмите кнопки **UtilityInterfaceGPIB** для вызова интерфейса позволяющего установить GPIB-адрес, по умолчанию – 18.

Кнопка меню **Done** – выход с сохранением изменений. Кнопка меню **Cancel** – выход без сохранения изменений.

# **2.12.2 Настройки выхода синхронизации [Sync Out]**

Генератор обеспечивает выходной сигнал, синхронизованный с выходным сигналом канала CH1 или CH2, через разъем [**SyncOut**], расположенный на задней панели прибор для всех стандартных функций выходного сигнала (кроме DC и шумового сигнала). Однако по ряду причин он может быть выключен на усмотрение оператора.

- По умолчанию сигнал синхронизации включен; когда сигнал синхронизации выключен, уровень напряжения на разъеме [**SyncOut**] – низкий.
- При включенной инверсии выходного сигнала, сигнал синхронизации не инвертируется.
- Синхросигнал имеет форму прямоугольных импульсов с фиксированной длительностью больше 50 нс.
- Для немодулированного сигнала сигнал синхронизации связан с несущей.
- Для внутренней модуляции AM, FM и PM сигнал синхронизации связан с модулирующим сигналом, а не с сигналом несущей.
- Для манипуляции ASK и FSK сигнал синхронизации связан с модулирующим сигналом.
- Для свип-генератора при запуске развертки на выходе [**SyncOut**] появляется высокий уровень ТТЛ, а частота сигнала синхронизации определяется длительностью развертки.
- Для генерации пачки сигнал синхронизации представляет собой прямоугольный импульс, высокий уровень ТТЛ которого появляется в момент появления пачки.
- Для генерации стробированной пачки сигнал синхронизации следует внешнему пусковому сигналу.

Нажмите кнопки **UtilitySync** для вызова следующего меню.

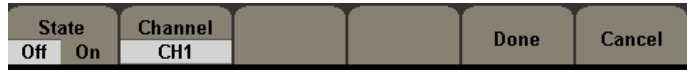

#### Рисунок 2-53 Меню настроек выхода синхронизации

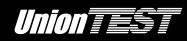

Таблица 2-28 Меню настроек выхода сигнала синхронизации

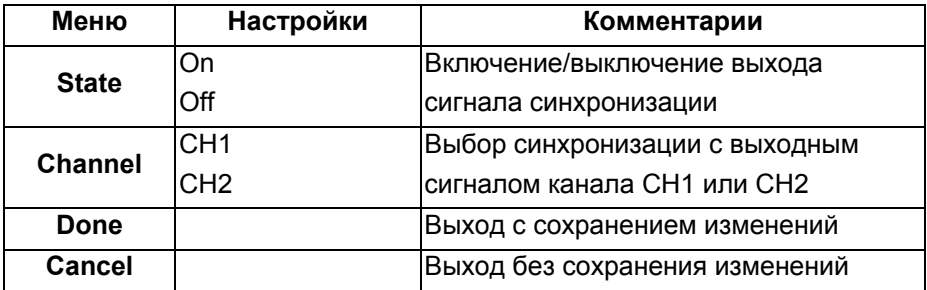

#### **2.12.3 Копирование настроек каналов**

Нажмите кнопки **Utility** > CHCopy для вызова следующего меню.

Таблица 2-29 Меню копирования настроек каналов

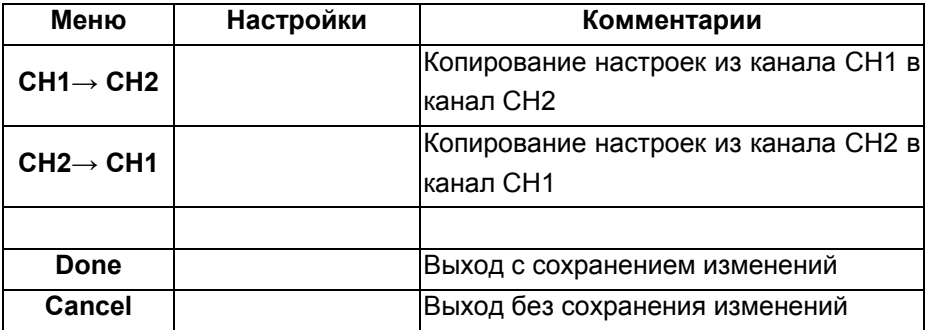

#### **2.12.4 Измерение с помощью частотомера**

Данный генератор оснащен частотомером, способным измерять частоту от 100 мГц до 200 МГц.

Нажмите кнопки **UtilityCounter** для вызова следующего меню.

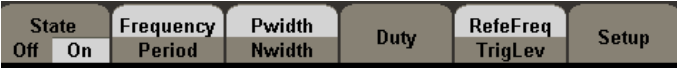

# Рисунок 2-54 Меню частотомера

#### Таблица 2-30 Меню частотомера

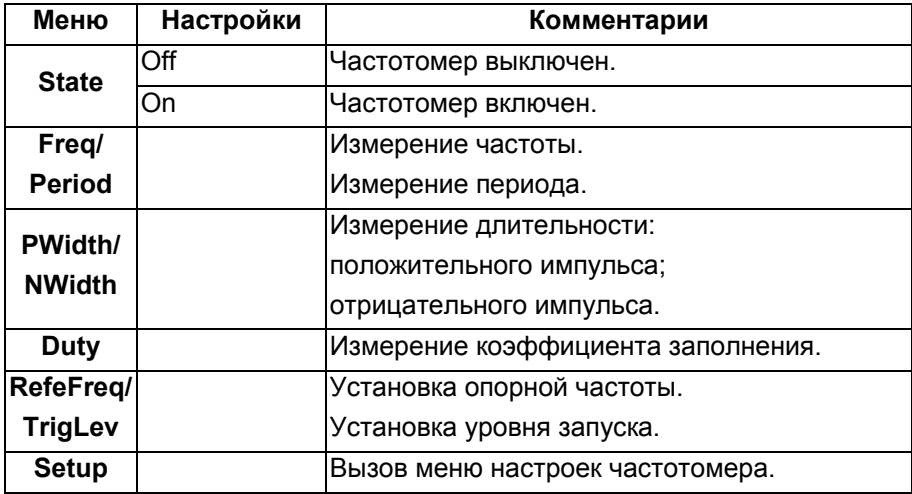

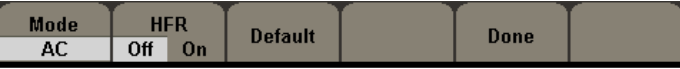

# Рисунок 2-55 Меню настроек частотомера

Таблица 2-31 Меню настроек частотомера

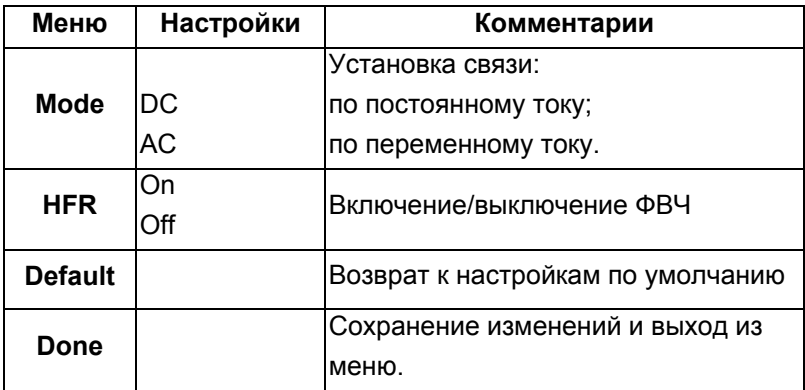

# **2.12.5 Настройки системы**

Нажмите кнопки **UtilitySystem** для вызова следующего меню.

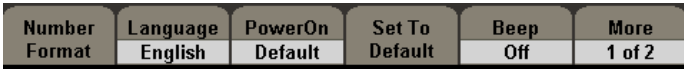

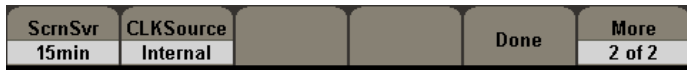

Рисунок 2-56 Меню настроек системы

Таблица 2-32 Меню настроек системы (страница 1/2)

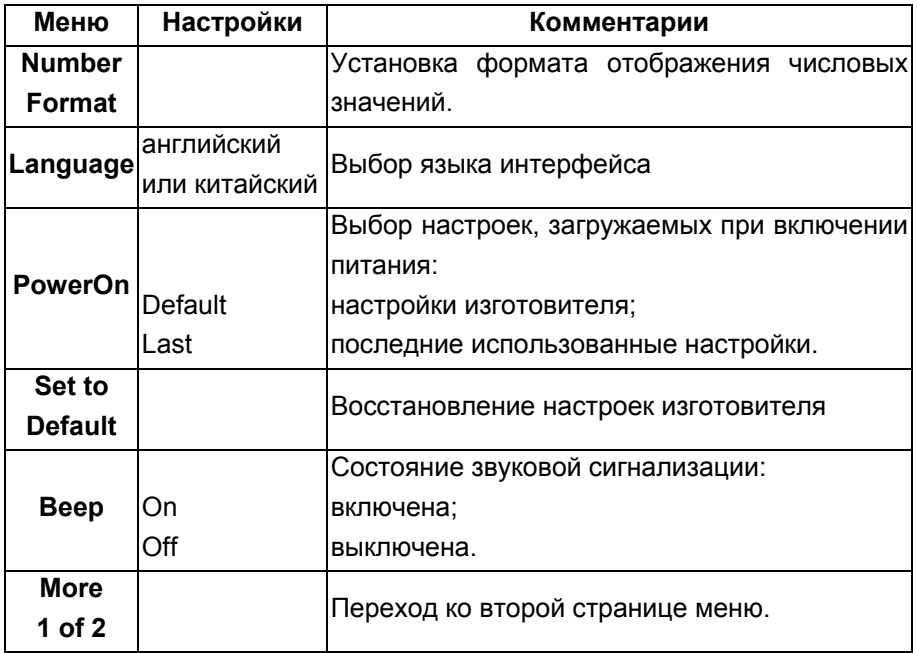

Таблица 2-33 Меню настроек системы (страница 2/2)

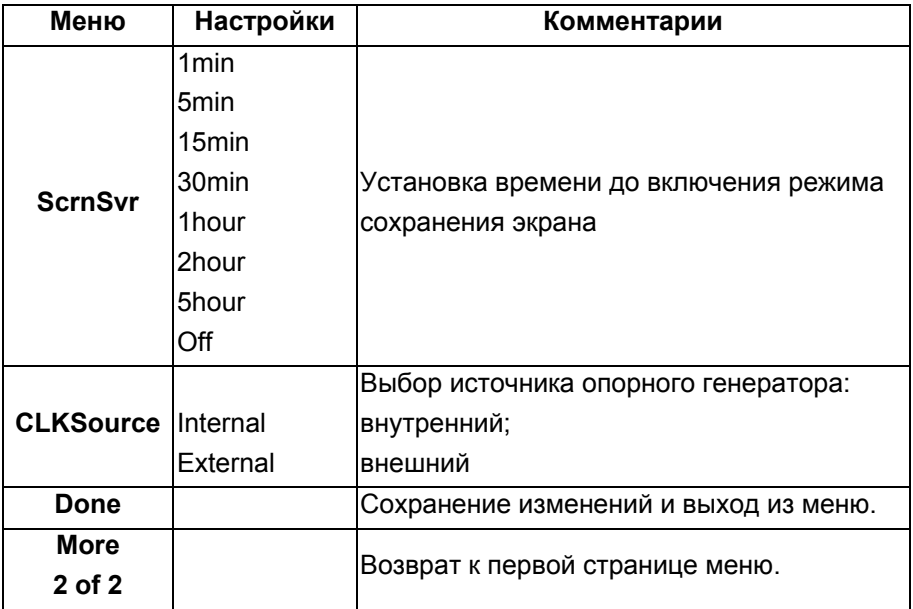

#### **Ключевые моменты**

#### **Загрузка настроек при включении прибора**

Выберите вариант настроек, загружаемых при включении питания прибора:

- настройки изготовителя;
- последние использованные настройки.

# **Звуковая сигнализация**

Звуковая сигнализация действует в следующих случаях:

● оповещение об ошибке управления с передней панели или через дистанционное управление;

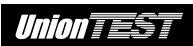

● при нажатии кнопок или использования поворотного регулятора.

Выбранное состояние звуковой сигнализации хранится в энергонезависимой памяти.

#### **Установка формата отображения числовых значений**

Нажмите кнопки **UtilitySystemNumber Format** для вызова следующего меню.

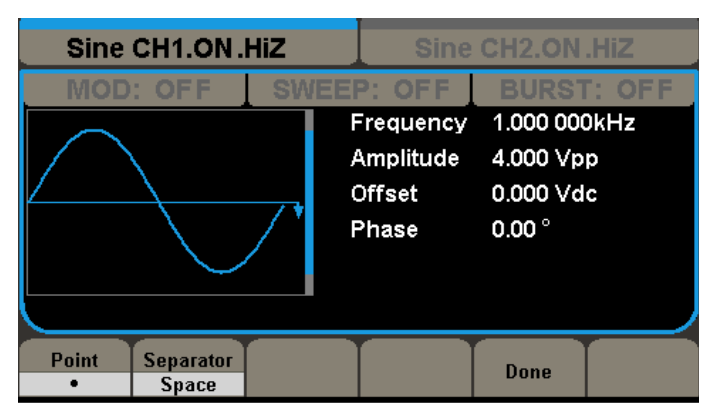

Рисунок 2-57 Установка формата числовых значений

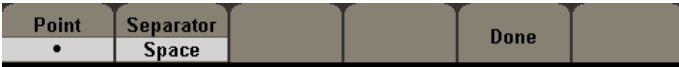

Рисунок 2-58 Меню настроек формата числовых значений

Таблица 2-34 Меню настроек формата числовых значений

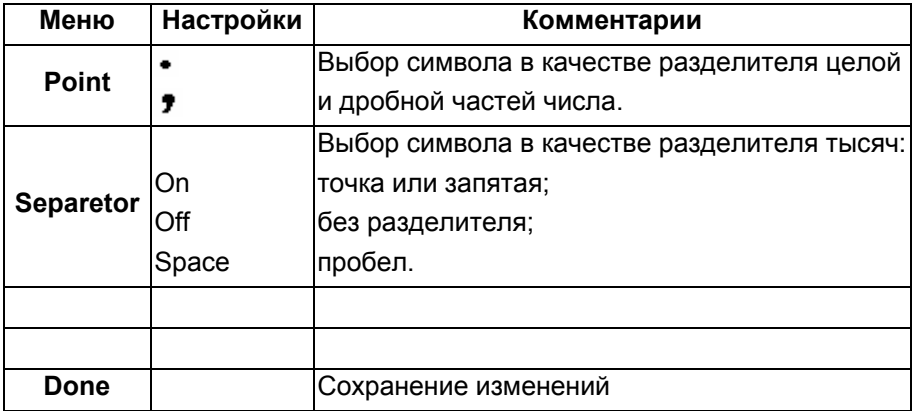

Имеется 6 комбинаций, представленных ниже, для формата отображения числовых значений.

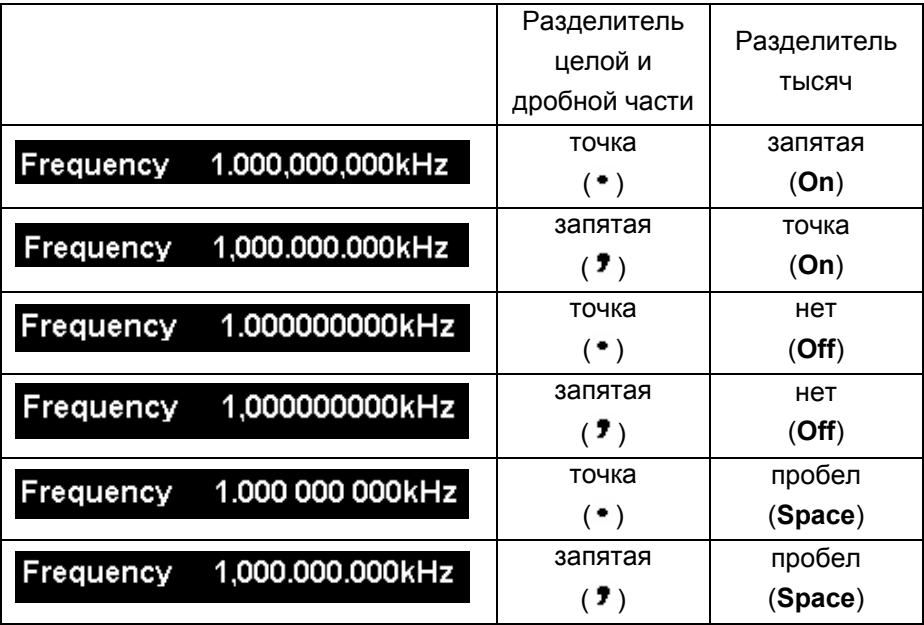

**Замечание:** в качестве разделителя тысяч и разделителя целой и дробной частей числа одновременно нельзя установить один и тот же символ.

# **Выбор языка интерфейса**

Генератор предлагает два языка интерфейса: английский и китайский.

Нажмите кнопки **UtilitySystemLanguage** для изменения языка интерфейса.

#### **Восстановление настроек изготовителя**

Нажмите кнопки **UtilitySystemSet to Default** для восстановления настроек изготовителя. Настройки изготовителя приведены в следующей таблице.

Таблица 2-35 Настройки изготовителя

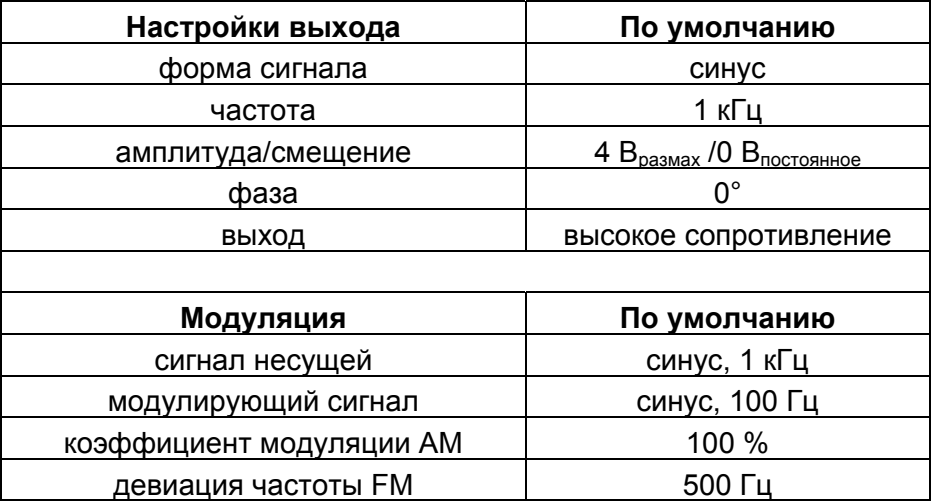

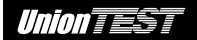

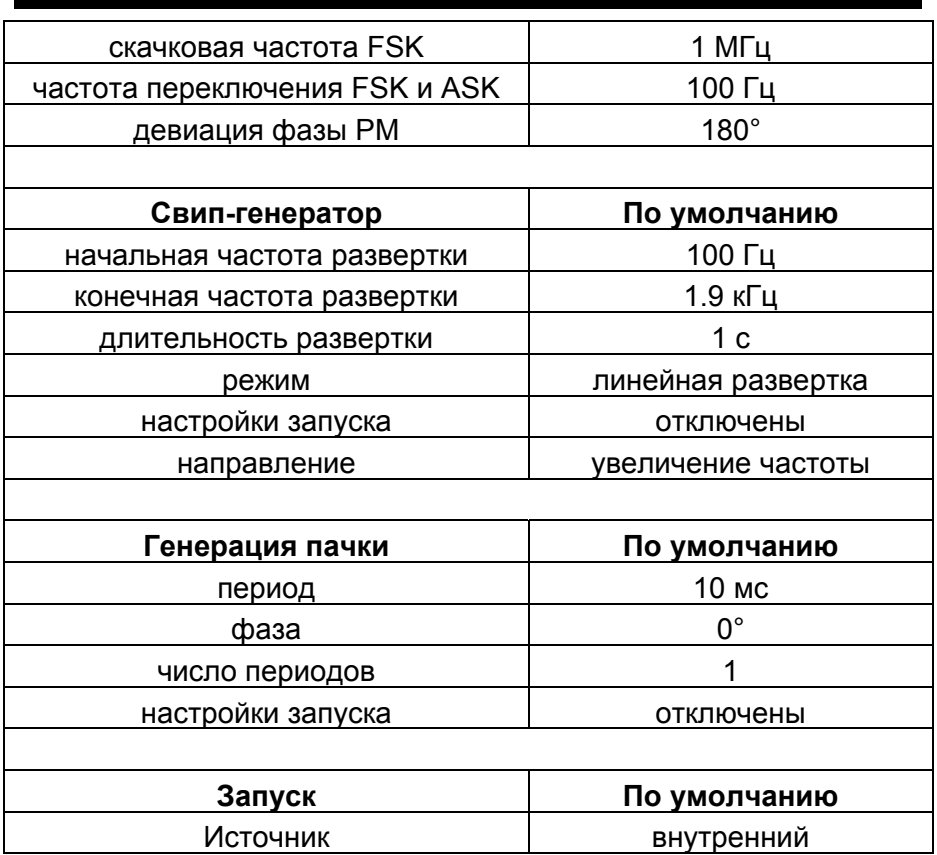

# **2.12.6 Функции проверки прибора**

Нажмите кнопки **UtilityTest/Cal** для входа в следующее меню.

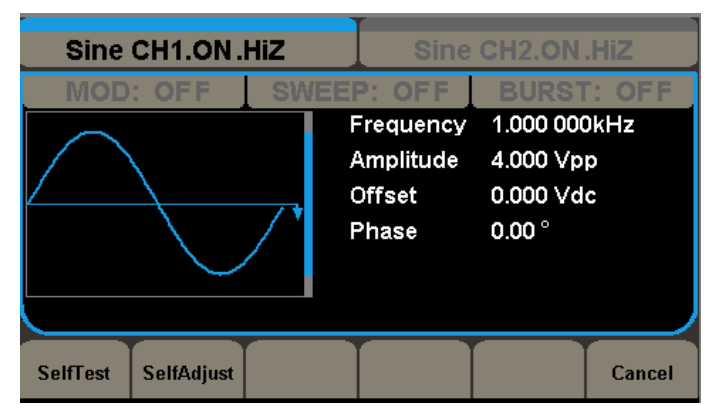

Рисунок 2-59 Вид интерфейса функции проверки прибора

Рисунок 2-60 Меню функции проверки прибора

Таблица 2-36 Меню функции проверки прибора

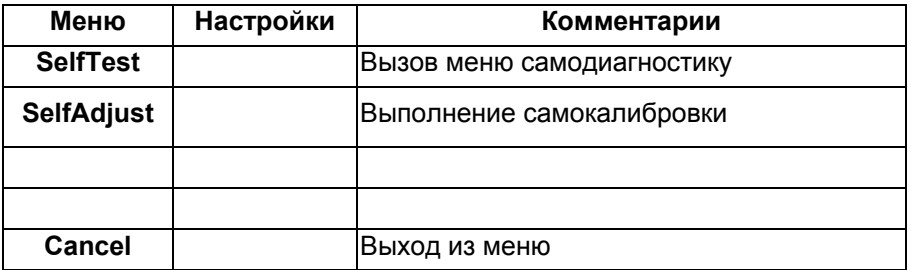

#### **Меню самодиагностики**

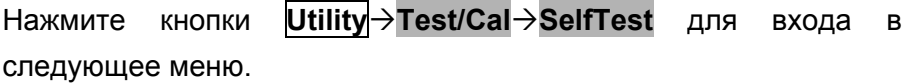

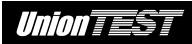

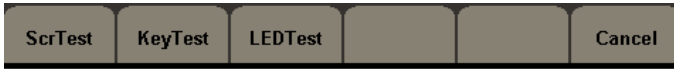

Рисунок 2-61 Меню самодиагностики

#### Таблица 2-37 Меню самодиагностики

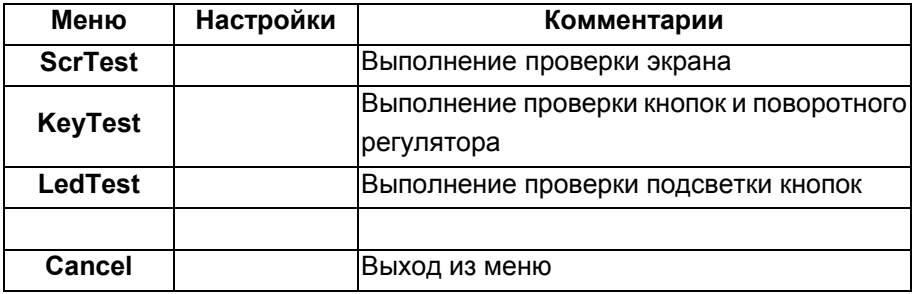

#### **Проверка экрана**

Нажмите кнопки **UtilityTest/CalSelfTestScrTest** для проверки цветопередачи экрана. Процедура проверки выполняется нажатиями кнопки "**7**". Для завершения процедуры проверки нажмите кнопку "**8**".

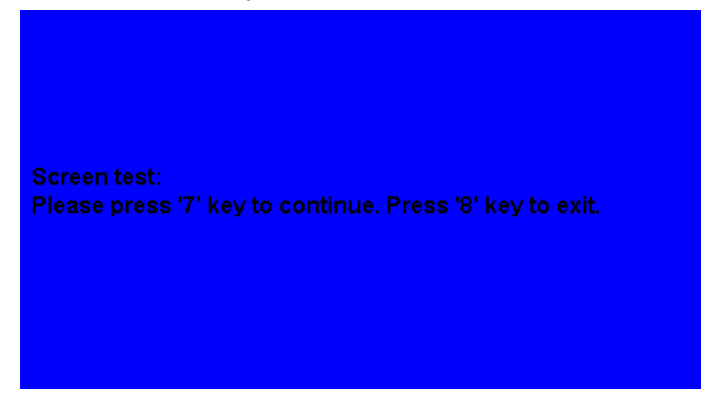

Рисунок 2-62 Вид интерфейса функции проверки экрана

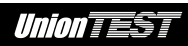

#### **Проверка кнопок и поворотного регулятора**

Нажмите кнопки **UtilityTest/CalSelfTestKeyTest** для проверки функционирования кнопок. Пиктограммы на экране представляют соответствующие кнопки передней панели (прямоугольник с двумя стрелками по бокам представляют поворотный регулятор). Проверьте действие всех ручек и кнопок. Проверенные кнопки отображается на экране зеленым цветом. Для завершения процедуры проверки трижды нажмите кнопку "**8**".

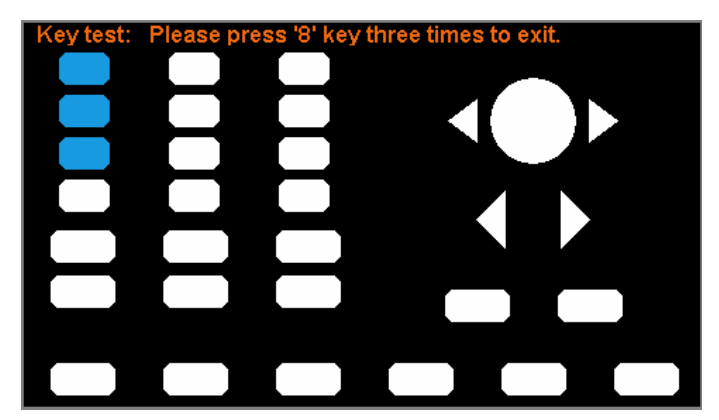

Рисунок 2-63 Вид интерфейса функции проверки кнопок и поворотного регулятора

# **Проверка подсветки кнопок**

Нажмите кнопки **UtilityTest/CalSelfTestKeyTest** для проверки функционирования подсветки кнопок. Пиктограммы на экране представляют соответствующие кнопки передней панели (прямоугольник с двумя стрелками по бокам представляют поворотный регулятор). Убедитесь в наличии подсветки кнопок, выделенных цветом на экране. Процедура проверки выполняется

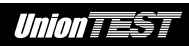

нажатиями кнопки "**7**". Для завершения процедуры проверки нажмите кнопку "**8**".

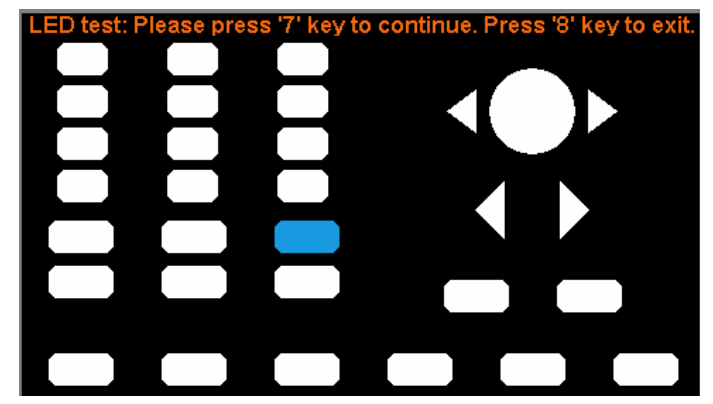

Рисунок 2-64 Вид интерфейса функции проверки подсветки

кнопок

# **Выполнение самокалибровки**

Нажмите кнопки **UtilityTest/CalSelfAdjust** для выполнения самокалибровки генератора.

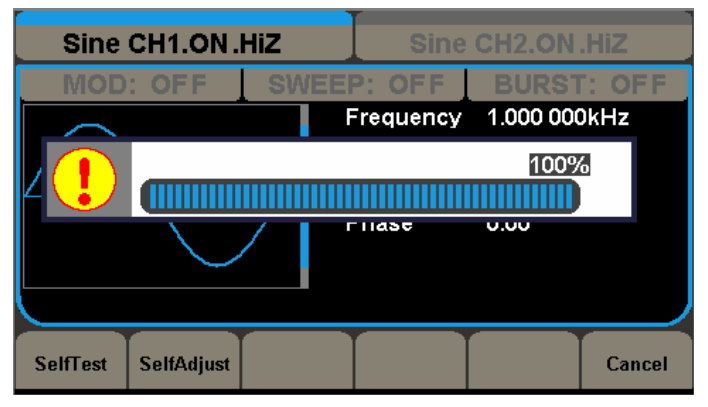

Рисунок 2-65 Выполнение самокалибровки

Самокалибровка генератора позволяет скорректировать его работу при изменении условия окружающей среды.

# **2.12.7 Информация о приборе**

Нажмите кнопки **UtilityMore 1 of 2EditInfo** для получения информации о приборе, его серийном номере и версии прошивки внутренней программы.

Для выхода нажмите любую из кнопок меню, расположенных под экраном.

| <b>Startup Times:</b>                  | 80             |  |  |  |  |  |  |  |
|----------------------------------------|----------------|--|--|--|--|--|--|--|
| Software Version:                      | 5.01.01.03     |  |  |  |  |  |  |  |
| Hardware Version:                      | 00-00-00-10-32 |  |  |  |  |  |  |  |
| Serial No.:                            | 2012070300001  |  |  |  |  |  |  |  |
|                                        |                |  |  |  |  |  |  |  |
|                                        |                |  |  |  |  |  |  |  |
| Please press any function key to exit! |                |  |  |  |  |  |  |  |
|                                        |                |  |  |  |  |  |  |  |
|                                        |                |  |  |  |  |  |  |  |

Рисунок 2-66 Вид интерфейса информации о приборе

#### **2.12.8 Обновление внутренней программы генератора**

Внутренняя программа генератора может быть обновлена с помощью USB флеш-накопителя. Процесс займет около двух минут.

- 1. Вставьте USB флеш-накопитель с записанным файлом обновления внутренней программы генератора в разъем USB-хост, расположенный на его передней панели.
- 2. Нажмите кнопки **UtilityMore 1 of 2Update** для запуска процедуры обновления и следуйте инструкциям на экране.

# **ВНИМАНИЕ!**

Перебои в питании генератора недопустимы до завершения процесса обновления внутренней программы генератора.

# **2.12.9 Использование встроенной системы помощи**

Встроенная система помощи содержит информацию о работе и управлении генератора на английском языке.

Нажмите кнопки **UtilityMore 1 of 2Help** для входа в следующее меню и отображения на экране содержания разделов.

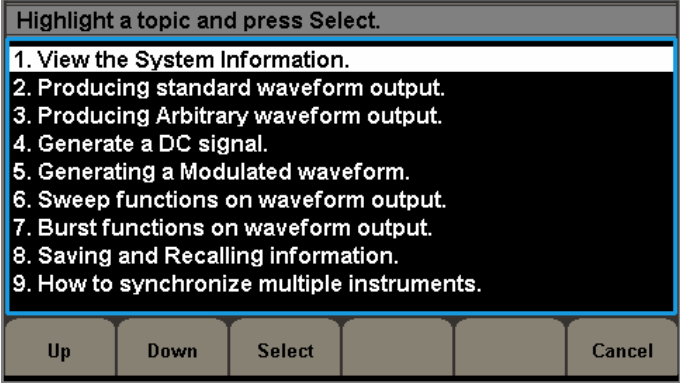

Рисунок 2-67 Вид интерфейса встроенной системы помощи

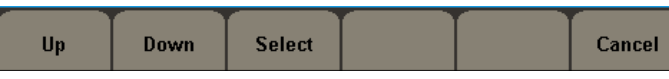

Рисунок 2-68 Меню встроенной системы помощи

Таблица 2-38 Меню встроенной системы помощи

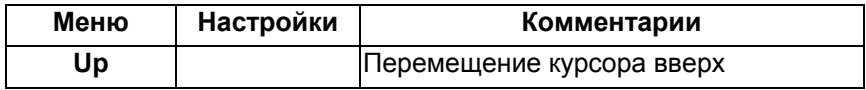

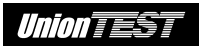

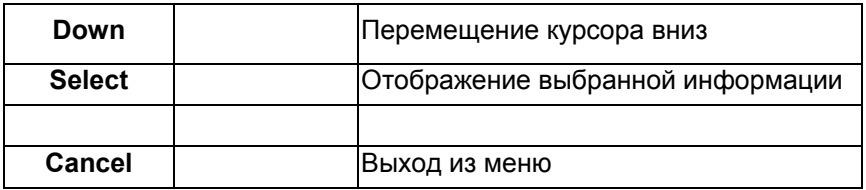

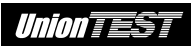

# **ГЛАВА 3 ПРИМЕРЫ ПРИМЕНЕНИЯ**

В целях более эффективного получения навыка работы с генератором в этом разделе приведены детально описанные примеры его использования. Во всех описанных ниже примерах первоначально в генератор загружены настройки изготовителя по умолчанию.

Темы этой главы:

- Пример 1 Генерирование синусоидального сигнала
- Пример 2 Генерирование прямоугольных импульсов
- Пример 3 Генерирование пилообразного сигнала
- Пример 4 Генерирование импульсного сигнала
- Пример 5 Генерирование белого шума
- Пример 6 Генерирование сигнала постоянного уровня DC
- Пример 7 Получение сигнала свип-генератора
- Пример 8 Получение сигнала пачки
- Пример 9 Получение сигнала амплитудной модуляции (AM)
- Пример 10 Получение сигнала частотной манипуляции (FSK)

# **Пример 1 Генерирование синусоидального сигнала**

Получите синусоидальный сигнал с частотой 50 кГц, амплитудой 5.0 Вразмах и смещением 1 Впостоянное.

# **Последовательность действий:**

- Выбор канала
- 1. Нажмите кнопки **CH1OutputOn** для включения канала CH1.
- Установка частоты
- 1. Нажмите кнопки **WaveformsSineFrequency**, при этом **Frequency** должно быть отображено в белом цвете.
- 2. Введите с помощью цифровой клавиатуры "**50**" и выберите единицу измерения "**kHz**". Будет установлена частота 50 кГц.
- Установка амплитуды
- 1. С помощью соответствующей кнопки меню **Amplitude**/**HightLevel** выберите **Amplitude**, при этом **Amplitude** должно быть отображено в белом цвете.
- 2. Введите с помощью цифровой клавиатуры "**5**" и выберите единицу измерения "**Vpp**". Будет установлена амплитуда 5.0 Вразмах.
- Установка смещения
- 1. С помощью соответствующей кнопки меню **Offset**/**LowLevel** выберите **Offset**, при этом **Offset** должно быть отображено в белом цвете.
- 2. Введите с помощью цифровой клавиатуры "**1**" и выберите единицу измерения "**Vdc**". Будет установлено смещение

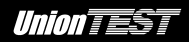

1.0 Впостоянное.

После установки значений частоты, амплитуды и смещения на выходе канала CH1 будет получен сигнал с заданными характеристиками, как показано на рисунке 3-1.

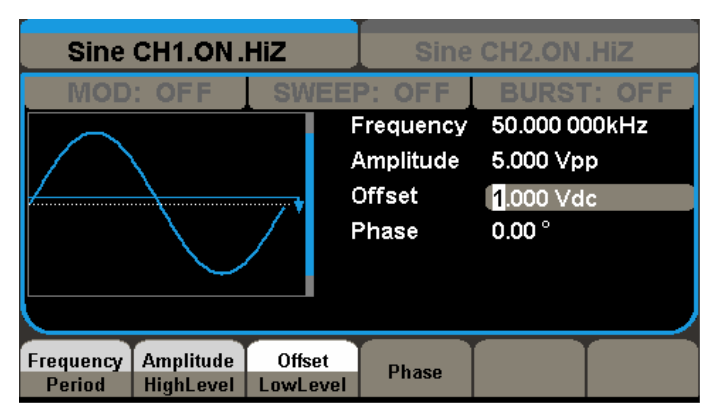

Рисунок 3-1 Пример генерации синусоидального сигнала

# **Пример 2 Генерирование прямоугольных импульсов**

Получите прямоугольные импульсы с частотой 5 кГц, амплитудой 2.0 Вразмах, смещением 0 Впостоянное и коэффициентом заполнения 30 %.

#### **Последовательность действий:**

- Выбор канала
- 1. Нажмите кнопки **CH1OutputOn** для включения канала CH<sub>1</sub>
- Установка частоты
- 1. Нажмите кнопки **WaveformsSquare Frequency**, при этом **Frequency** должно быть отображено в белом цвете.

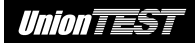

- 2. Введите с помощью цифровой клавиатуры "**5**" и выберите единицу измерения "**kHz**". Будет установлена частота 5 кГц.
- Установка амплитуды
- 1. С помощью соответствующей кнопки меню **Amplitude**/**HightLevel** выберите **Amplitude**, при этом **Amplitude** должно быть отображено в белом цвете.
- 2. Введите с помощью цифровой клавиатуры "**2**" и выберите единицу измерения "**Vpp**". Будет установлена амплитуда 2.0 Вразмах.
- Установка смещения
- 1. С помощью соответствующей кнопки меню **Offset**/**LowLevel** выберите **Offset**, при этом **Offset** должно быть отображено в белом цвете.
- 2. Введите с помощью цифровой клавиатуры "**0**" и выберите единицу измерения "**Vdc**". Будет установлено смещение  $0 B$ постоянное.
- Установка коэффициента заполнения
- 1. Нажмите кнопку меню **Duty**.
- 2. Введите с помощью цифровой клавиатуры "**30**" и выберите единицу измерения "**%**". Будет установлен коэффициент заполнения 30 %.

После установки значений частоты, амплитуды, смещения и коэффициента заполнения на выходе канала CH1 будет получен сигнал с заданными характеристиками, как показано на рисунке 3-2.
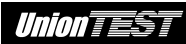

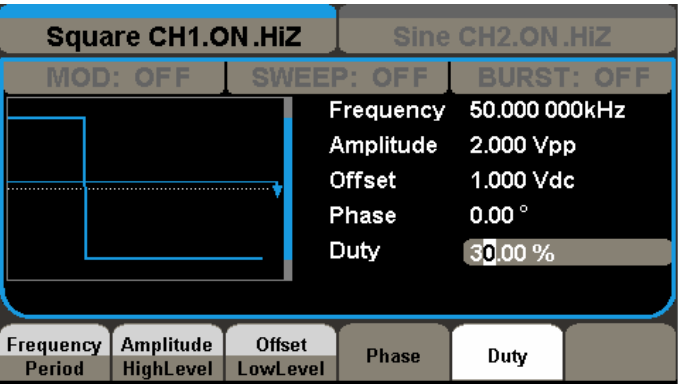

Рисунок 3-2 Пример генерации прямоугольных импульсов

### **Пример 3 Генерирование пилообразного сигнала**

Получите пилообразный сигнал с периодом 10 мкс, амплитудой 100 мВ<sub>размах</sub>, смещением 20 мВ<sub>постоянное</sub>, фазой 45° и коэффициентом симметрии 30 %.

- Выбор канала
- 1. Нажмите кнопки **CH1OutputOn** для включения канала CH<sub>1</sub>.
- Установка периода
- 1. Нажмите кнопки **WaveformsRampFrequency**/**Period**, при этом **Period** должно быть отображено в белом цвете.
- 2. Введите с помощью цифровой клавиатуры "**10**" и выберите единицу измерения "**us**". Будет установлен период 10 мкс.
- Установка амплитуды
- 1. С помощью соответствующей кнопки меню

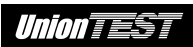

**Amplitude**/**HightLevel** выберите **Amplitude**, при этом **Amplitude** должно быть отображено в белом цвете.

- 2. Введите с помощью цифровой клавиатуры "**100**" и выберите единицу измерения "**mVpp**". Будет установлена амплитуда  $100 \text{ MB}_{\text{noasmax}}$ .
- Установка смешения
- 1. С помощью соответствующей кнопки меню **Offset**/**LowLevel** выберите **Offset**, при этом **Offset** должно быть отображено в белом цвете.
- 2. Введите с помощью цифровой клавиатуры "**20**" и выберите единицу измерения "**mVdc**". Будет установлено смещение  $20 \text{ MB}_{\text{norrosub}}$ .
- Установка фазы
- 1. Нажмите кнопку **Phase**.
- 2. Введите с помощью цифровой клавиатуры "**45**" и выберите градус в качестве единицы измерения. Будет установлена фаза 45º.
- Установка коэффициента симметрии
- 1. Нажмите кнопку **Symmetry**.
- 2. Введите с помощью цифровой клавиатуры "**30**" и выберите единицу измерения "**%**". Будет установлен коэффициент симметрии 30 %.

После установки значений периода, амплитуды, смещения, фазы и коэффициента симметрии на выходе канала CH1 будет получен сигнал с заданными характеристиками, как показано на рисунке 3-3.

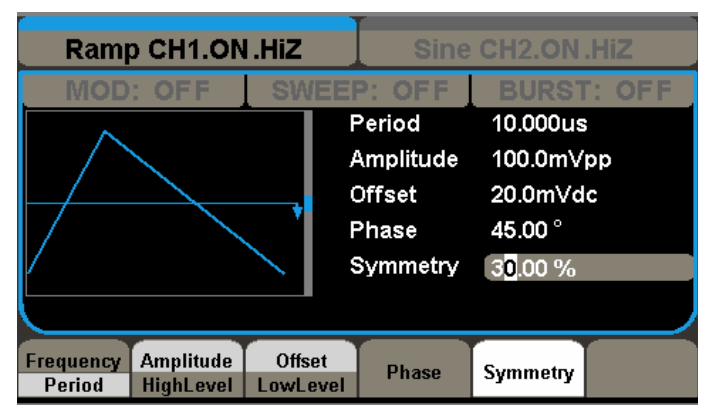

Рисунок 3-3 Пример генерации пилообразного сигнала

### **Пример 4 Генерирование импульсного сигнала**

Получите импульсный сигнал с частотой 5 кГц, верхним уровнем 5 В, нижним уровнем –1 В, длительностью импульса 40 мкс и задержкой 20 нс.

- Выбор канала
- 1. Нажмите кнопки **CH1OutputOn** для включения канала CH<sub>1</sub>
- Установка частоты
- 1. Нажмите кнопки **WaveformsPulseFrequency**, при этом **Frequency** должно быть отображено в белом цвете.
- 2. Введите с помощью цифровой клавиатуры "**5**" и выберите единицу измерения "**kHz**". Будет установлена частота 5 кГц.
- Установка верхнего уровня
- 1. С помощью соответствующей кнопки меню **Amplitude**/**HightLevel** выберите **Amplitude**, при этом **Amplitude** должно быть отображено в белом цвете.
- 2. Введите с помощью цифровой клавиатуры "**5**" и выберите единицу измерения "**V**". Будет установлен верхний уровень 5 В.
- Установка нижнего уровня
- 1. С помощью соответствующей кнопки меню **Offset**/**LowLevel** выберите **Offset**, при этом **Offset** должно быть отображено в белом цвете.
- 2. Введите с помощью цифровой клавиатуры "**-1**" и выберите единицу измерения "**V**". Будет установлен нижний уровень –1 В.
- Установка длительности импульса
- 1. С помощью соответствующей кнопки меню **Width**/**Duty** выберите **Width**, при этом **Width** должно быть отображено в белом цвете.
- 2. Введите с помощью цифровой клавиатуры "**40**" и выберите единицу измерения "**us**". Будет установлена длительность импульса 40 мкс.
- Установка длительности задержки
- 1. Нажмите кнопку **Delay**.
- 2. Введите с помощью цифровой клавиатуры "**20**" и выберите единицу измерения "**ns**". Будет установлена длительность

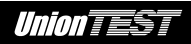

задержки 20 нс.

После установки значений частоты, верхнего и нижнего уровней, длительности импульса и задержки на выходе канала CH1 будет получен сигнал с заданными характеристиками, как показано на рисунке 3-4.

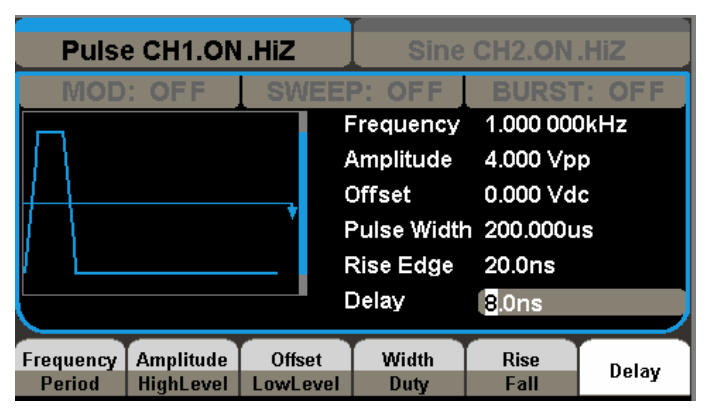

Рисунок 3-4 Пример генерации импульсного сигнала

### **Пример 5 Генерирование белого шума**

Получите сигнал белого шума с амплитудой 2 В<sub>размах</sub> и смещением 1 Впостоянное.

- Выбор канала
- 1. Нажмите кнопки **CH1OutputOn** для включения канала CH1.
- Установка амплитуды
- 1. Нажмите кнопки **Waveforms** > Noise > Stdev, при этом Stdev должно быть отображено в белом цвете.
- 2. Введите с помощью цифровой клавиатуры "**2**" и выберите единицу измерения "**Vpp**". Будет установлена амплитуда  $2 B_{\text{maxmax}}$ .
- Установка смешения
- 1. Нажмите кнопку **Mean**, при этом **Mean** должно быть отображено в белом цвете.
- 2. Введите с помощью цифровой клавиатуры "**1**" и выберите единицу измерения "**Vdc**". Будет установлено смещение  $1 B_{\text{nocto}}$

После установки значений амплитуды и смещения на выходе канала CH1 будет получен сигнал с заданными характеристиками, как показано на рисунке 3-5.

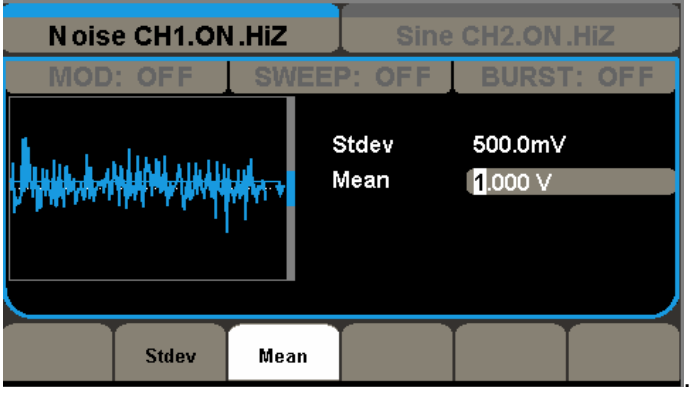

Рисунок 3-5 Пример генерации белого шума

# **Пример 6 Генерирование сигнала постоянного уровня DC**

Получите сигнал постоянного уровня DC 3 Впостоянное.

### **Последовательность действий:**

- Выбор канала
- 1. Нажмите кнопки **CH1OutputOn** для включения канала CH<sub>1</sub>
- Выберите форму сигнала
- 1. Нажмите кнопки **Waveforms** > More 1 of 2 > DC для вызова меню сигнала постоянного уровня DC.
- Установка постоянного уровня DC
- 1. Нажмите кнопку **Offset**, при этом **Offset** должно быть отображено в белом цвете.
- 2. Введите с помощью цифровой клавиатуры "**3**" и выберите единицу измерения "**Vdc**". Будет установлено смещение 3 Впостоянное.

После установки значений постоянного уровня DC на выходе канала CH1 будет получен сигнал с заданными характеристиками, как показано на рисунке 3-6.

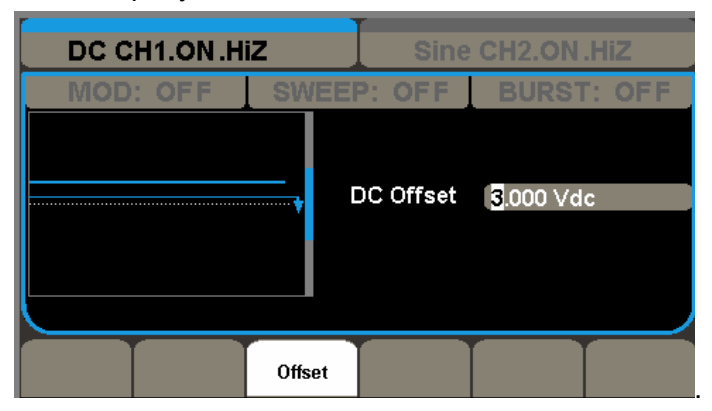

Рисунок 3-6 Пример генерации сигнала постоянного уровня DC

### **Пример 7 Получение сигнала свип-генератора**

Получите сигнал свип-генератора с линейной разверткой, начальной частотой развертки 100 Гц, конечной частотой развертки 100 кГц и длительностью развертки 2 с.

- Выбор канала
- 1. Нажмите кнопки **CH1OutputOn** для включения канала CH1.
- Выберите форму сигнала Нажмите кнопки **WaveformsSine** для выбора синуса в качестве формы сигнала. По умолчанию источник модулирующего сигнала внутренний.
- Установка частоты, амплитуды и смещения
- 1. С помощью соответствующей кнопки меню **Frequency**/**Period** выберите **Frequency**, при этом **Frequency** должно быть отображено в белом цвете. Введите с помощью цифровой клавиатуры "**5**" и выберите единицу измерения "**kHz**". Будет установлена частота 5 кГц.
- 2. С помощью соответствующей кнопки меню **Amplitude**/**HightLevel** выберите **Amplitude**, при этом **Amplitude** должно быть отображено в белом цвете. Введите с помощью цифровой клавиатуры "**5**" и выберите единицу измерения "Vpp". Будет установлена амплитуда 5.0 В<sub>размах</sub>.
- 3. С помощью соответствующей кнопки меню **Offset**/**LowLevel** выберите **Offset**, при этом **Offset** должно быть отображено в белом цвете. Введите с помощью цифровой клавиатуры "**0**" и

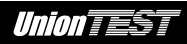

выберите единицу измерения "**Vdc**". Будет установлено смещение 0 Впостоянное.

- Установка длительности развертки Нажмите кнопки **Waveforms** → More 1 of 2→Sweep Time, при этом **Sweep Time** должно быть отображено в белом цвете. Введите с помощью цифровой клавиатуры "**2**" и выберите единицу измерения "**s**". Будет установлена длительность развертки 2 с.
- Установка начальной частоты развертки С помощью соответствующей кнопки меню **Start Freq**/**Mid Freq** выберите **Start Freq**, при этом **Start Freq** должно быть отображено в белом цвете. Введите с помощью цифровой клавиатуры "**100**" и выберите единицу измерения "**Hz**". Будет установлена начальная частота 100 Гц.
- Установка конечной частоты развертки

С помощью соответствующей кнопки меню **Stop Freq/FreqSpan** выберите **Stop Freq**, при этом **Stop Freq** должно быть отображено в белом цвете. Введите с помощью цифровой клавиатуры "**10**" и выберите единицу измерения "**kHz**". Будет установлена начальная частота 10 кГц.

• Установка линейной разверткой Нажмите кнопку **More 1 of 2** для перехода на страницу 2/2. С помощью соответствующей кнопки меню **Type** выберите **Linear**, при этом **Linear** должно быть отображено в белом цвете.

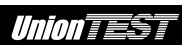

После установки всех вышеуказанных параметров на выходе канала CH1 будет получен сигнал с заданными характеристиками, как показано на рисунке 3-7.

| Sine CH1.ON.HiZ<br>Sine CH <sub>2</sub> .ON.HiZ |              |                 |                                |                |          |
|-------------------------------------------------|--------------|-----------------|--------------------------------|----------------|----------|
| MOD: OFF                                        |              |                 | SWEEP: ON<br><b>BURST: OFF</b> |                |          |
|                                                 |              |                 | Frequency                      | 5.050 000kHz   |          |
|                                                 |              |                 | Amplitude                      | 5.000 Vpp      |          |
|                                                 |              |                 | Offset                         | 0.000 Vdc      |          |
|                                                 |              |                 | Phase                          | $0.00^{\circ}$ |          |
| Sweep Time 1.000 000 s                          |              |                 |                                |                |          |
| Start Freq 100,000 00 Hz                        |              |                 |                                |                |          |
| Stop Freq 10.000 00kHz                          |              |                 |                                |                |          |
| <b>Sweep</b>                                    | <b>Sweep</b> | <b>StopFreq</b> | <b>StartFreq</b>               | <b>Source</b>  | More     |
| 0ff<br>On                                       | <b>Time</b>  | <b>FregSpan</b> | <b>MidFrea</b>                 | Internal       | 1 of $2$ |

Рисунок 3-7 Пример получения сигнала свип-генератора

### **Пример 8 Получение сигнала пачки**

Получите сигнал пачки из 5 периодов сигнала с периодом повторения пачки 10 мкс, начальной фазой 0 градусов и внутренним источником запуска.

- Выбор канала
- 1. Нажмите кнопки **CH1OutputOn** для включения канала  $CH1$
- Выберите форму сигнала Нажмите кнопки **WaveformsSine** для выбора синуса в качестве формы сигнала.

По умолчанию источник модулирующего сигнала внутренний.

- Установка частоты, амплитуды и смещения
- С помощью соответствующей кнопки меню **Frequency**/**Period** выберите **Frequency**, при этом **Frequency** должно быть отображено в белом цвете. Введите с помощью цифровой клавиатуры "**10**" и выберите единицу измерения "**kHz**". Будет установлена частота 10 кГц.
- С помощью соответствующей кнопки меню **Amplitude**/**HightLevel** выберите **Amplitude**, при этом **Amplitude** должно быть отображено в белом цвете. Введите с помощью цифровой клавиатуры "**1**" и выберите единицу измерения "**Vpp**". Будет установлена амплитуда 1.0 В<sub>размах</sub>.
- 1. С помощью соответствующей кнопки меню **Offset**/**LowLevel** выберите **Offset**, при этом **Offset** должно быть отображено в белом цвете. Введите с помощью цифровой клавиатуры "**0**" и выберите единицу измерения "**Vdc**". Будет установлено смещение 0 Впостоянное.
- Выберите режим генерации пачки с заданным количеством периодов Нажмите кнопки **BurstNCycle**, при этом **NCycle** должно быть отображено в белом цвете.
- Установка периода повторения пачки

Нажмите кнопку **Period**, при этом **Period** должно быть отображено в белом цвете. Введите с помощью цифровой клавиатуры "**10**" и выберите единицу измерения "**us**". Будет установлен период повторения пачки 10 мкс.

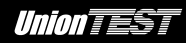

● Установка начальной фазы

Нажмите кнопку **StartPhase**, при этом **StartPhase** должно быть отображено в белом цвете. Введите с помощью цифровой клавиатуры "**0**" и выберите единицу измерения градус. Будет установлена начальная фаза 0 градусов.

● Установка число периодов сигнала в пачке

Нажмите кнопку **More 1 of 2** для перехода на страницу 2/2. С помощью соответствующей кнопки меню **Cycles**/**Infinite** выберите **Cycles**, при этом данный пункт быть отображен в инверсном цвете. Введите с помощью цифровой клавиатуры "**5**" и выберите единицу измерения "**Cycle**". Будет установлено число периодов сигнала в пачке 5.

После установки всех вышеуказанных параметров на выходе канала CH1 будет получен сигнал с заданными характеристиками, как показано на рисунке 3-8.

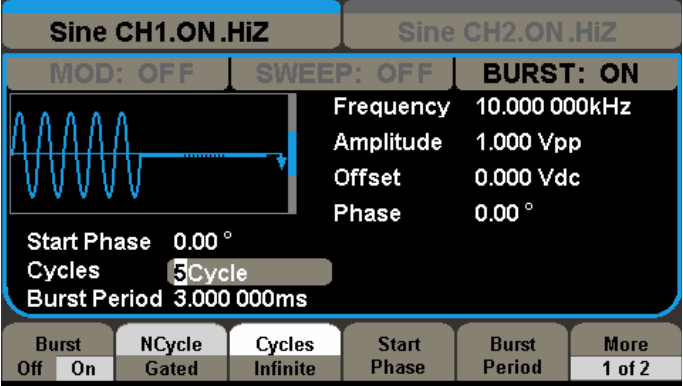

Рисунок 3-8 Пример получения сигнала пачки

## **Пример 9 Получение сигнала амплитудной модуляции (AM)**

Получите сигнал амплитудной модуляции (AM) с коэффициентом модуляции 80 %; несущая в форме синуса с частотой 10 кГц и модулирующий сигнал в форме синуса с частотой 200 Гц.

- Выбор канала
- 1. Нажмите кнопки **CH1OutputOn** для включения канала CH1.
- Установите нужные параметры для несущей
- 1. Нажмите кнопки **WaveformsSine** для выбора синуса в качестве формы сигнала.
- 2. С помощью соответствующей кнопки меню **Frequency**/**Period** выберите **Frequency**, при этом **Frequency** должно быть отображено в белом цвете. Введите с помощью цифровой клавиатуры "**10**" и выберите единицу измерения "**kHz**". Будет установлена частота 10 кГц.
- 3. С помощью соответствующей кнопки меню **Amplitude**/**HightLevel** выберите **Amplitude**, при этом **Amplitude** должно быть отображено в белом цвете. Введите с помощью цифровой клавиатуры "**1**" и выберите единицу измерения "**Vpp**". Будет установлена амплитуда 1.0 В<sub>размах</sub>.
- 4. С помощью соответствующей кнопки меню **Offset**/**LowLevel** выберите **Offset**, при этом **Offset** должно быть отображено в белом цвете. Введите с помощью цифровой клавиатуры "**0**" и выберите единицу измерения "**Vdc**". Будет установлено смещение 0 Впостоянное.

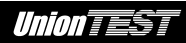

- Задайте тип модуляции и ее параметры
- 1. Нажмите кнопки **ModTypeAM** для выбора амплитудной модуляции (AM). При этом у левой стороны экрана в средине должен появиться индикатор "**AM**".
- 2. Нажмите кнопку **AM Freq**, при этом **AM Freq** должно быть отображено в белом цвете. Введите с помощью цифровой клавиатуры "**200**" и выберите единицу измерения "**Hz**". Будет установлена частота 200 Гц.
- 3. Нажмите кнопку **AM Depth**, при этом **AM Depth** должно быть отображено в белом цвете. Введите с помощью цифровой клавиатуры "**80**" и выберите единицу измерения "**%**". Будет установлен коэффициент модуляции 80 %.
- 4. Нажмите кнопку **Shape** и выберите **Sine** в качестве формы модулирующего сигнала.

После установки всех вышеуказанных параметров на выходе канала CH1 будет получен сигнал с заданными характеристиками, как показано на рисунке 3-9.

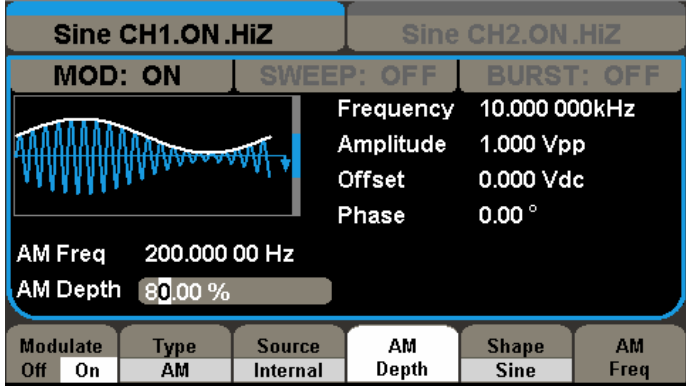

Рисунок 3-9 Пример получения сигнала амплитудной

модуляции (AM)

# **Пример 10 Получение сигнала частотной манипуляции (FSK)**

Получите сигнал частотной манипуляции (FSK) с частотой переключения 200 Гц, несущей в форме синуса с частотой 10 кГц и частотой скачка 500 Гц.

- Выбор канала
- 1. Нажмите кнопки **CH1OutputOn** для включения канала CH1.
- Установите нужные параметры для несущей
- 1. Нажмите кнопки **WaveformsSine** для выбора синуса в качестве формы сигнала.
- 2. С помощью соответствующей кнопки меню **Frequency**/**Period** выберите **Frequency**, при этом **Frequency** должно быть отображено в белом цвете. Введите с помощью цифровой клавиатуры "**10**" и выберите единицу измерения "**kHz**". Будет установлена частота 10 кГц.
- 3. С помощью соответствующей кнопки меню **Amplitude**/**HightLevel** выберите **Amplitude**, при этом **Amplitude** должно быть отображено в белом цвете. Введите с помощью цифровой клавиатуры "**5**" и выберите единицу измерения "**Vpp**". Будет установлена амплитуда 5.0 В<sub>размах</sub>.
- 4. С помощью соответствующей кнопки меню **Offset**/**LowLevel** выберите **Offset**, при этом **Offset** должно быть отображено в белом цвете. Введите с помощью цифровой клавиатуры "**0**" и выберите единицу измерения "**Vdc**". Будет установлено смещение 0 Впостоянное.

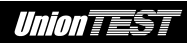

- Задайте тип модуляции и ее параметры
- 1. Нажмите кнопки **ModTypeFSK** для выбора частотной манипуляции (FSK). При этом у левой стороны экрана в средине должен появиться индикатор "**FSK**".
- 2. Нажмите кнопку **Key Freq**, при этом **Key Freq** должно быть отображено в белом цвете. Введите с помощью цифровой клавиатуры "**200**" и выберите единицу измерения "**Hz**". Будет установлена частота переключения 200 Гц.
- 3. Нажмите кнопку **Hop Freq**, при этом **Hop Freq** должно быть отображено в белом цвете. Введите с помощью цифровой клавиатуры "**500**" и выберите единицу измерения "**Hz**". Будет установлена частота скачка 500 Гц.

После установки всех вышеуказанных параметров на выходе канала CH1 будет получен сигнал с заданными характеристиками, как показано на рисунке 3-10.

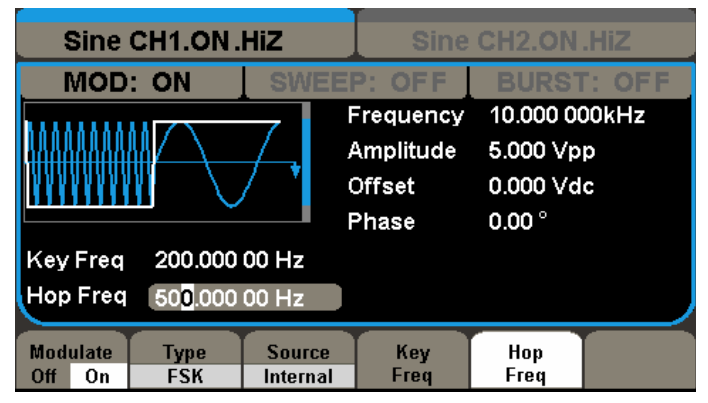

Рисунок 3-10 Пример получения сигнала частотной манипуляции

(FSK)

# **ГЛАВА 4 УСТРАНЕНИЕ НЕПОЛАДОК**

### **1. Темный экран (нет изображения) после включения питания**

- (1) Проверьте правильность подключения кабеля питания.
- (2) Проверьте, была ли нажата кнопка включения прибора.
- (3) Еще раз включите прибор после проведения указанных проверок.
- (4) Если проблема остается, свяжитесь с ООО "ЮнионТЕСТ" для обслуживания вашего прибора.

### **2. Настройки выполнены правильно, но сигнал на выходе генератора отсутствует**

- (1) Проверьте правильность подключения кабеля BNC к выходному разъему нужного канала ([**CH1**] или [**CH2**]).
- (2) Проверьте исправность кабеля BNC.
- (3) Проверьте состояние выходов, вызвав меню канала нажатием соответствующих кнопок **CH1** или **CH2**, возможно нужный канал выключен.
- (4) Выключите и снова включите прибор после проведения указанных проверок.
- (5) Если проблема остается, свяжитесь с ООО "ЮнионТЕСТ" для обслуживания вашего прибора.

# **ГЛАВА 5 ПРИЛОЖЕНИЯ**

**Приложение А. Стандартный комплект поставки и дополнительное оборудование**

**Стандартный комплект поставки**

- Генератор UDG105
- Кабель питания, соответствующий стандарту страны эксплуатации прибора
- Руководство по эксплуатации
- Диск CD (Руководство по эксплуатации)

### **Дополнительные принадлежности**

- $\bullet$  Кабель BNC
- Кабель USB
- Адаптер USB-GPIB (IEEE 488.2)

Для приобретения стандартных или дополнительных принадлежностей обратитесь к региональному дистрибьютору ООО "ЮнионТЕСТ"**.** 

### **Приложение Б. Характеристики**

Все технические характеристики применимы к универсальным DDS генераторам сигналов серии UDG105 за исключением специально оговоренных случаев. Все характеристики, за исключением случаев, помеченных как "типовое", гарантируются при обязательном выполнении следующих условий:

- предварительный прогрев прибора в течение 30 минут в пределах указанной температуры (18~28 °C);
- выполнена процедура самокалибровки и температура после ее выполнения не изменялась больше 5 °C;
- если не указано иначе, все характеристики приведены при резистивной нагрузке 50 Ом.

Характеристики, помеченные как "типовое" значение, не гарантируются, не проверяются в обязательном порядке изготовителем у каждого выпущенного прибора. Однако более 80 % выпущенных приборов будут соответствовать "типовым" значениям характеристик при комнатной температуре (около 23 °C).

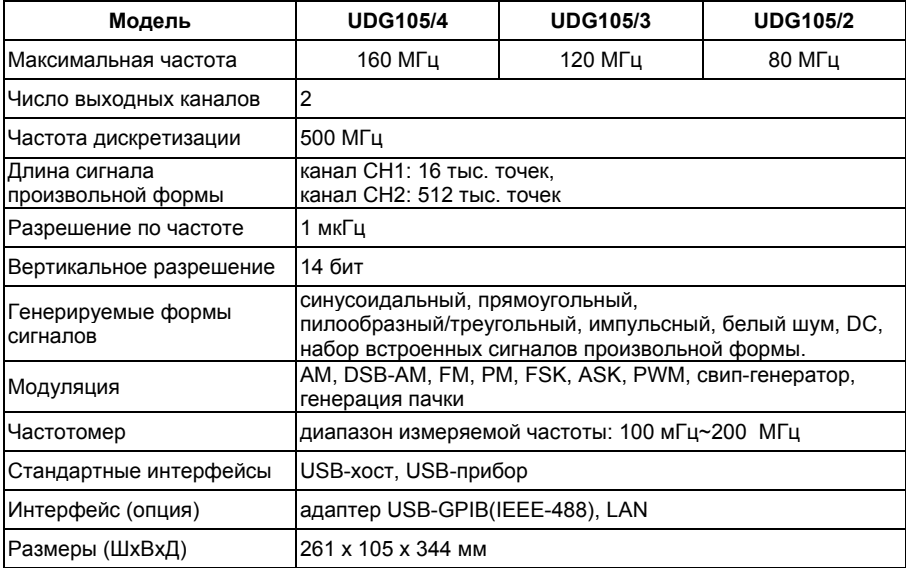

#### **Частотные характеристики**

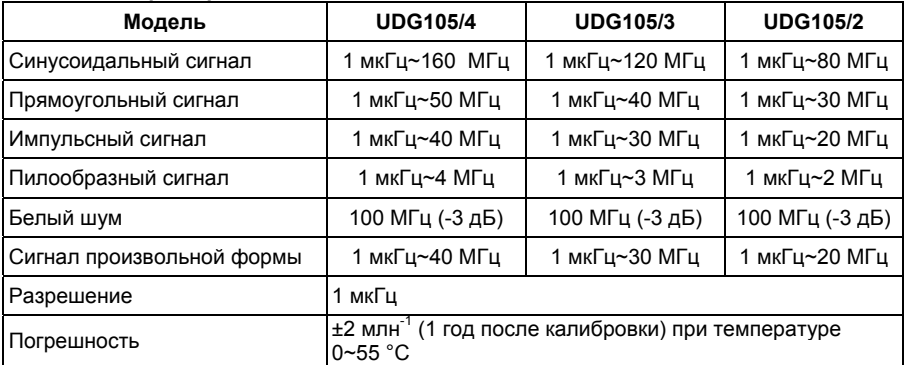

#### **Качество сигнала синус**

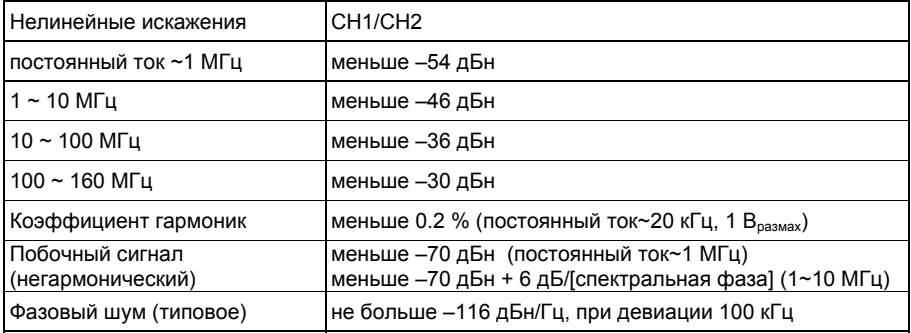

#### **Прямоугольный сигнал**

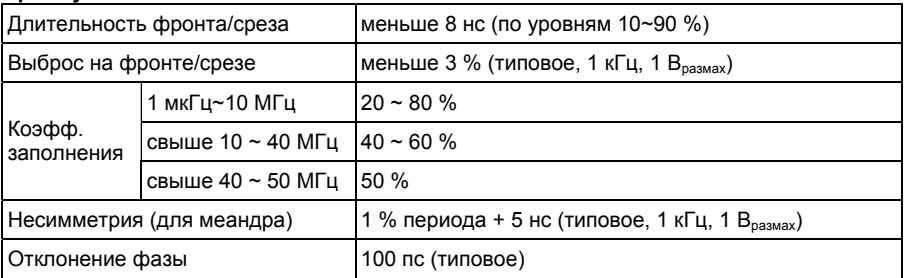

#### **Пилообразный/треугольный сигнал**

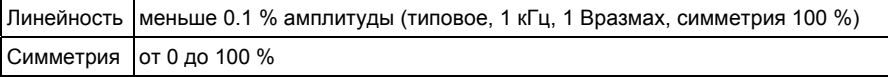

#### **Импульсный сигнал**

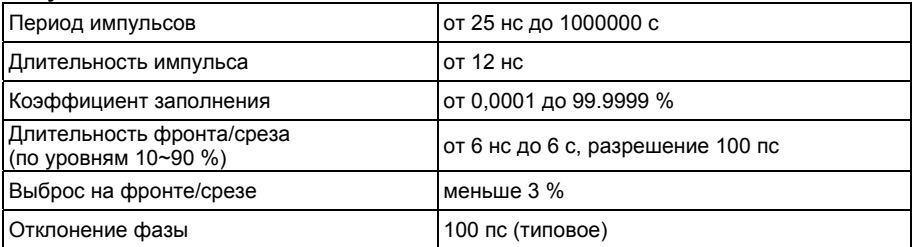

**Замечание:** допустимый диапазон длительности импульса зависит от прочих установок значений параметров импульсного сигнала.

#### **Сигнал произвольной формы**

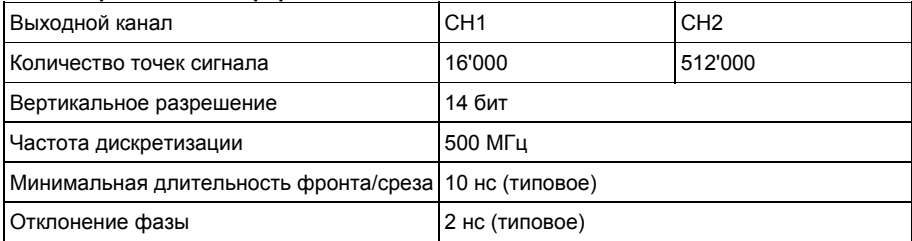

#### **Выходные характеристики**

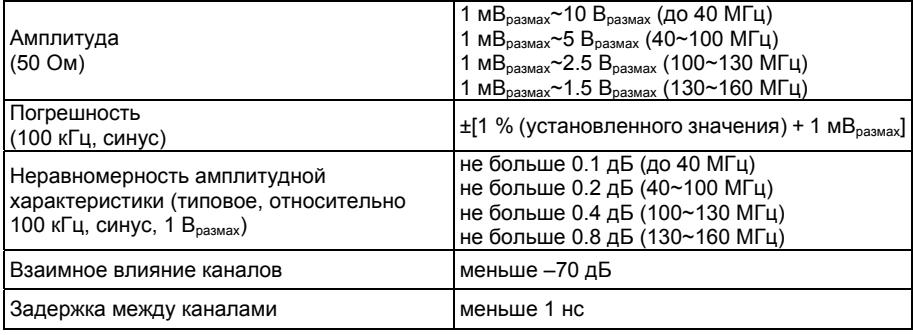

#### **Постоянное смещение**

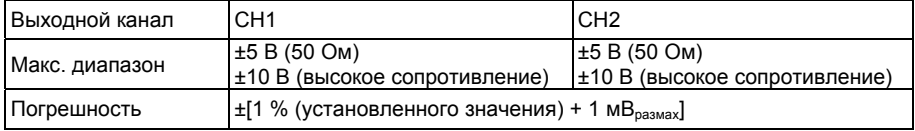

**Замечание:** допустимый диапазон напряжения постоянного смещения зависит от установок амплитуды (размаха) и частоты сигнала.

#### **Выходы сигнала**

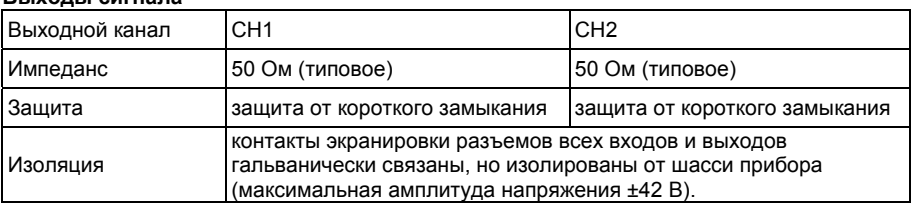

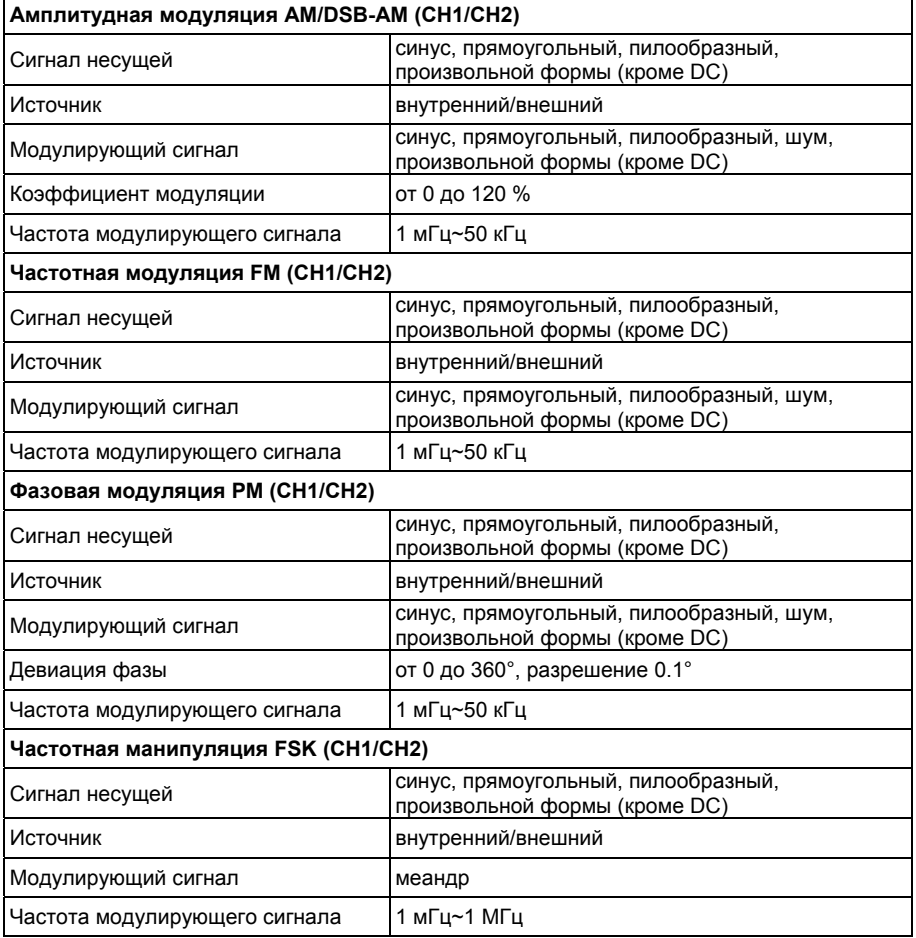

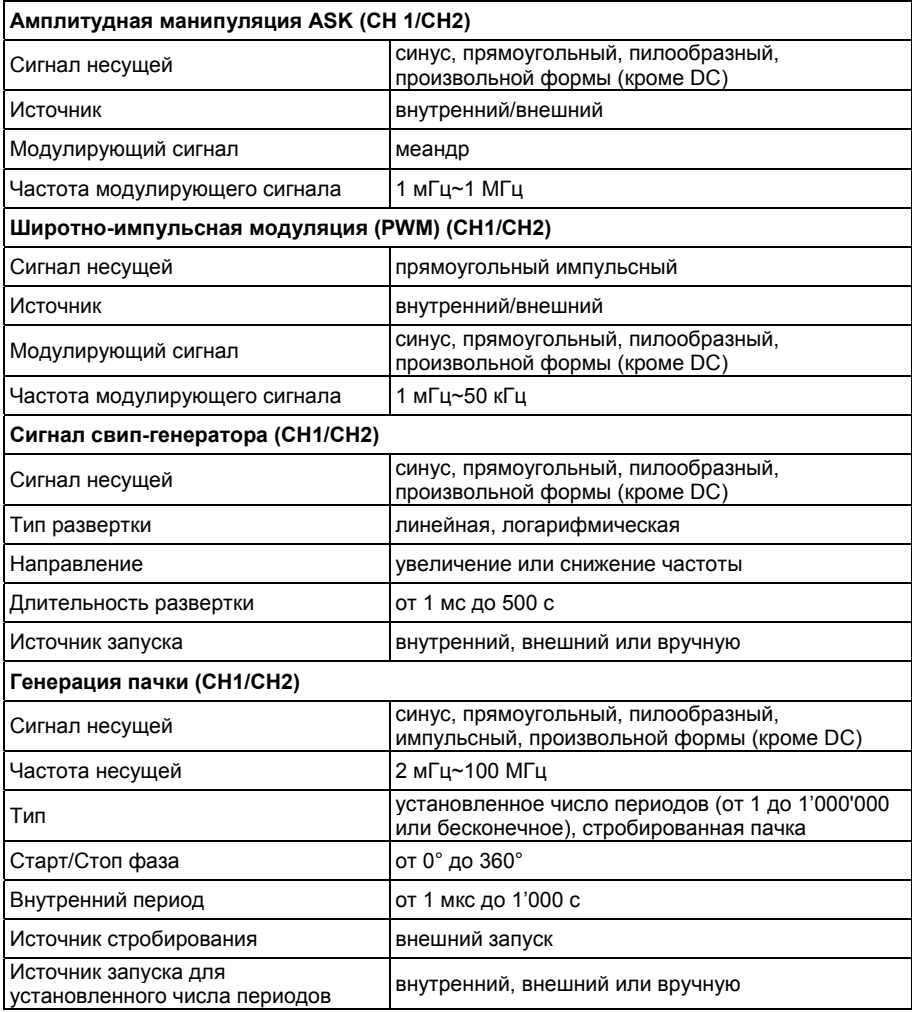

#### **Вход внешнего модулирующего сигнала**

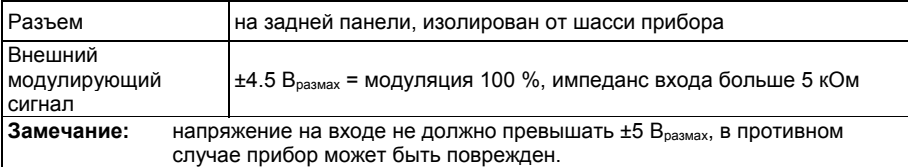

#### **Вход внешнего запуска**

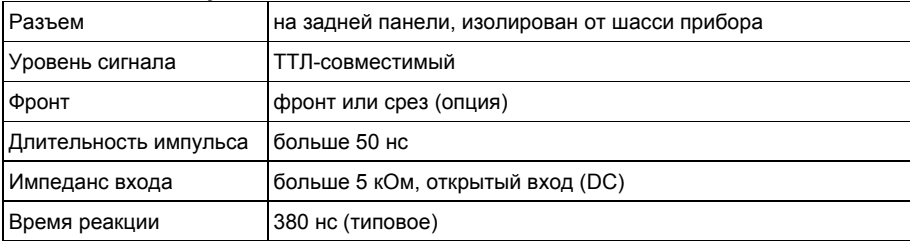

#### **Выход пускового сигнала**

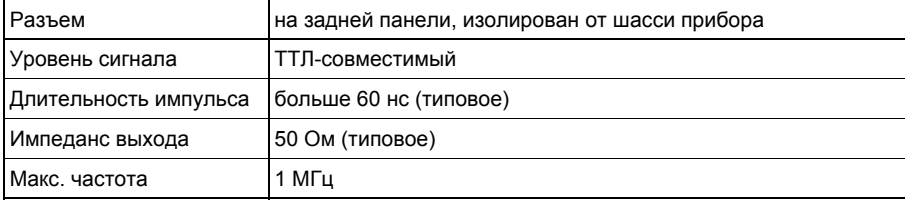

#### **Выход сигнала синхронизации**

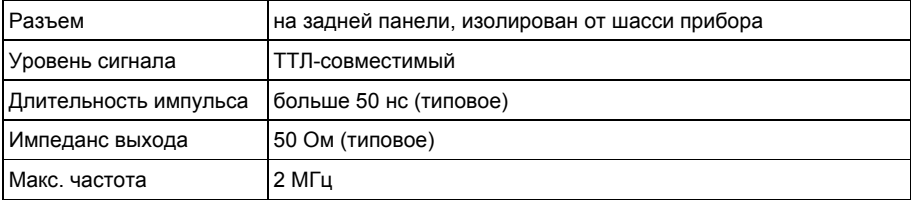

#### **Вход сигнала опорной частоты**

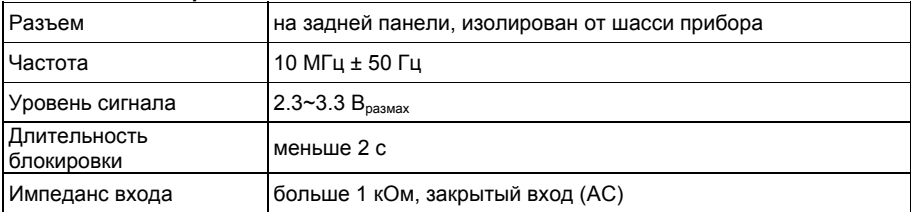

#### **Выход сигнала опорной частоты**

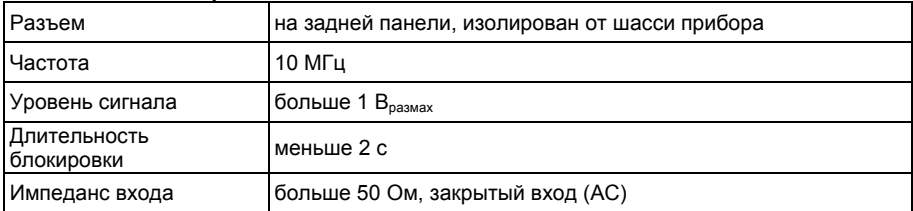

#### **Частотомер**

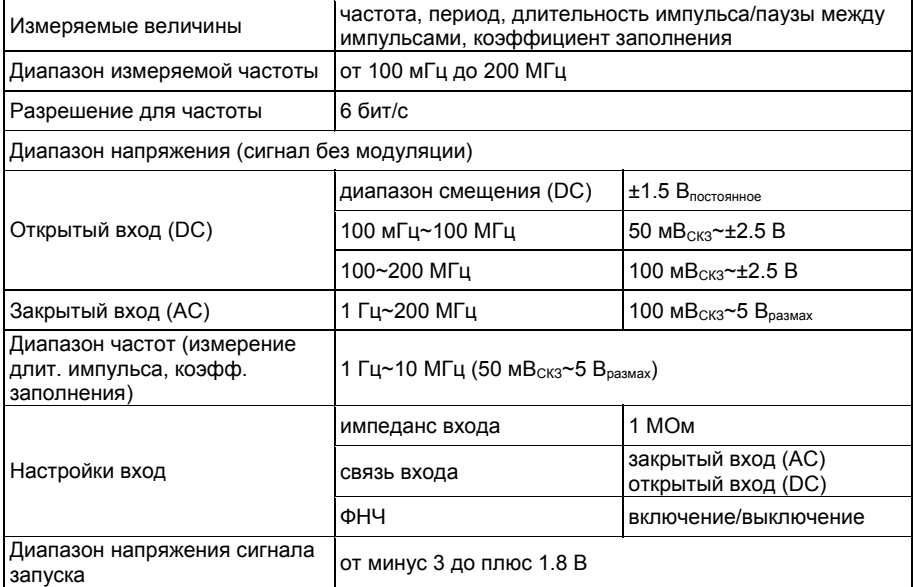

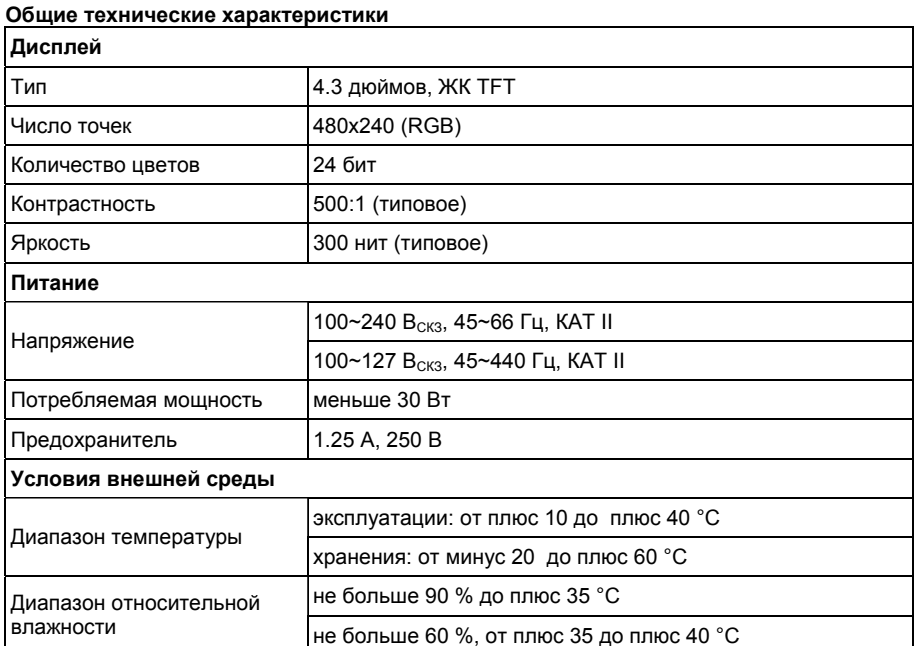

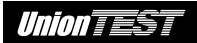

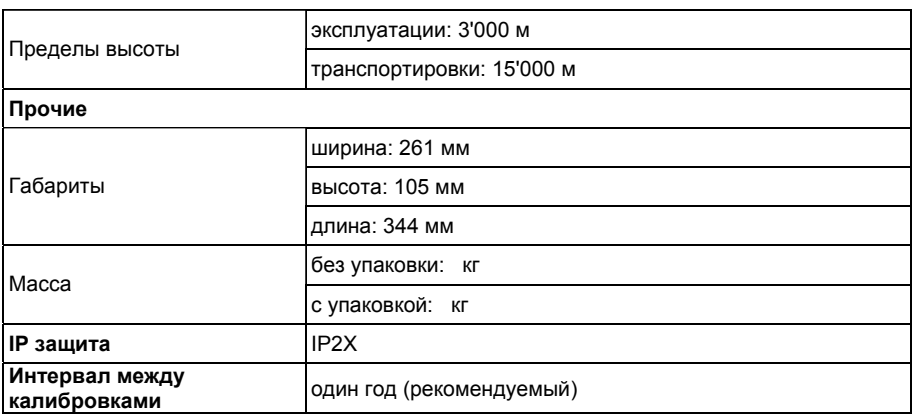

**ООО "ЮнионТЕСТ" оставляет за собой право любых изменений характеристик без уведомления.** 

### **Приложение В. Техническое обслуживание**

- До обслуживания прибор должен быть выключен и отключен от электросети. Обслуживание должен выполнять квалифицированный персонал.
- Прибор следует хранить в сухом, хорошо вентилируемом помещении.
- Если прибор не будет использоваться длительное время, отключите кабель питания от электросети.
- Не допускается хранить или располагать измерительный прибор при длительном воздействии на ЖК-дисплей прямых солнечных лучей.

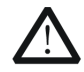

### **ВНИМАНИЕ!**

Во избежание повреждения измерительного прибора не подвергайте его воздействию жидкостей, аэрозолей, или растворителей.

### **Чистка**

Чистку прибора производите в соответствии с условиями эксплуатации. Чистка наружной поверхности прибора производится в следующей последовательности.

- 1. Удалите пыль с наружных частей прибора с помощью безворсовой ткани.
- 2. Используйте для чистки прибора слегка увлажненную водой мягкую ткань.

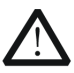

### **ВНИМАНИЕ!**

Во избежание повреждения поверхностей прибора не допускается использование для их чистки любых абразивных, агрессивных или химических чистящих средств.

# **Приложение Г. Гарантийные обязательства и обслуживание**

### **Гарантийные обязательства**

ООО "ЮнионТЕСТ" предоставляет полное гарантийное обслуживание конечному пользователю и торговым посредникам. Согласно генеральному гарантийному обязательству ООО "ЮнионТЕСТ" в течение одного года со дня приобретения прибора при условии правильной эксплуатации его гарантирует отсутствие дефектов качества применяемых при изготовлении материалов или самого изготовления.

Данное гарантийное обязательство имеет силу только на территории страны приобретения и только в случае приобретения у официального представителя или дилера.

ООО "ЮнионТЕСТ" оставляет за собой право проверки претензий, связанных с гарантийным обязательством, в целях определения степени применимости настоящего гарантийного обязательства.

Данная гарантия не распространяется на плавкие предохранители и компоненты разового использования, а также на любые изделия или их части, отказ или повреждение которых вызван одной из следующих причин:

- 1. в результате небрежного использования или использования с отклонением от руководства по эксплуатации;
- 2. в результате неправильного ремонта или модификации лицами, не являющимися персоналом сервисных служб ООО "ЮнионТЕСТ";
- 3. в результате форс-мажорных обстоятельств, например, пожар,

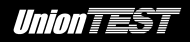

наводнение или иное стихийное бедствие;

4. в результате транспортировки, перемещения или падения после покупки прибора.

### **Гарантийное обслуживание**

В случае необходимости обслуживания следует предоставить следующую информацию:

- 1. ваш адрес и информация для контакта;
- 2. описание проблемы;
- 3. описание конфигурации изделия;
- 4. код модели изделия;
- 5. серийный номер изделия (при наличии);
- 6. документы, подтверждающие покупку;
- 7. место приобретения изделия.

Пожалуйста, обратитесь с указанной выше информацией к дилеру или в ООО "ЮнионТЕСТ". Прибор, отправленный в ООО "ЮнионТЕСТ" или дилеру, без указанной выше информации будет возвращен клиенту.

**По вопросам обращайтесь к дилеру или непосредственно в ООО "ЮнионТЕСТ".** 

RUV 1.0